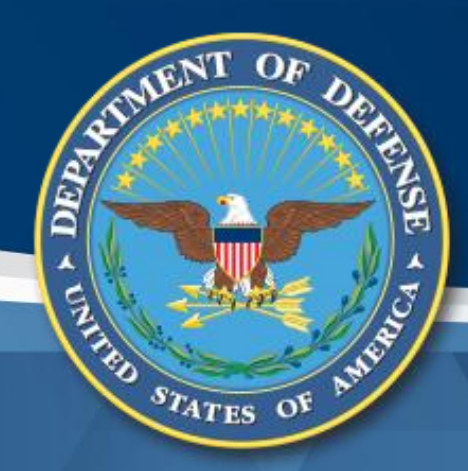

# **Government Furnished Property Property Transfer Training For Contractor Users** Defense Pricing and Contracting (DPC)

Carol Brown, OSD A&S DPC, carol.a.brown160.civ@mail.mil Pam Rooney, Support to OSD A&S DPC, www.dodprocurementtoolbox.com

**Jan 2023**

#### **Topics**

# **Background**

 $s_{T_{ATES}}$  of

- **Reporting Receipt of GFP**
- **Reporting Shipment of GFP**

### **Resources**

This training assumes basic knowledge of the DoD GFP environment. For additional information see the basic training on the DoD Procurement Toolbox at <https://dodprocurementtoolbox.com/site-pages/gfp-training>

For additional advanced scenarios, see the GFP Property Transfer for contractors – Extended Scenarios

## **Policy: Property Clauses in Contracts**

- [FAR 52.245-1](http://www.acquisition.gov/far/html/52_245.html) **Government Property, in all cost type and T&M solicitations and contracts, and in labor hour and fixed-price solicitations and contracts when the Government will provide property**
- [FAR 52.245-9](http://www.acquisition.gov/far/html/52_245.html) **Use and Charges, in solicitations and contracts when the clause at 52.245-1 is included**
- [DFARS 252.245-7001](http://www.acq.osd.mil/dpap/dars/dfars/doc/252245.doc) **Tagging, Labeling, and Marking of Government-Furnished Property**
- [DFARS 252.245-7002](http://www.acq.osd.mil/dpap/dars/dfars/doc/252245.doc) **Reporting Loss of Government Property**

 $s_{T_{\text{ATES}}}$  of

- [DFARS 252.245-7003](http://www.acq.osd.mil/dpap/dars/dfars/doc/252245.doc) **Contractor Property Management System Administration**
- [DFARS252.245-7004](http://www.acq.osd.mil/dpap/dars/dfars/doc/252245.doc) **Reporting, Reutilization, and Disposal**
- [DFARS 252.211-7007](http://www.acq.osd.mil/dpap/dars/dfars/html/current/252211.htm#252.211-7007) **Reporting of Government-Furnished Property**

DFARS clauses are being revised to consolidate clauses and clarify language

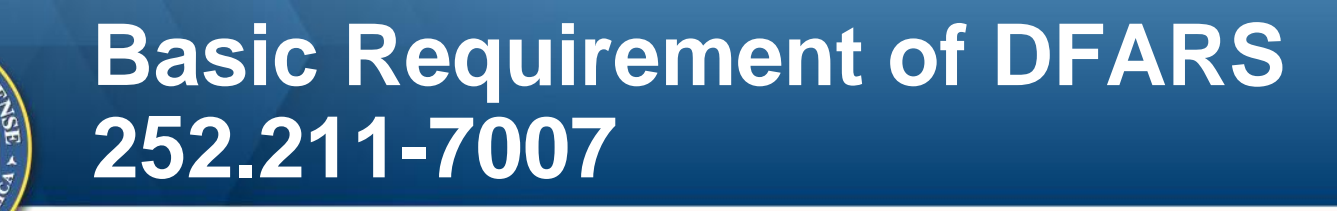

# *Reporting of Government-Furnished Property*

**"… the Contractor shall report…all serially managed Governmentfurnished property, regardless of unit-acquisition cost and receipt of non-serially managed items"**

#### **Requirement for Contractors to report receipt/shipment to the GFP Module**

**252.211-7007 Reporting of Government-Furnished Property (Mar 2022)** As prescribed in  $211.274-6(b)$ , use the following clause:

(f) *Procedures for reporting of Government-furnished property*. Except as provided in paragraph (c) of this clause, the Contractor shall establish and report to the IUID Registry the information required by FAR clause 52.245-1, paragraphs (e) and  $(f)(1)(iii)$ , in accordance with the data submission procedures at https://dodprocurementtoolbox.com/cms/sites/default/files/resources/2021- 09/GFP%20Reporting%20Guide\_Vendors\_June%202018.pdf

Reporting Government Furnished Property Vendor Guide:

3.1.1 GFP Module Implementation

Reporting of receipt for all GFP, and reporting of shipment, and transfer to other contracts of serially managed GFP as required by DFARS 252.211-7007 is conducted through the GFP Module. When an item with a registered UII is reported as received by a contractor, the GFP Module automatically updates the custody record for that item in the IUID Registry. Contractors should report receipt of all GFP to the GFP Module. There should be no reporting of GFP receipt to the IUID Registry.

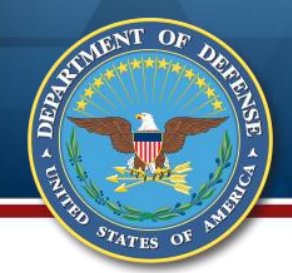

#### **The GFP Module is a PIEE Application** Consolidates GFP capabilities into single tool

- **Phase 1 – GFP Attachment**
	- » **Launched 2 April 2018**
	- » **Provides authorization for Contractor to have custody of Government Property**
	- » **Provides workflow for initiator, reviewer, approver**
	- » **Automatically uploads to EDA**

#### **Phase 2 – GFP Property Transfer**

- » **Launched 16 July 2018**
- » **Captures GFP Shipments and Receipts**
- » **Reuses data in the Module to prepopulate transactions to reduce data entry burden and increase data accuracy**
- » **Compares shipment or receipt to Attachment and alerts discrepancies**
- » **Populates real time GFP Position Report (in EDA)**

#### **Phase 3 – Plant Clearance and Property Loss**

- » **Property Loss launched 19 November 2019; CAP Pre-Screening launched 4 February 2020**
- » **Supports workflow, communication, and visibility to enable dispositioning of Government Property**
- » **Enables APSR out of inventory data capture (as part of Phase 5)**
- **Phase 4 – Update items while in Contractor custody**
	- » **Currently performed in CAV, IUID Registry**
- **Phase 5 – Integration**
	- » **Data sharing with APSRs and DLA**

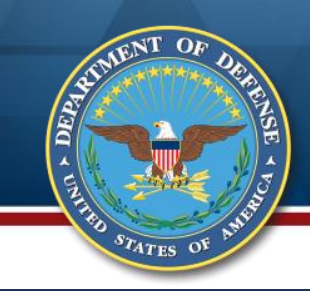

#### **The GFP Module**

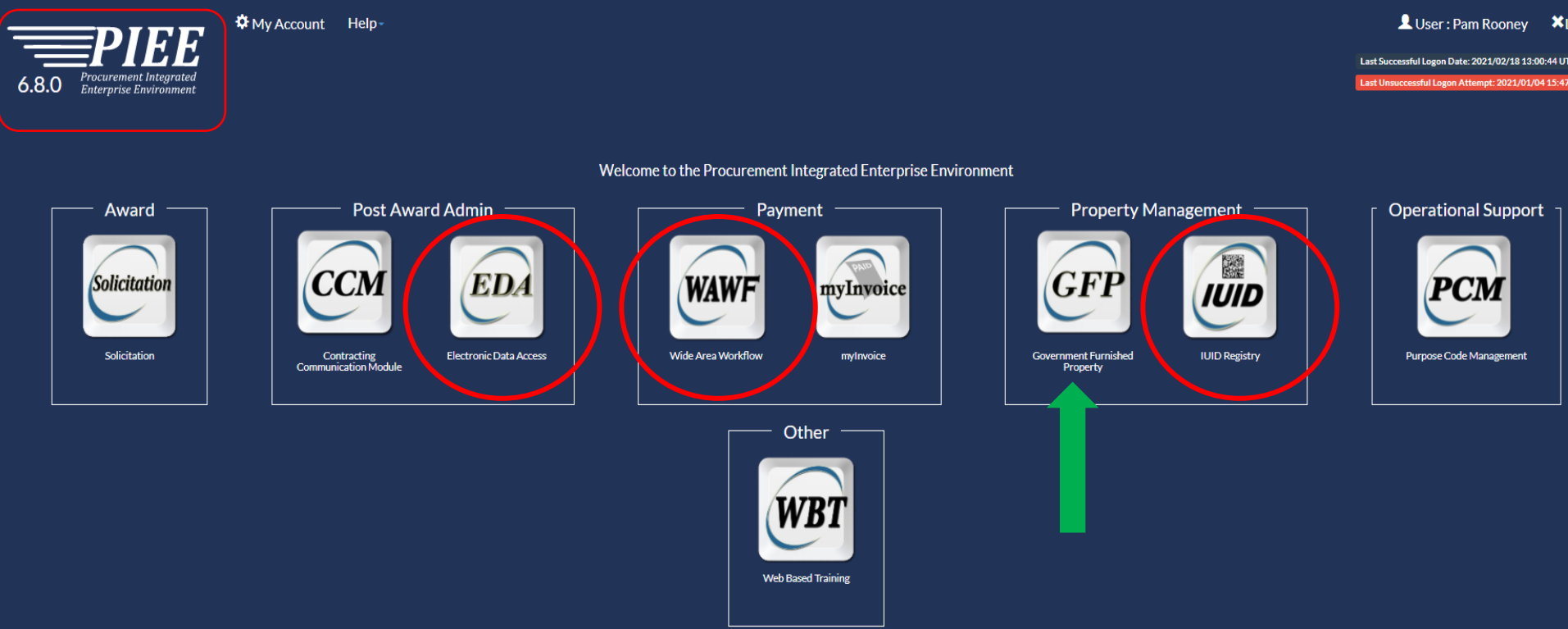

**Applications grouped in functional areas GFP Module shares data with other PIEE Applications**

# **The GFP Attachment**

- **Formalizes the "deal" of what property will be provided to the Contractor; Authorizes Contractors to have custody of Government Property**
- **Available in the GFP Module for view only; also uploaded to EDA**
- **Identifies the type and quantity of Government Property the Contractor is allowed to have over the life of the contract**
- **Identifies which items are serially managed versus nonserially managed for Contractor reporting under DFARS 252.211-7007**
- **Available for pre-population of receipt and shipment documents**

#### **Property Transfer-GFP Receipt and Shipment Reporting**

- **Report Receipt and Shipment of GFP using the GFP Module Property Transfer capability**
- **Per DFARS 252.211-7007, Contractors are compelled to report GFP**
	- ➢ **Receipt of non-serially managed GFP**

 $s_{T_{ATES}}$  o'

- ➢ **Receipt, shipment, consumption, disposal, and transfer of serially managed GFP**
- **All GFP – non-serially managed, serially managed via serial number, and serially managed via UII is reported to the GFP Module**
	- ➢ **Custody section of UII record in IUID Registry automatically updated when UII is receipted**

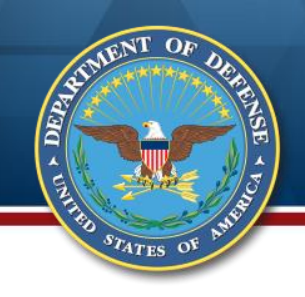

#### **What Gets Reported**

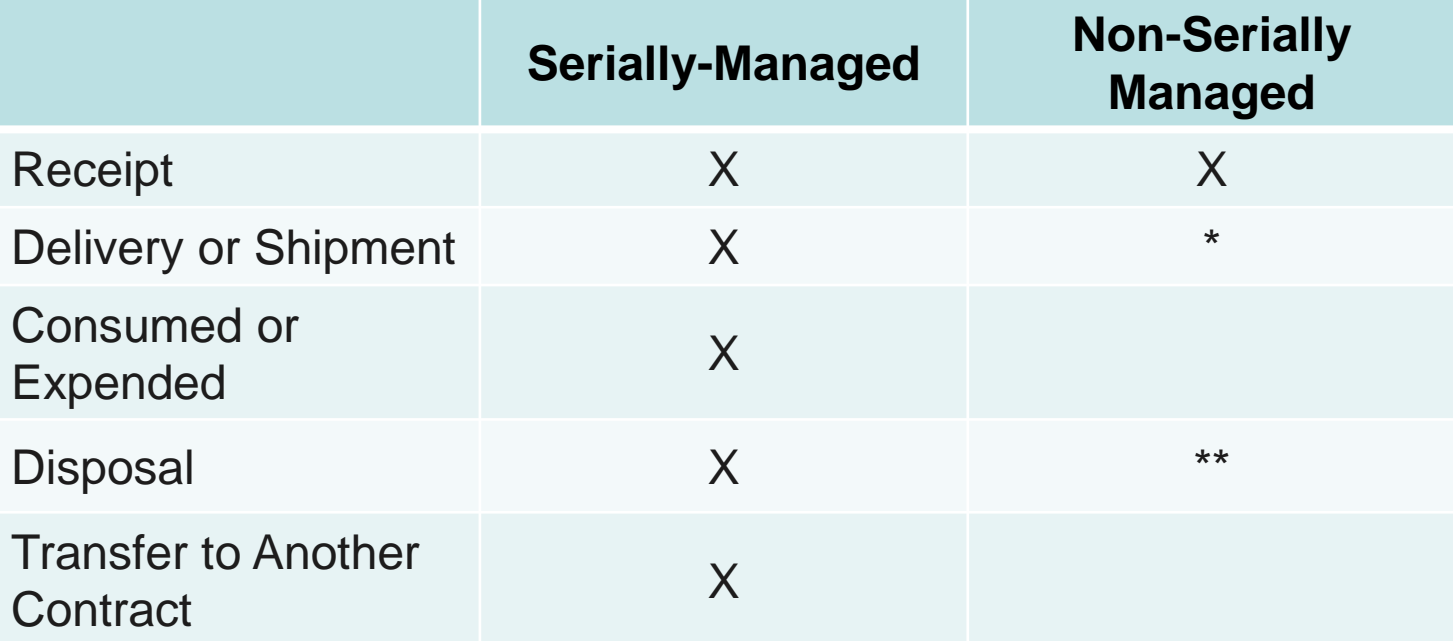

\*May still be subject to Appendix F \*\*May still be subject to 252.245-7002 or 252.245-7004

#### **GFP Module Property Transfer Enablers**

- **Enables pre-population of unilateral receipt document from GFP Attachment**
- **Allows selection from previously receipted items for population of Contractor shipment**
- **Enables pre-population of shipment document from GFP Attachment (if items have not been previously receipted)**
- **Alerts discrepancies between physical receipt/shipment and GFP Attachment to contracting officer**
- **Tracks real-time GFP position against a contract and CAGE – GFP Position Report**

# **GFP Module Roles**

- **Contractor Roles**
	- » **GFP Module**
		- **Contractor Property Shipper**
		- **Contractor Property Receiver**
		- **Various View Only**
	- » **WAWF**
		- **Vendor to create/submit Reparable Receiving Report**
		- **Vendor or Vendor View Only to view GFP Position Report in EDA**

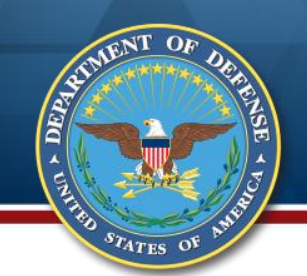

# **Register for GFP Module Access**

#### **Self-register for role on the PIEE home page (after log in)\*:**

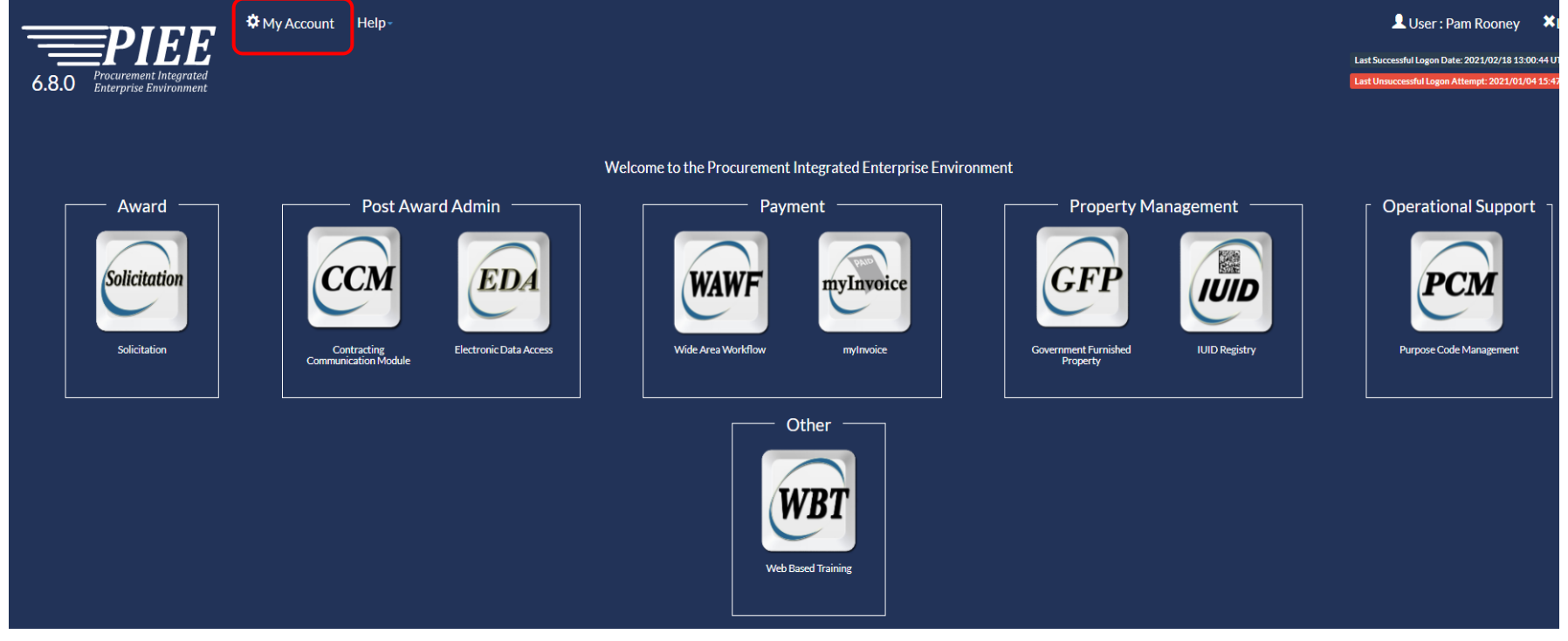

\*If this is the first PIEE role, go to wawf.eb.mil and select "Register." See [https://dodprocurementtoolbox.com/cms/sites/default/files/resources/2020-](https://dodprocurementtoolbox.com/cms/sites/default/files/resources/2020-05/Register%20for%20GFP%20Module%20Roles%20-%20Contractors%20May%202020.pdf) 05/Register%20for%20GFP%20Module%20Roles%20- %20Contractors%20May%202020.pdf for detailed role request info and instructions.

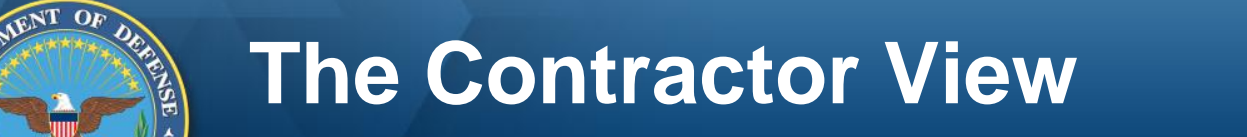

**ARITAL** 

**CENTER** 

**STATES OF** 

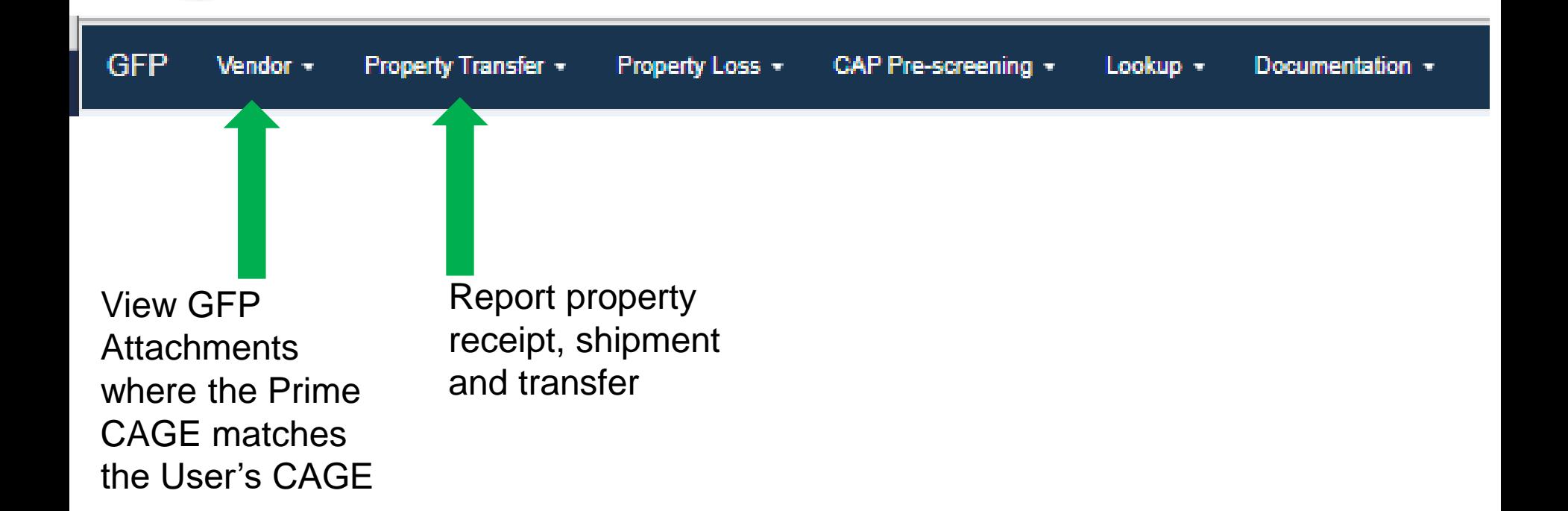

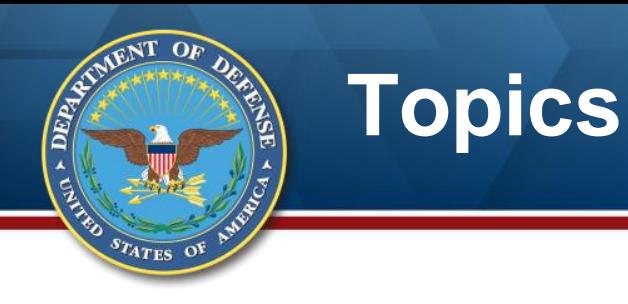

# **Background**

# **Reporting Receipt of GFP**

**Reporting Shipment of GFP**

### **Resources**

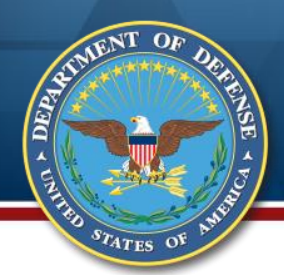

### **GFP Module Property Transfer Process Flow**

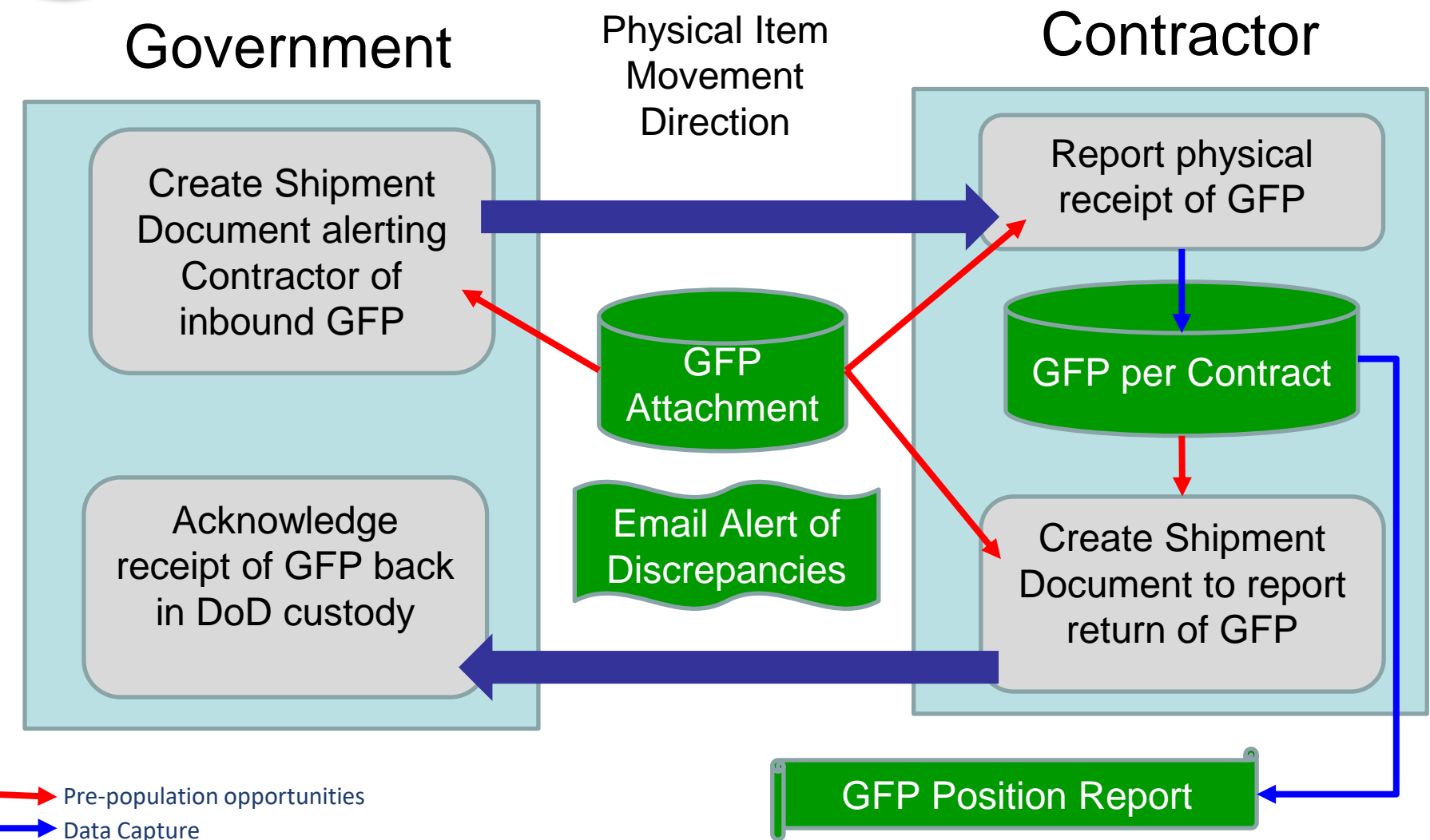

## **Contractor Receiver Folders**

· DEPA

CENTRE

**STATES OF** 

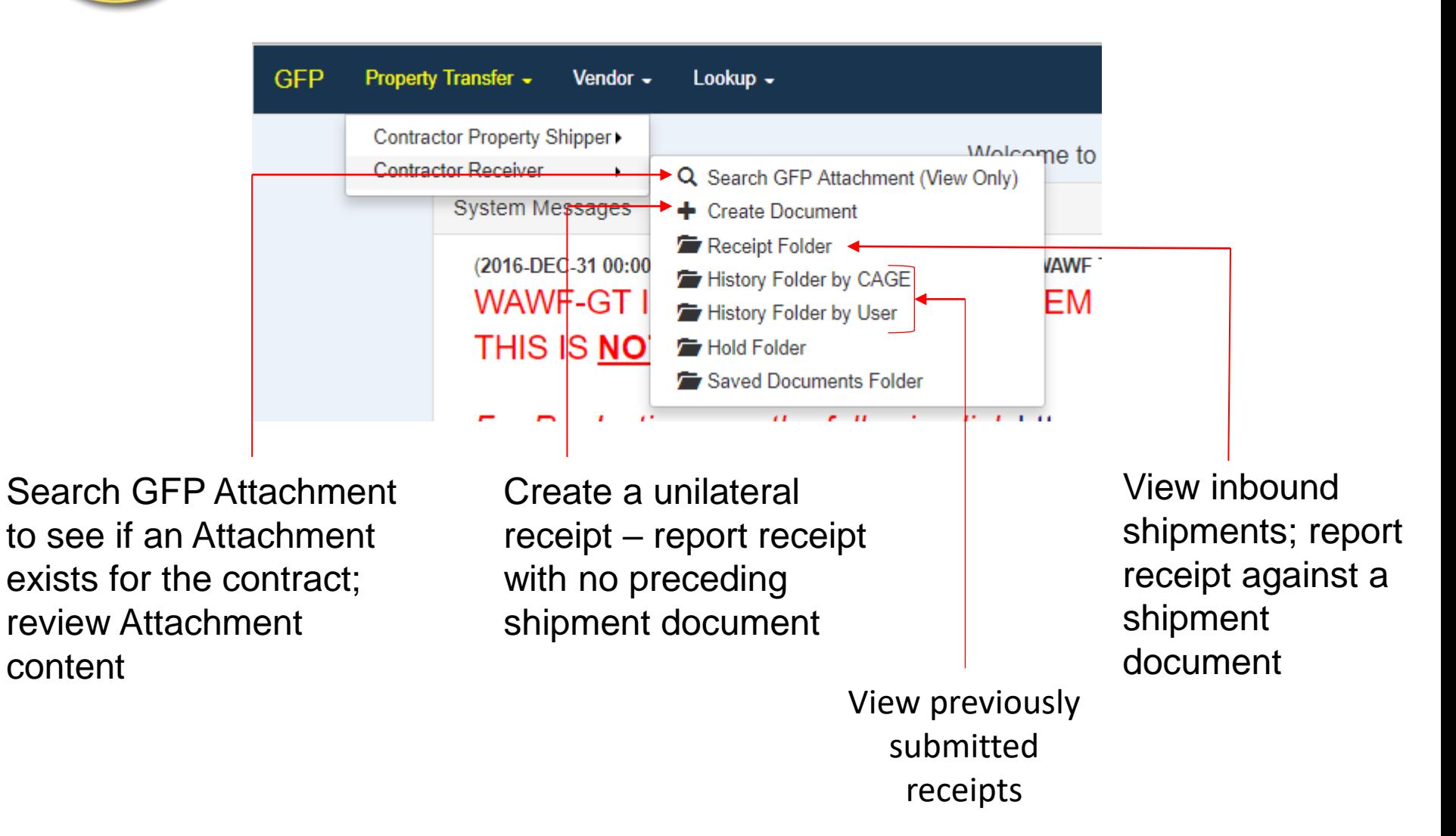

# **Property Receipt Scenarios**

# **GFP Module**

 $s_{T_{\text{ATES}}}$  of

- » **Unilateral receipt (Slides 19 – 39)**
- » **Receipt with previous shipment document (Slides 40 – 61)**

The web entry approach is described; Excel upload and electronic file submission are also available.

For Excel upload, see

[http://dodprocurementtoolbox.com/cms/sites/default/files/resources/2020-](http://dodprocurementtoolbox.com/cms/sites/default/files/resources/2020-08/Property%20Transfer%20Excel%20-%20Aug%202020.pdf) 08/Property%20Transfer%20Excel%20-%20Aug%202020.pdf

For electronic file submission, see

[http://dodprocurementtoolbox.com/cms/sites/default/files/resources/2016-](http://dodprocurementtoolbox.com/cms/sites/default/files/resources/2016-04/iRAPT%20Web%20Based%20Training%20access.pdf)

04/iRAPT%20Web%20Based%20Training%20access.pdf

### **Scenario #1: Unilateral Receipt Scenario**

- **You have a contract with the GFP Attachment (Note – even if you do NOT have a GFP Attachment or it isn't in the Module, you must still report receipt of GFP)**
- **GFP shows up on your receiving dock (or you already had it and you are catching up)**
	- » **5 Items**

 $s_{T_{\text{ATES}}}$  o'

- » **4 are on the GFP Attachment; 1 is not**
- » **2 of the items on the GFP Attachment are serially managed**

#### **You are going to report receipt of these items**

Reminder: All GFP, including UII'd GFP, can be reported via the GFP Module. The GFP Module is the only way to report non-UII'd GFP. The DFARS is being updated to require all GFP to be reported via the GFP Module.

# **Create the Unilateral Receipt**

 $O<sub>F</sub>$ 

STATES OF

**HEIRIAN AREA** 

First, check the Receipt Folder to make sure there is not a shipment doc. Finding none…

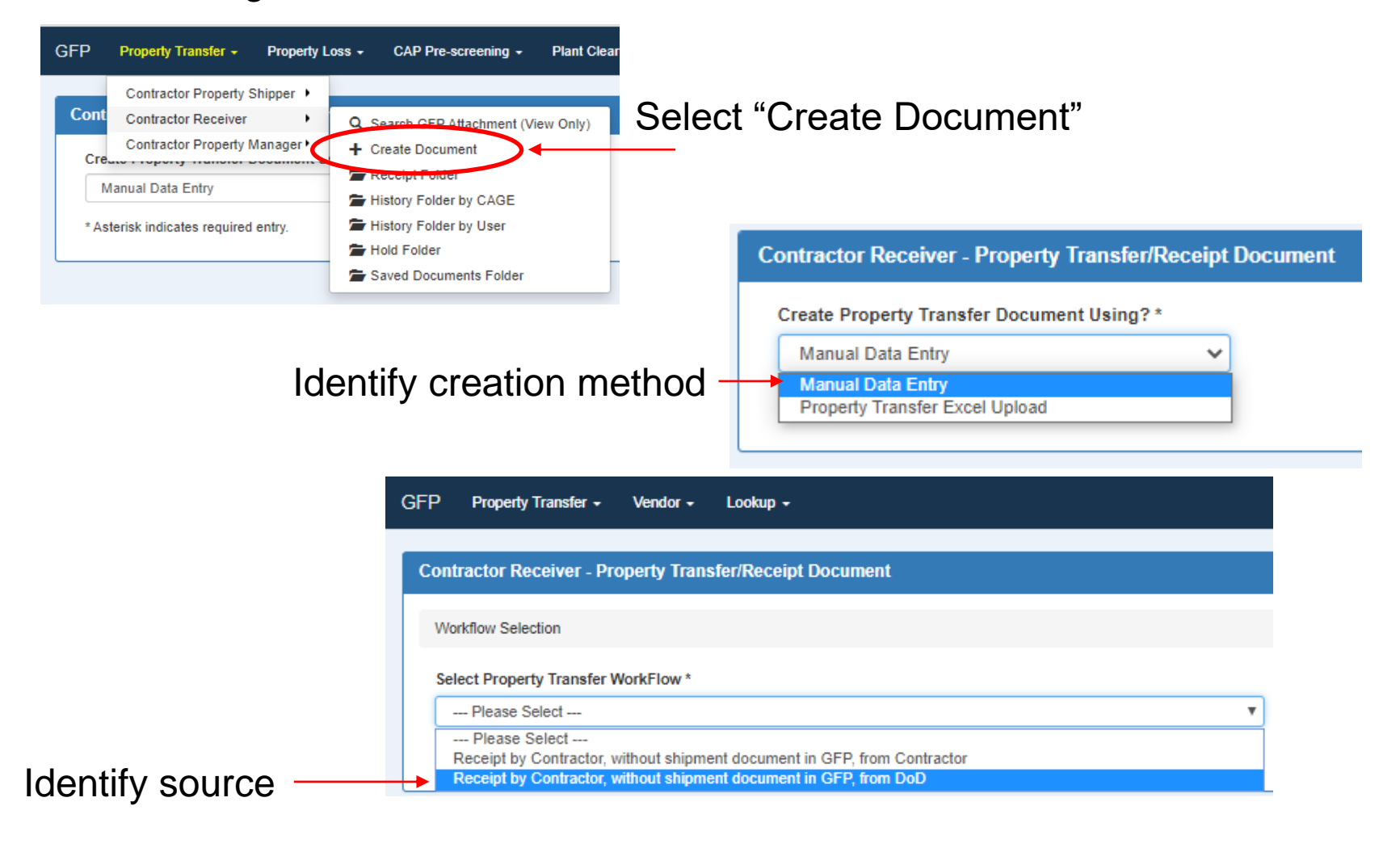

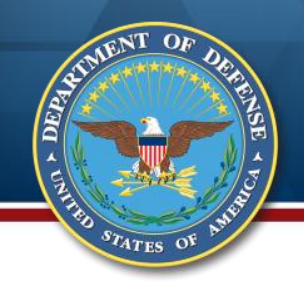

#### **Enter Header Data**

Enter the contract number AND order number if there is one. Contract Number Type will default to "DoD Contract (FAR). If you have a different type of contract number, select it from the drop down

Enter the CAGE that is the prime on the contract as the Property Receiver.

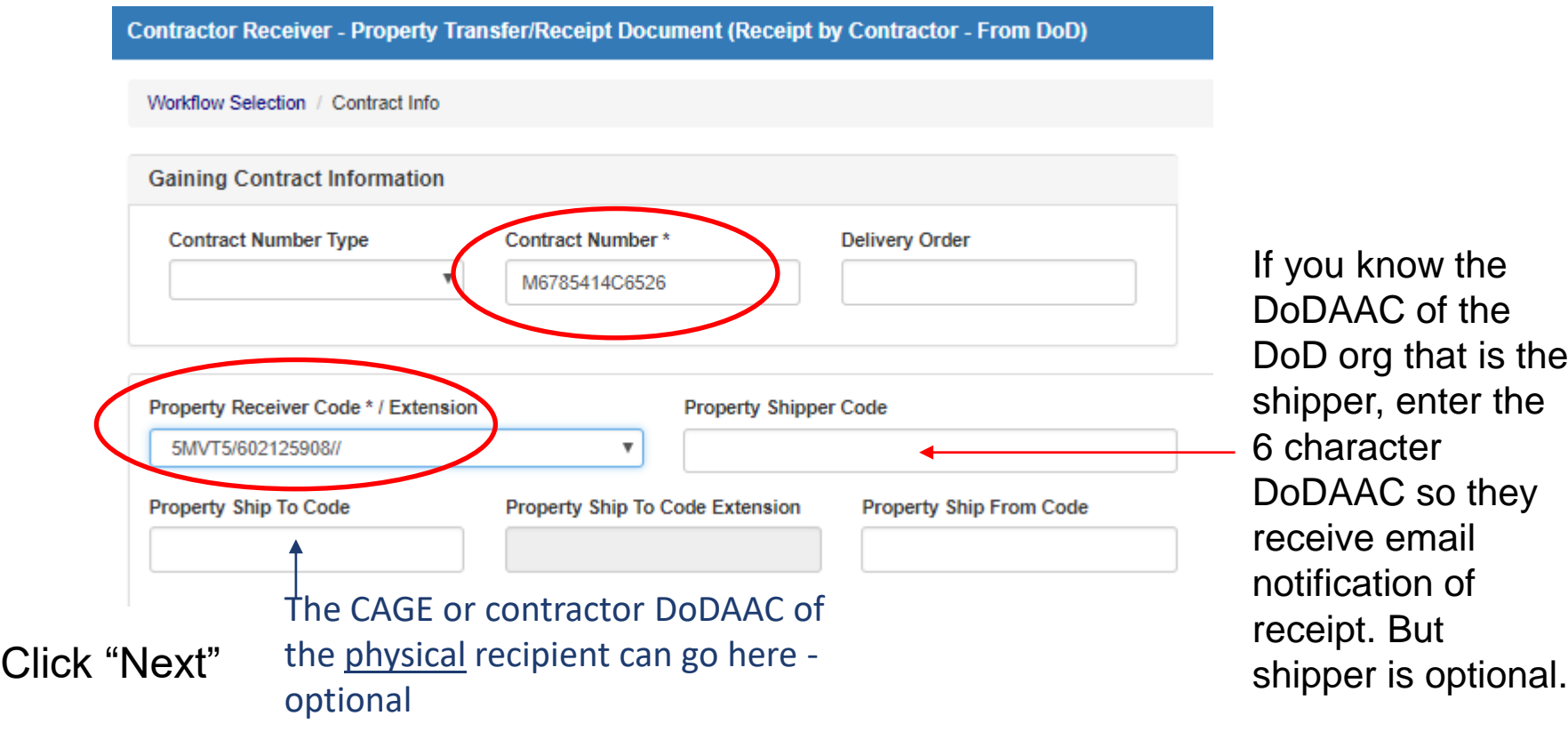

 $\mathsf{u}\,$  know the AAC of the org that is the per, enter the aracter AAC so they ive email ication of ipt. But

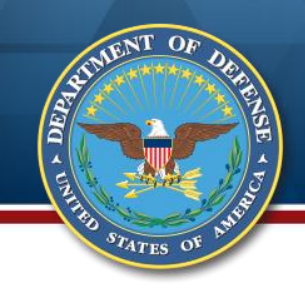

# **Enter Routing Data**

There are no data entry requirements on this screen

The PCO and ACO will be pulled from the contract when found in EDA

You can optionally enter other Govt DoDAACs and Contractor CAGEs or DoDAACs for view-only visibility

Click "Next"

Contractor Receiver - Property Transfer/Receipt Document (Receipt by Contractor - From DoD)

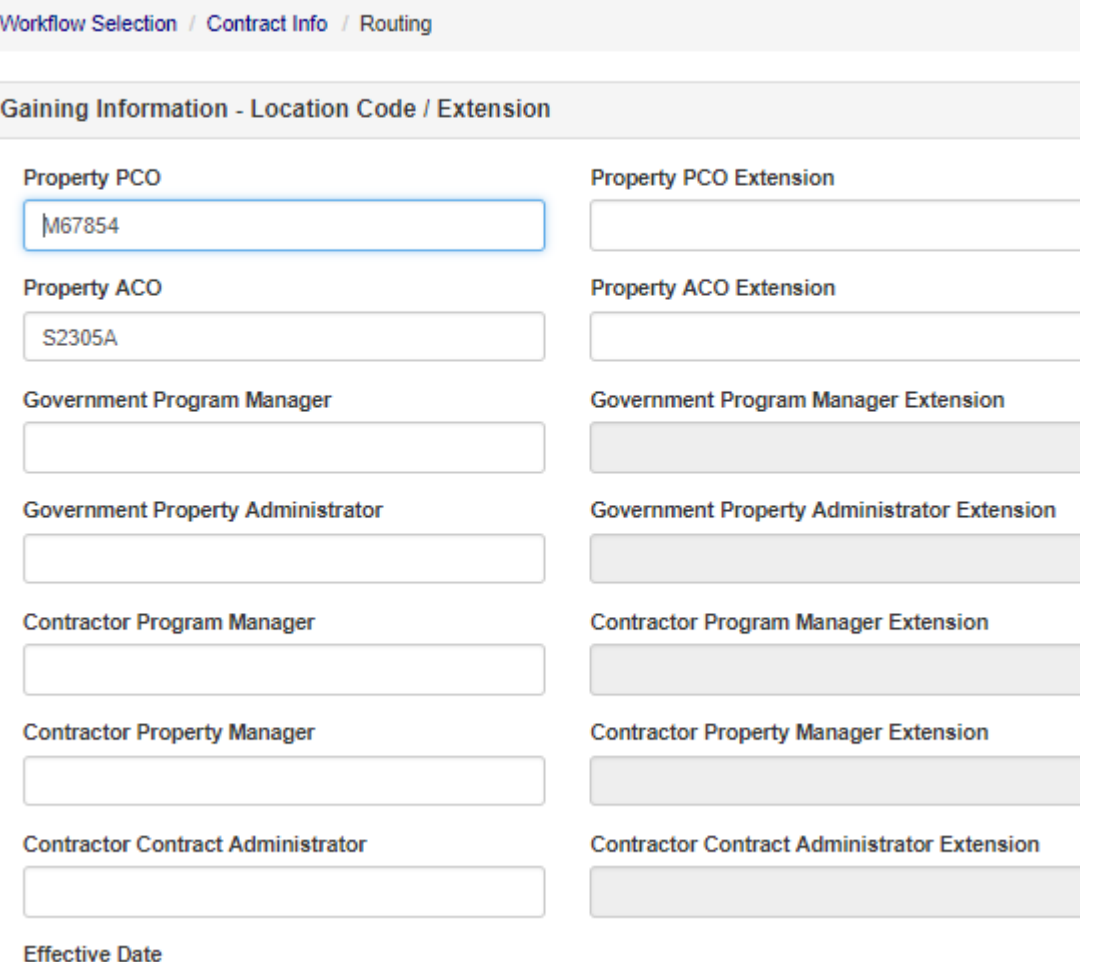

## **Enter Shipment Info**

- **Enter Shipment Number. This is usually found on accompanying paperwork.** Use the shipment number if there is one or use the document number. If there is no DoD number, create a shipment number following organizational conventions.
	- 2. Enter Shipment Date if it is on the paperwork. If not, enter receipt date.
	- 3. Click the Line Item tab.

**ARRA** 

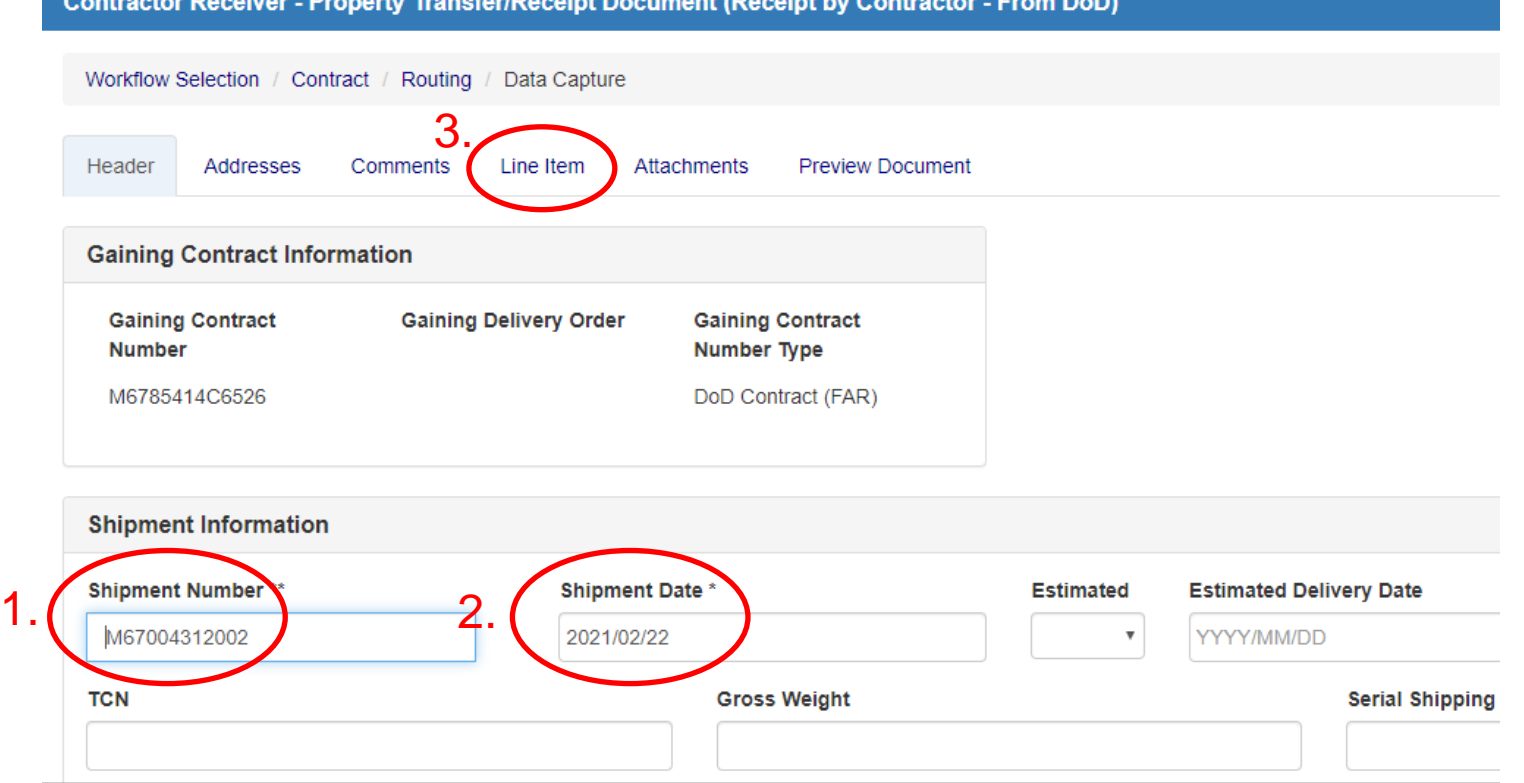

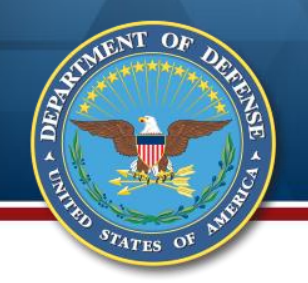

#### **Report Items**

You have two ways to identify the items:

- 1. Select from the GFP Attachment (Slides 25 32)
- 2. Enter item data (Slides 33 34)

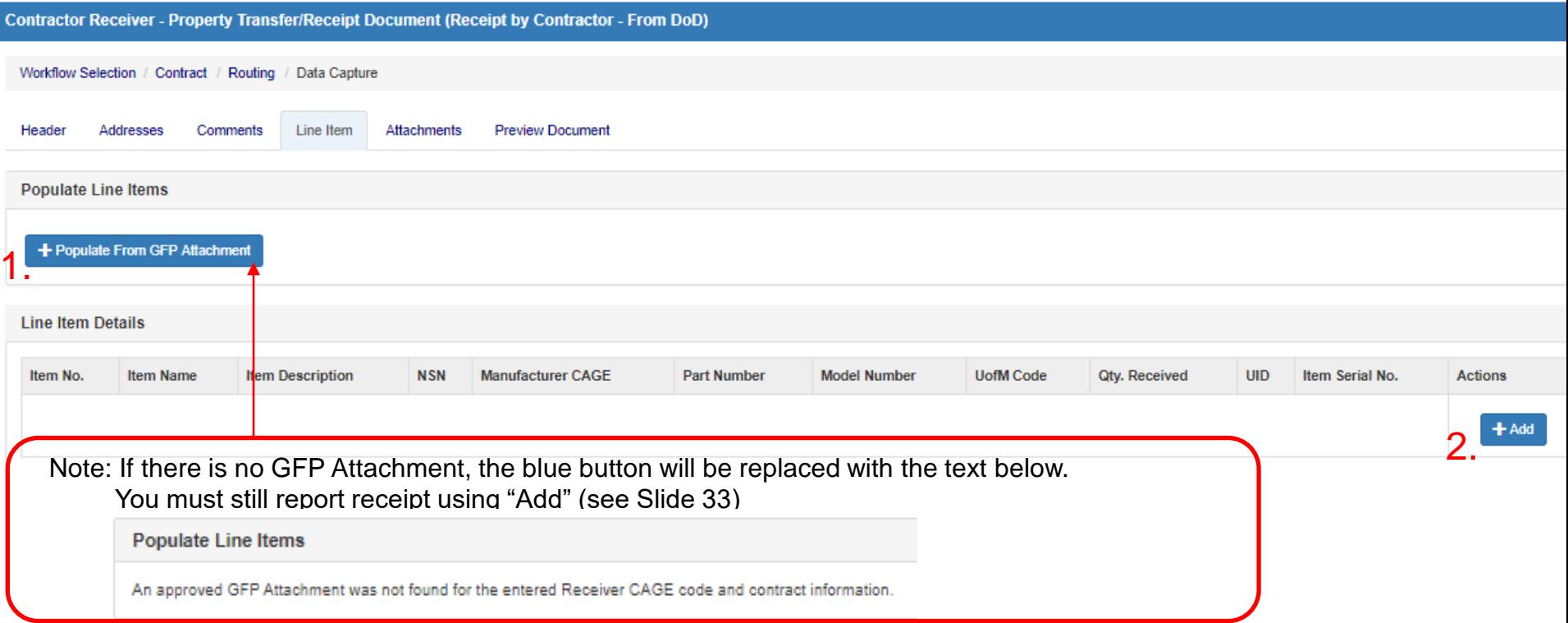

# **Select from GFP Attachment**

 $s_{T_{ATES}}$  o'

The lines from the GFP Attachment are displayed sequentially within the Serially Managed section, then Non-Serially managed section, then Requisitionable.

For mass receipt, select all and populate (Attachment) quantity can be helpful.

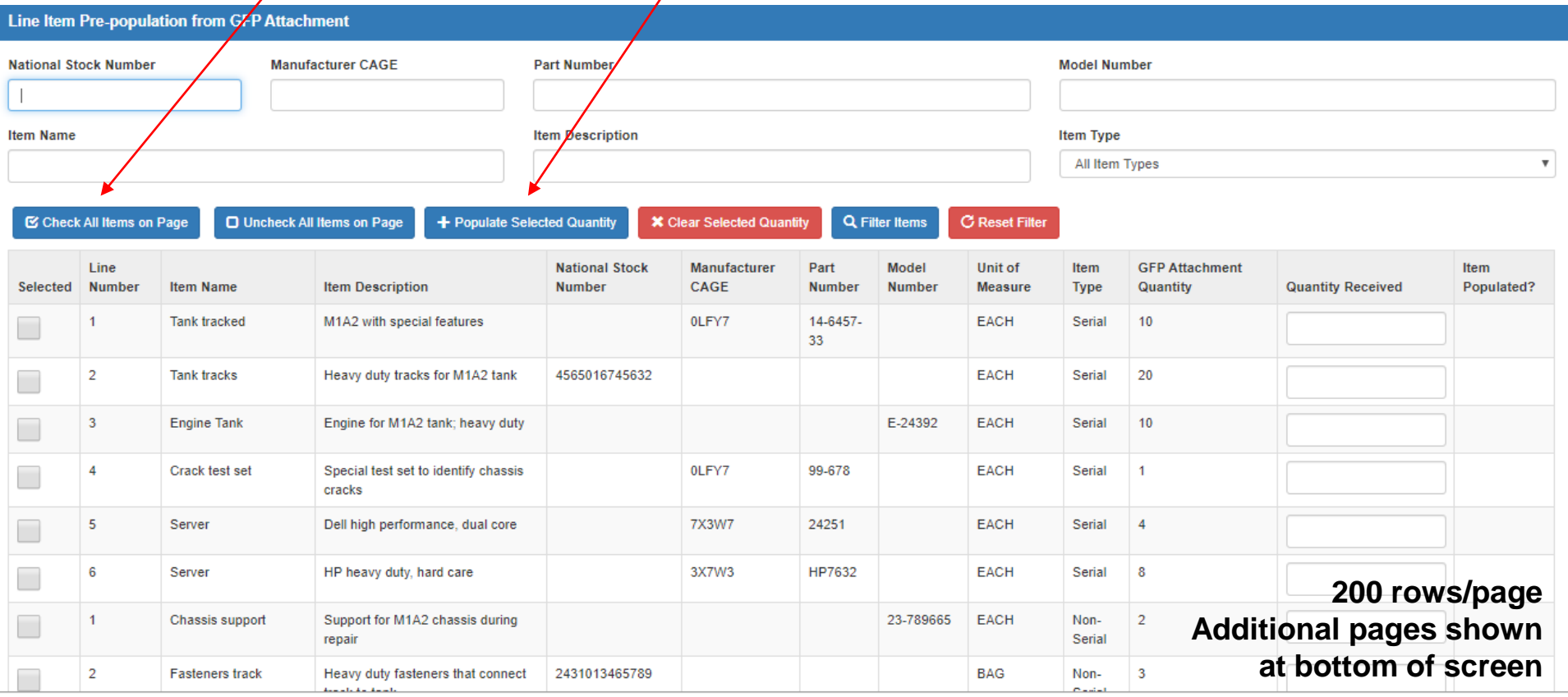

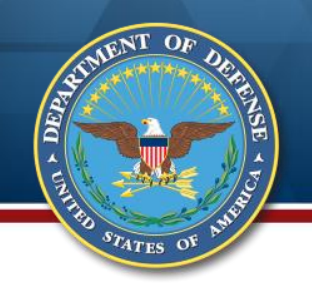

## **Filter GFP Attachment**

The fields at the top can be used to filter the Attachment rows.

Product ID (NSN, CAGE, Part Number, Model) must be exact match. Item Name and Item Description are partial word search. Item Type filters to Attachment section (serially managed, non serially managed, req).

The user entered "track" into the "Item Name" field and clicked the "Filter Items" button.

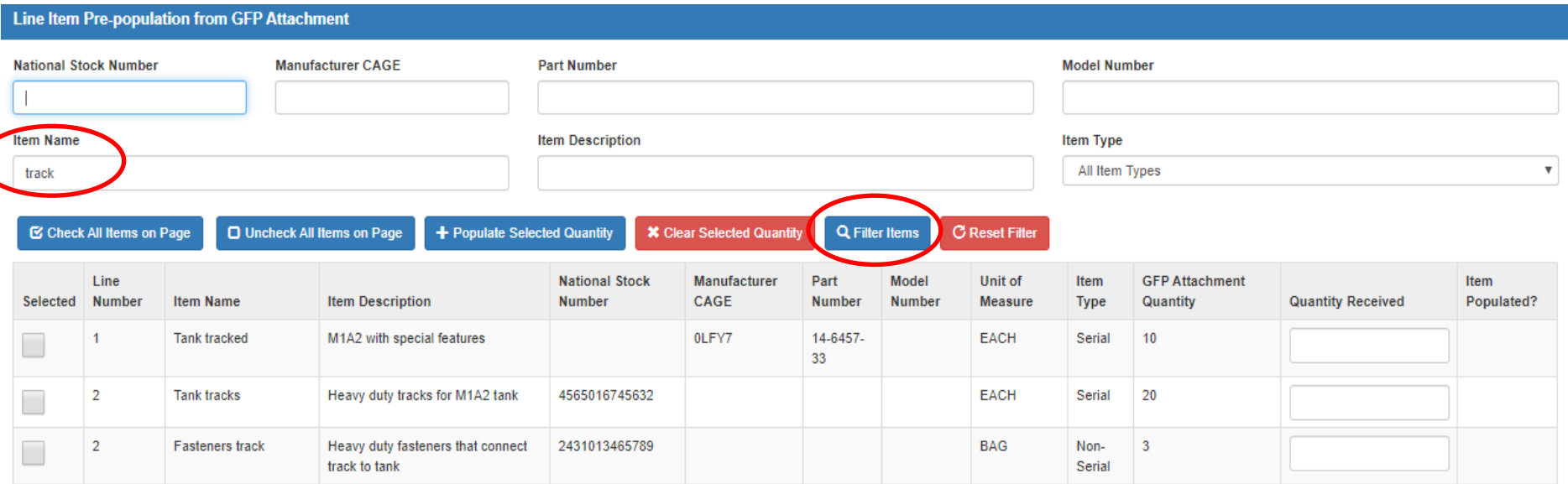

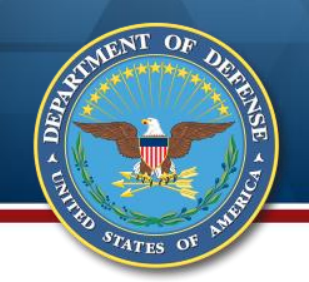

#### **Select Filtered Items**

For those items for which you are reporting receipt, click the "Selected" box and enter the quantity that have physically received.

Add them to the receipt document by clicking "Populate Selected Items."

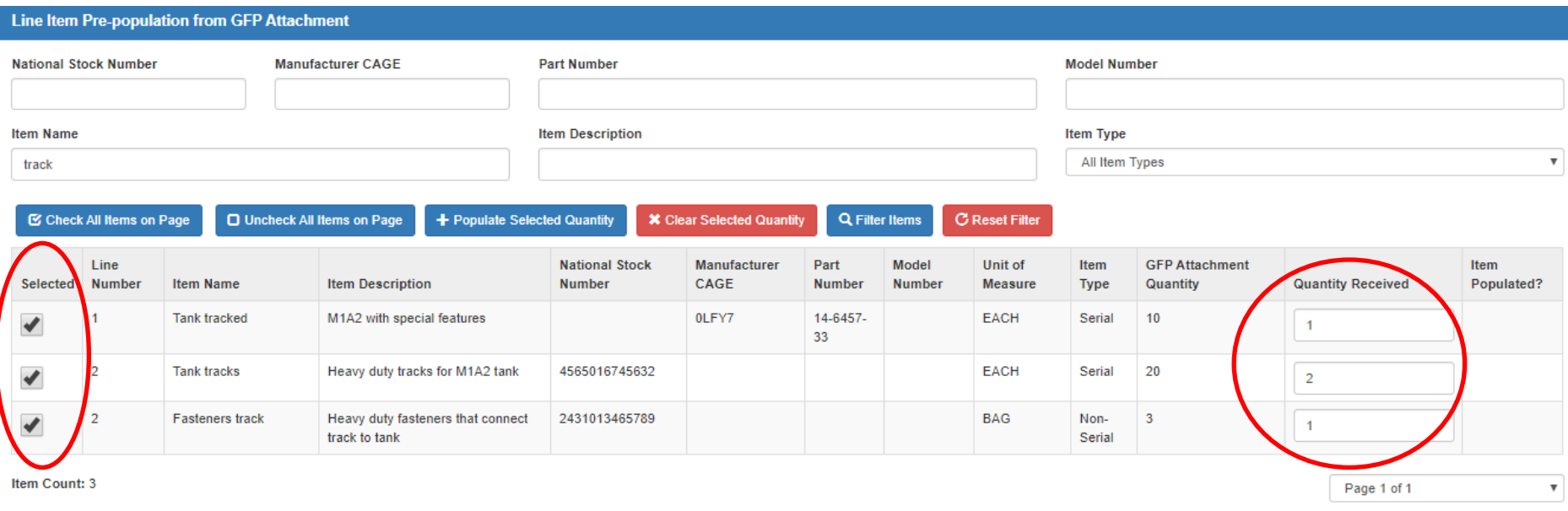

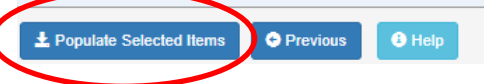

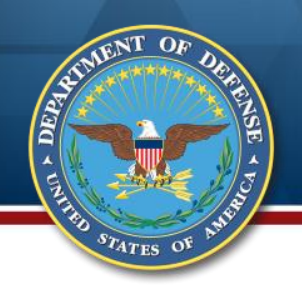

#### **Serially Managed Items Require UII or Serial Number**

Two of the populated items are on the serially managed section of the GFP Attachment, so the user must edit them to add the UII or SN. Click "Edit" for the Tank.

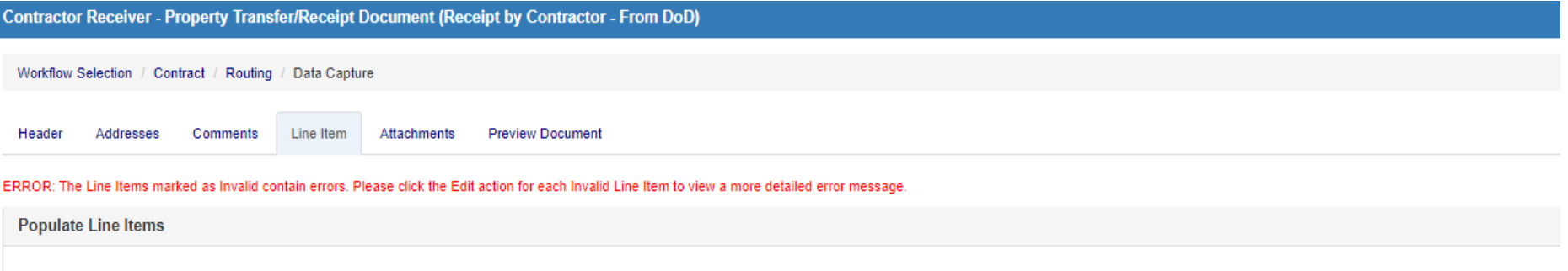

+ Populate From GFP Attachment

#### **Line Item Details**

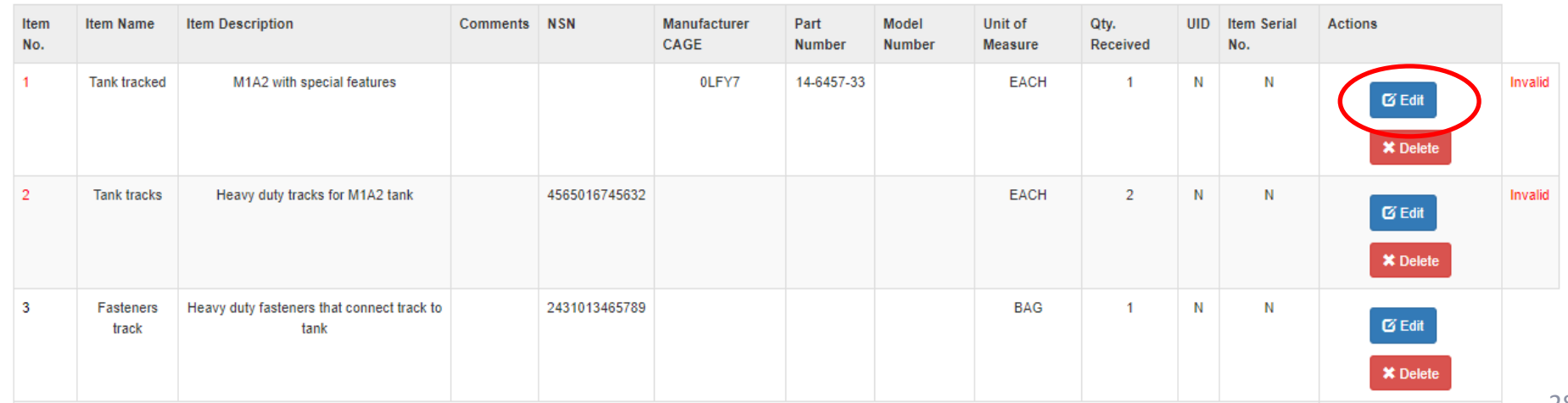

# **Adding UII or Serial Number**

The "Line Item" page is displayed. The error is described. Click the "UID/Serial No." tab.

**Contractor Receiver - Property Transfer/Receipt Document (Receipt by Contractor - From DoD)** 

 $O<sub>F</sub>$ 

STATES OF

**ARA** 

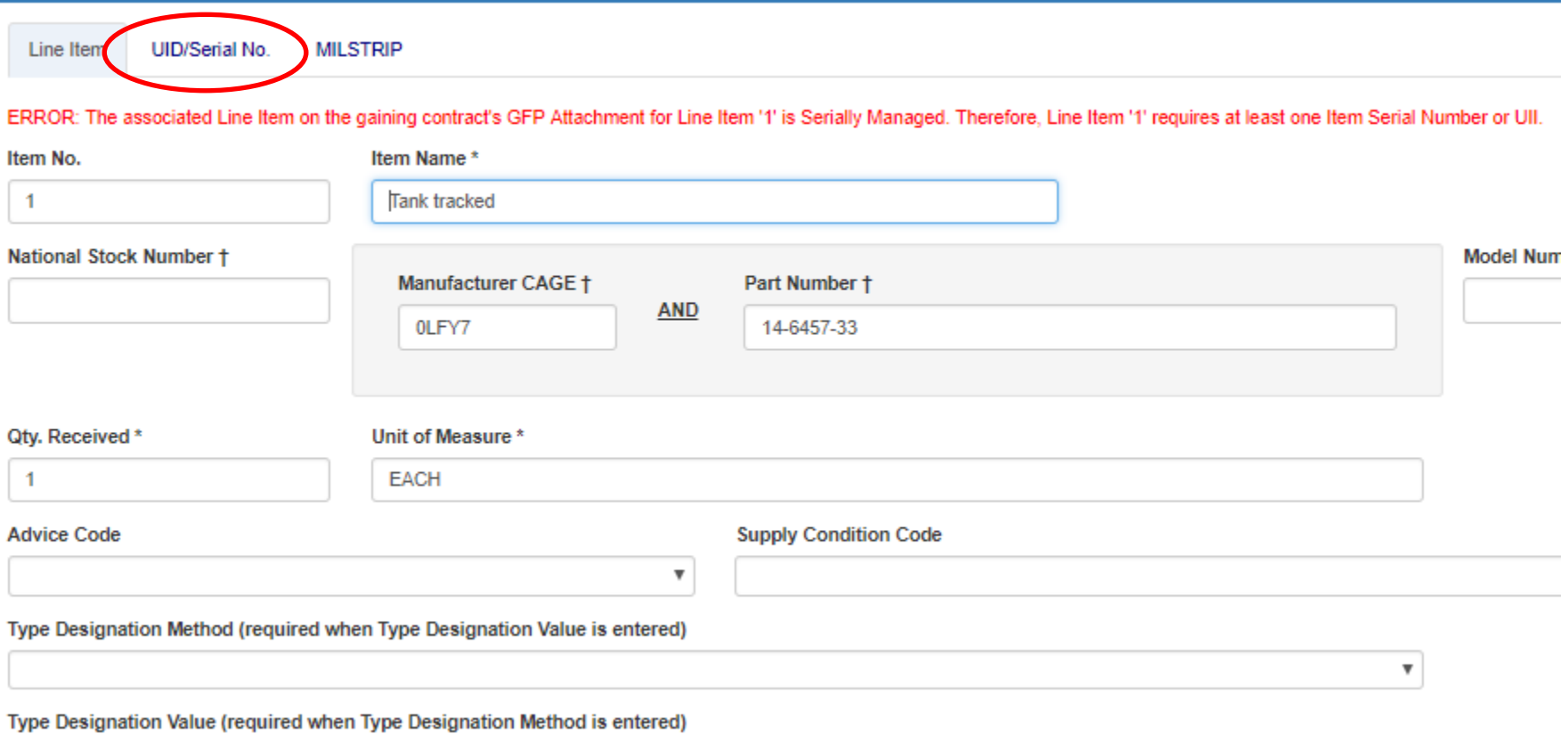

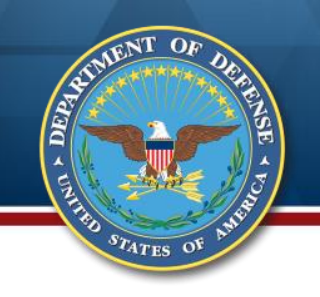

#### **Add UII**

If the item has an IUID Data Matrix, enter the derived UII by clicking the "Add UID" button. This is the tank which has a registered UII. Note the UII must already be in the IUID Registry. If the UII is not in the IUID Registry, an error will be returned.

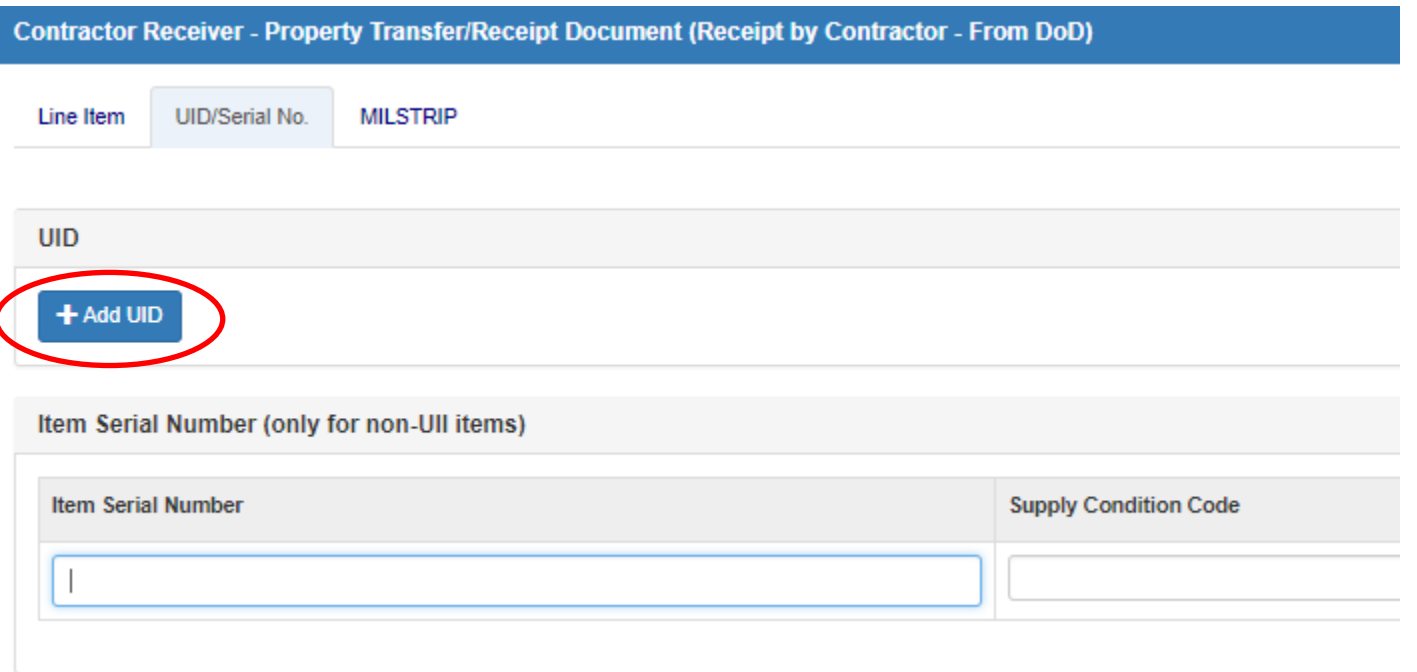

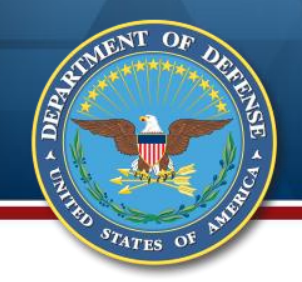

### **Add UII for Tank**

Select "Yes" for 2D Compliant (the item has an IUID data matrix), Select "E" (Equipment) or "M" (Material); and select Special Tooling Status. Enter the UID info and click "Add" if more UIIs need to be entered. Click "Save UID" when all UIIs have been entered.

Return to the summary and select "Edit" for the tank tracks.

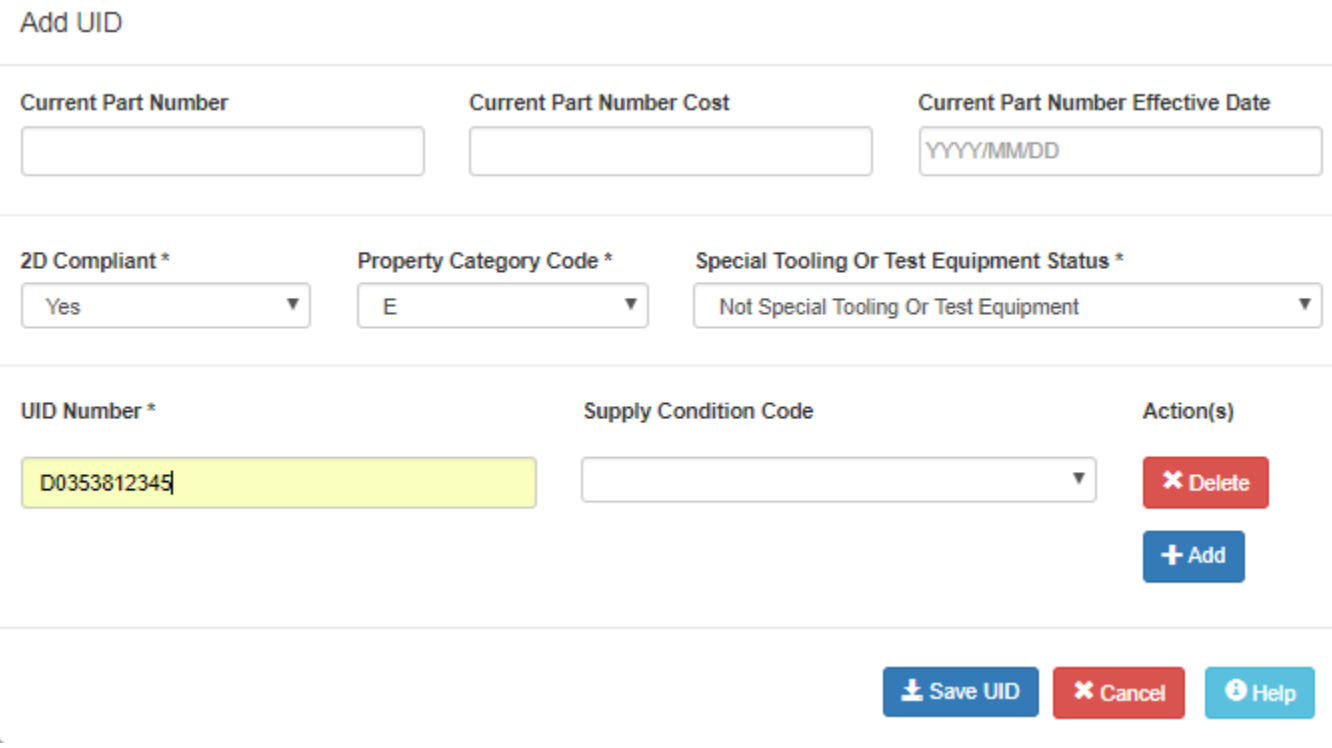

### **Enter Serial Numbers for Tank Tracks**

The tank tracks do not have IUID Data Matrices on them, so the user will enter the Serial Numbers.

Note that there can be a combination of UIIs and serial numbers for a line.

The sum of UII plus serial number must equal the quantity received for a line.

Do NOT enter a UII AND a serial number for the same item.

Return to the Line Item tab and click "Save Line Item."

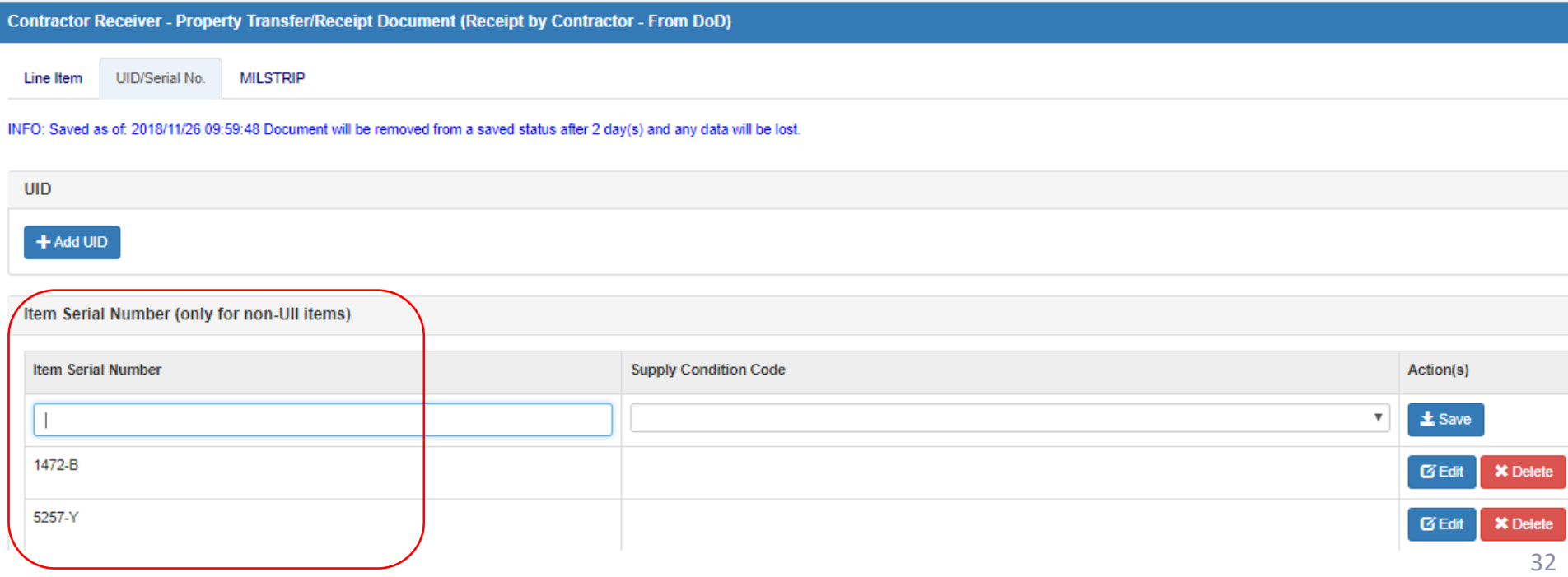

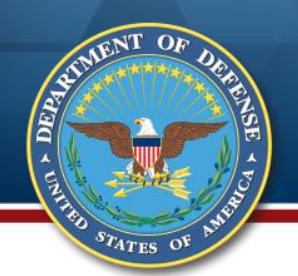

#### **Report Receipt of Item Not on Attachment**

Receipt the CARC paint by selecting from the GFP Attachment. Racing stripes also came with the shipment, but they are not on the GFP Attachment. Click "Add" to access the data entry screen.

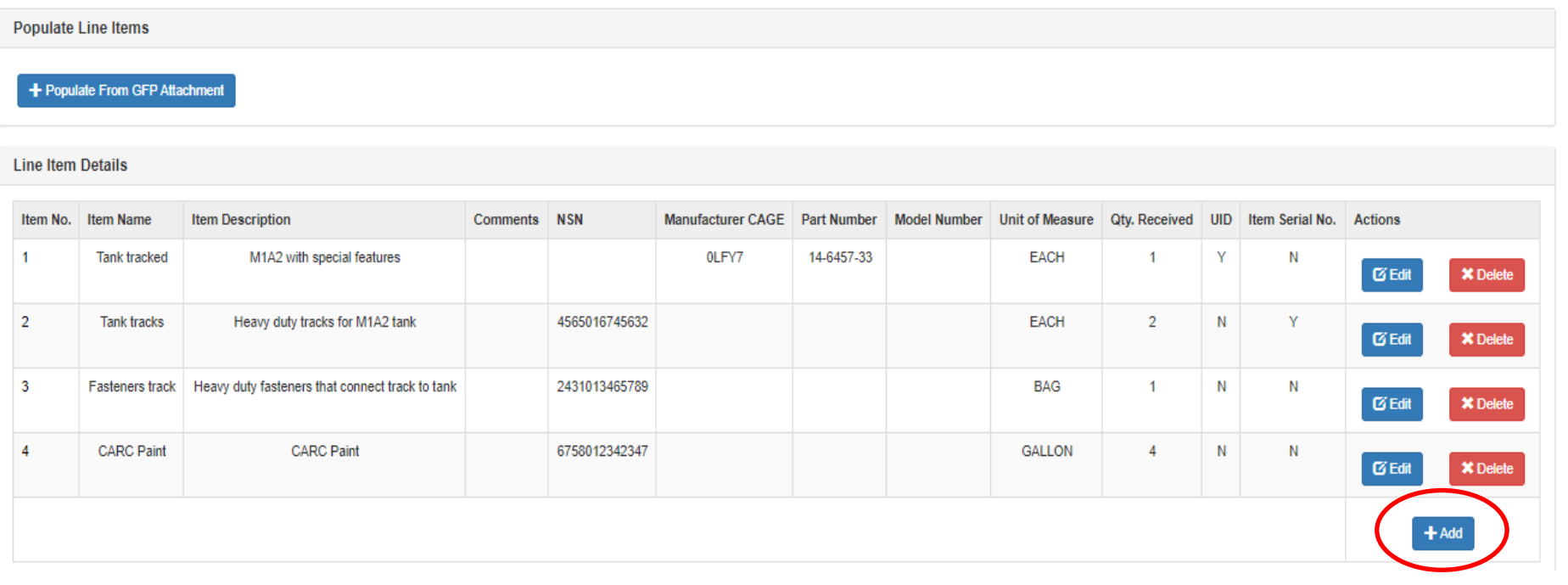

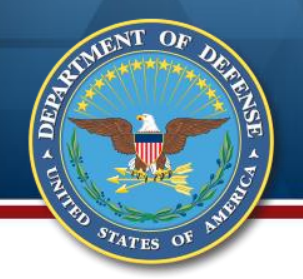

#### **Data Entry Screen**

Enter the data about the item. Note that you must provide a product ID of either NSN, manufacturer CAGE AND Part Number, or Model Number. Do not put variable data in the description field (e.g., RMA Number). Click "Save Line Item" when finished.

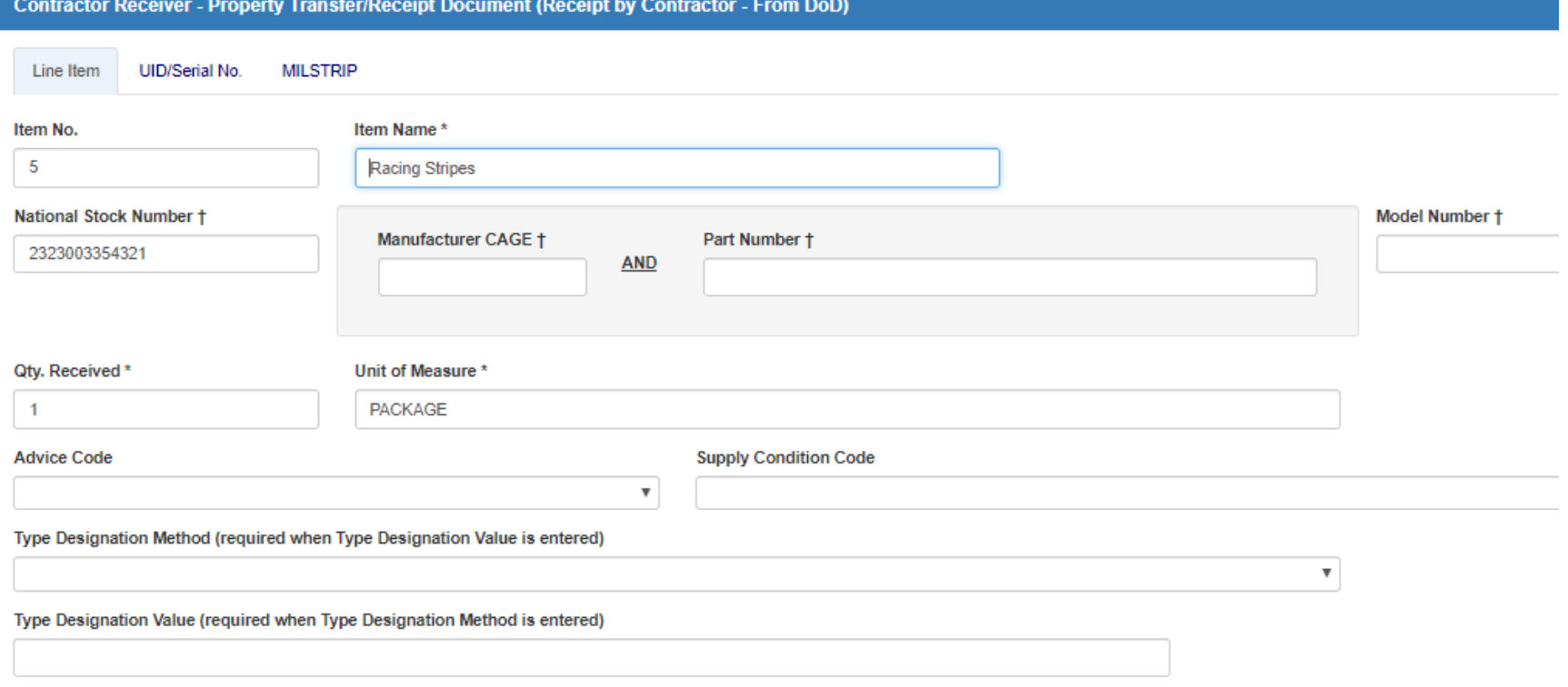

#### Description<sup>\*</sup>

Red racing stripes

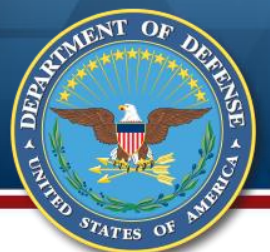

### **Item Matching**

If entered Product ID data (NSN, CAGE/PN, Model Number) match with items previously receipted, but item name, description, or Unit of Measure do not match, you will indicate whether the item data previously receipted is correct and you want to use that ("No") or if you want to overwrite the data in the accountable items list with the data you've just entered ("Yes").

Matching Information on Record Found

The Current Line Item you have entered differs from the matched Information on Record. The Information on Record will be updated with your Current Line Item data. Do you confirm this action?

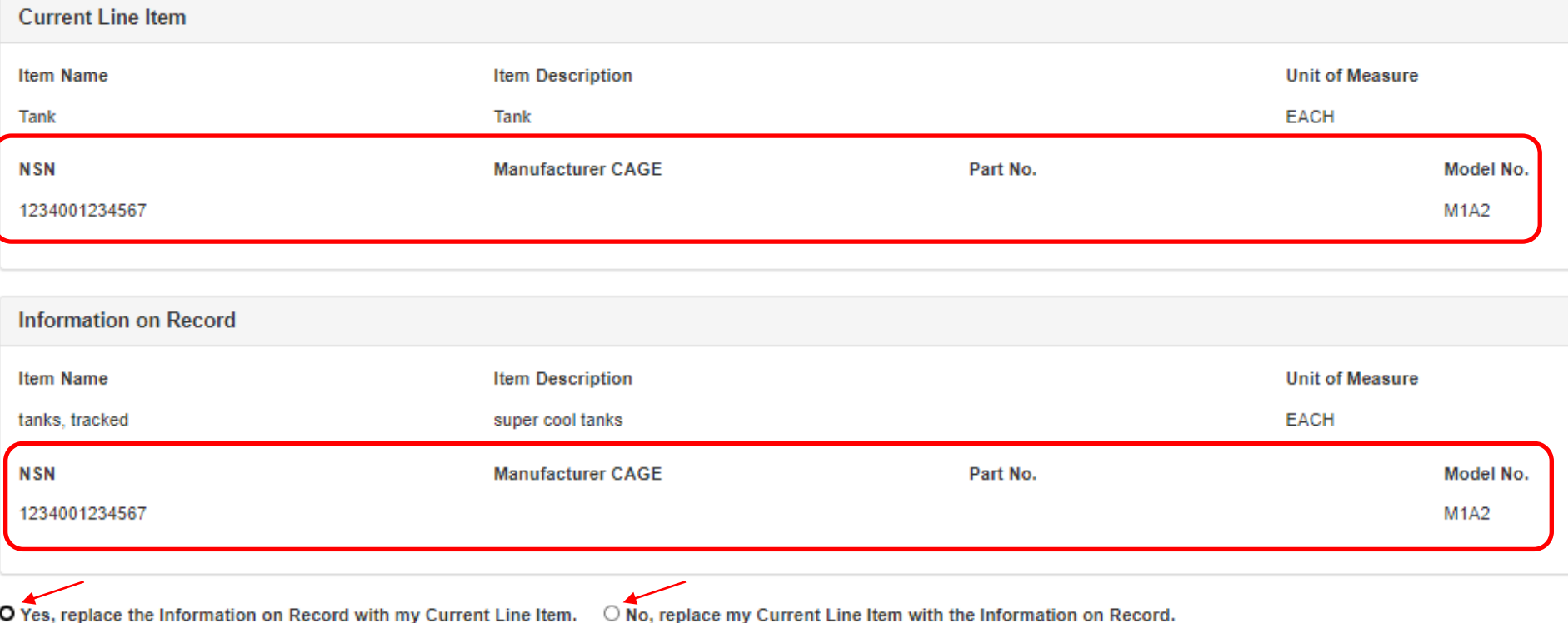

# **Unilateral Receipt Item Summary**

The items to be receipted are shown on the summary screen. Return to the Header tab to submit.

**Populate Line Items** 

 $\widehat{\mathbb{E}}$ 

#### + Populate From GFP Attachment

STATES OF

**Line Item Details** 

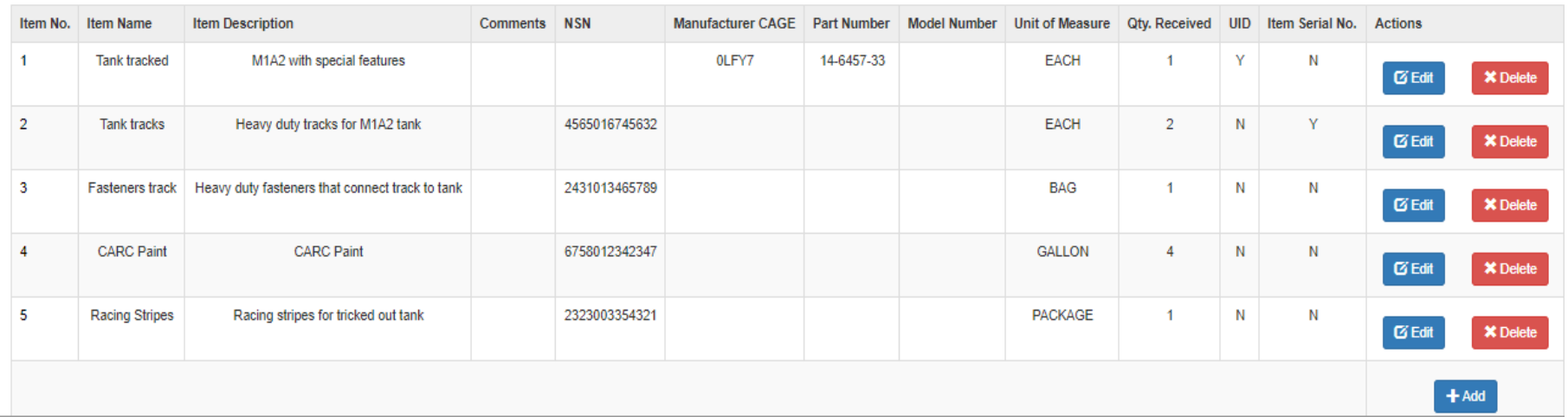

NOTE: Regardless the method used to add items to the Receipt document, a Product ID (NSN, CAGE/PN, Model Number) can be used only ONE time. Multiple rows of the same Product ID must be aggregated into one row with summed quantity. Duplicate Product ID on the Receipt Doc will throw this error:

ERROR: Line Item '2' contains duplicate Product Identifiers compared to Line Item '1' (NSN, Manufacturer CAGE, Part Number, Model Number). To avoid issues with data integrity in the contractor's accountable quantity, pleas one line and update the quantity. UIDs and Serial Numbers may be entered on the UID/Serial No. tab.
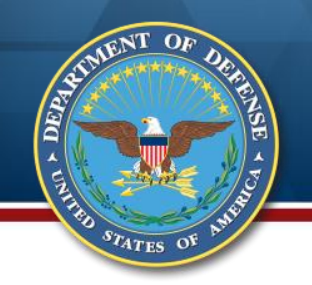

### **Submit Receipt**

#### At the bottom of the Header tab, enter the date of the receipt and click "Signature"

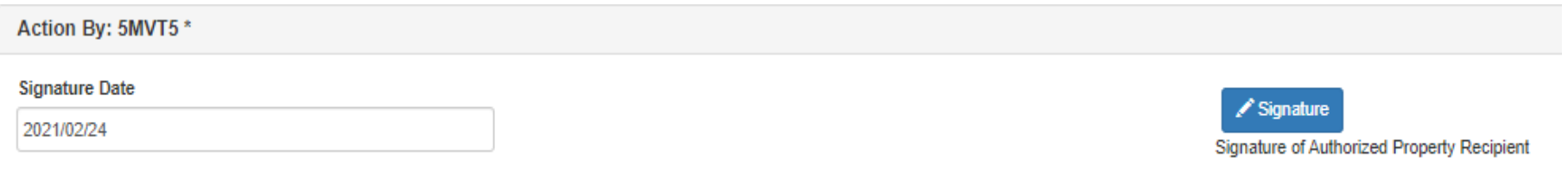

Receive the validation warning that item 5 is not on the GFP Attachment. Click "Ok." The contracting officer will receive an email with the discrepancy.

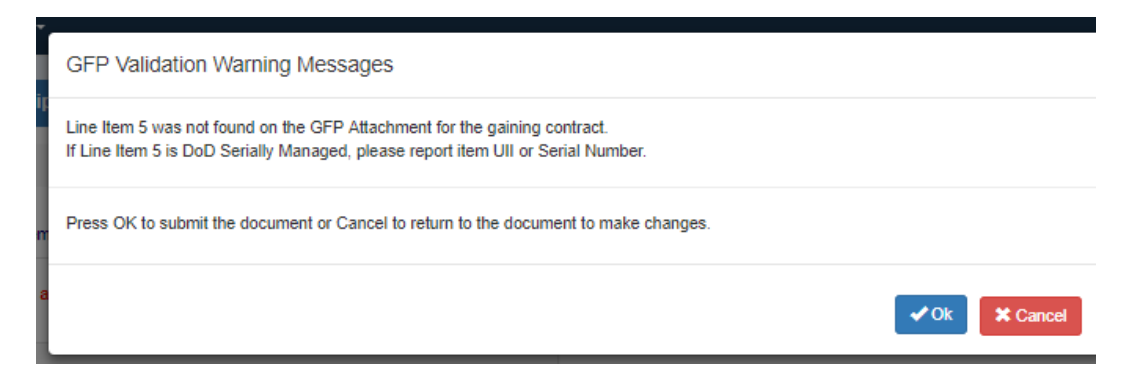

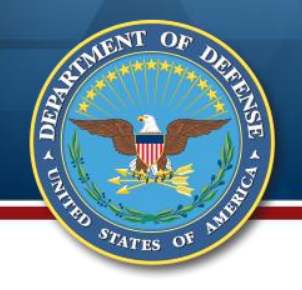

## **One Time Password (OTP)**

As of 2020/08/25 12:32:37 UTC, an email was sent to your email account pamrooney@cormorantconsulting.com with a One-Time Password (OTP). This password will expire in 900 seconds.

**O** The PIEE signature requirement has changed to allow support for all the major browsers. Click here for more information.

✿ If you have not setup your Digital PIN, click on Manage Digital PIN link to setup your PIN.

◯ If you are having issue with receiving One-Time Password(OTP) via E-mail, you can also setup OTP on your mobile device by visiting Setup Time-Based One Time Password page.

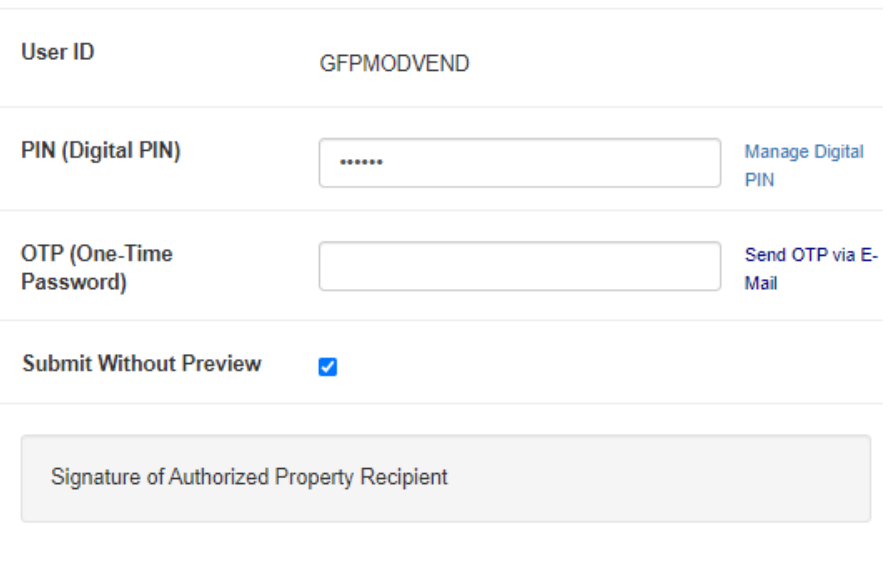

The system requires a one time password (OTP)

### Enter your PIN

The system will automatically send a one time password to your email on record Copy the OTP and paste in the data field Click "Sign and Submit"

NOTE: If you have not yet established your PIN, see the instructions here: [https://dodprocurementtoolbox.com/articl](https://dodprocurementtoolbox.com/articles/piee-now-requires-a-one-time-password) es/piee-now-requires-a-one-timepassword

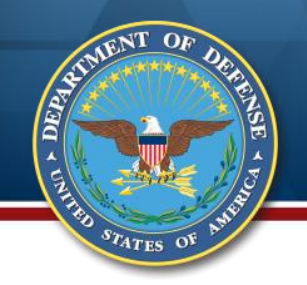

### **Submission Confirmation**

### Receive the success message. You can send email to others within your company or in DoD.

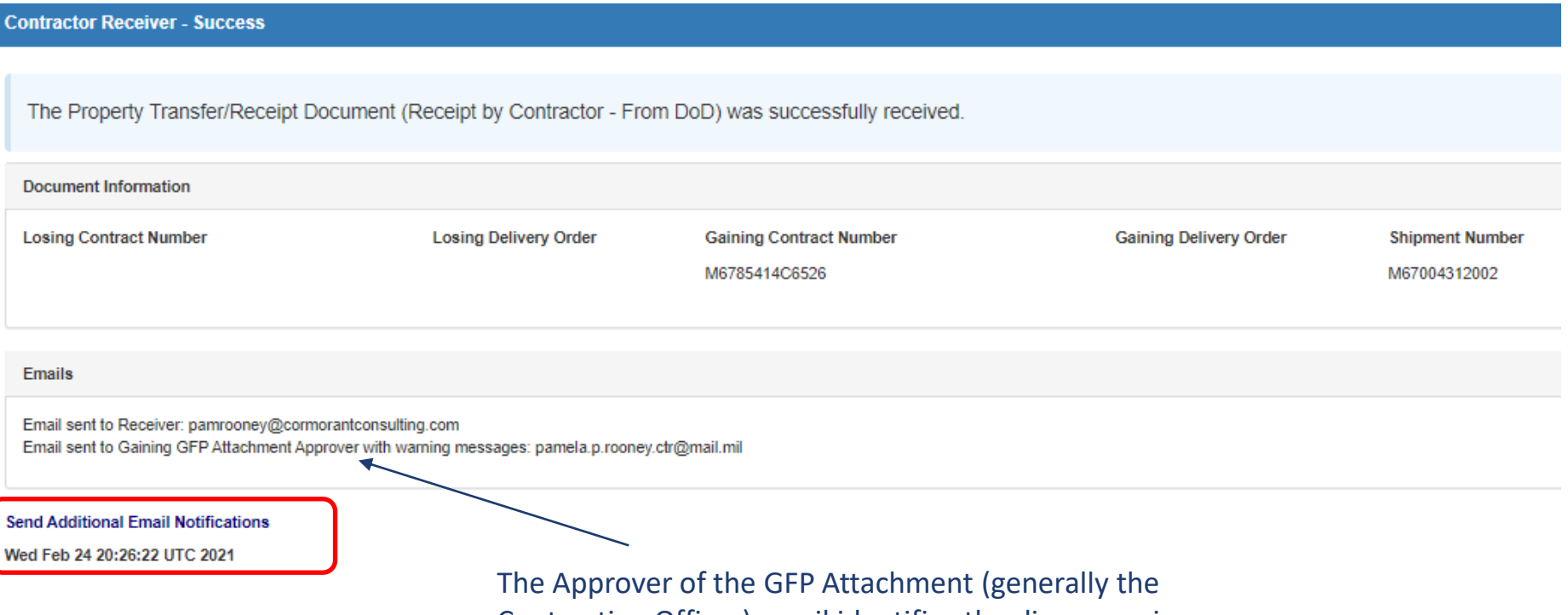

Contracting Officer) email identifies the discrepancies.

### **Scenario #2: Receipt Against Shipment Document Scenario**

### **DoD has entered a GFP shipment document to Contractor**

- » **4 items total**
- » **3 items are selected from GFP Attachment and 1 is added via data entry**
- » **2 of the items selected from GFP Attachment are serially managed; 1 is not**
- » **No UIIs or Serial Numbers have been entered by DoD Shipper**
- **The items physically arrive at your facility**
	- » **You, as Contractor will now report receipt of the GFP against the shipment document**

# **DoD Shipment Doc View**

**ARA** 

 $s_{T_{\text{ATES}}}$  of

#### This is the DoD Shipper's summary view of the items being shipped by DoD to the Contractor

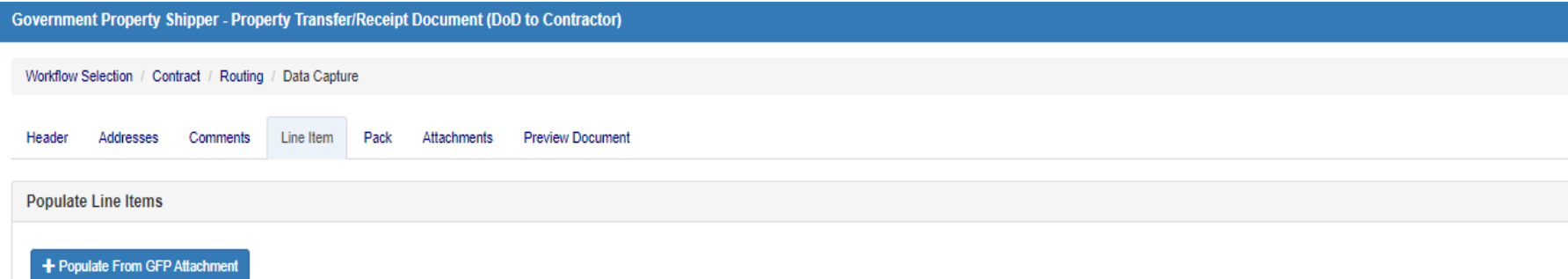

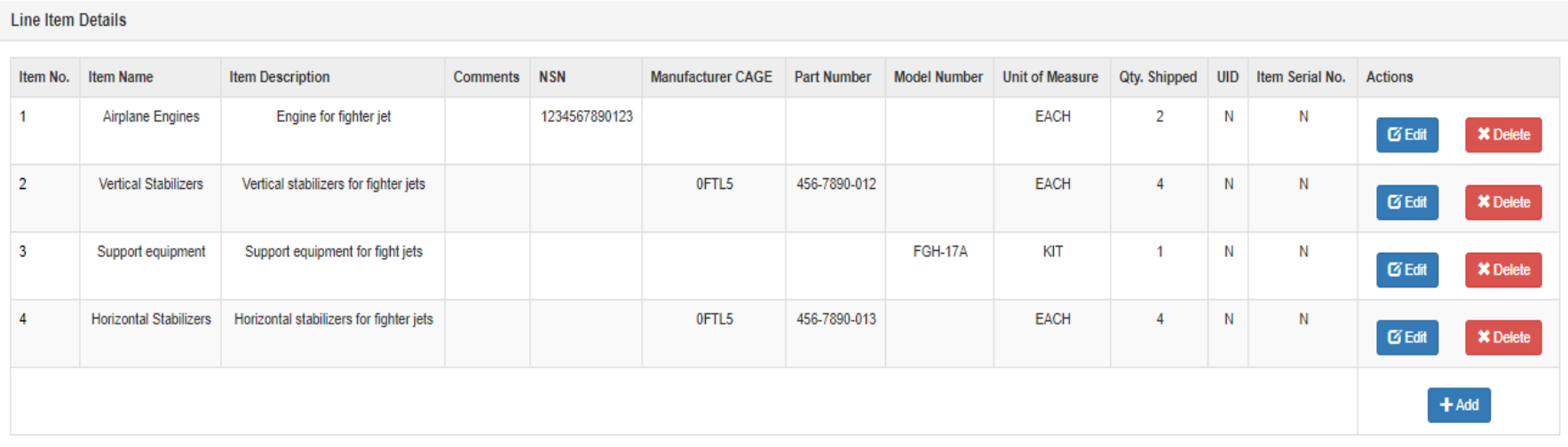

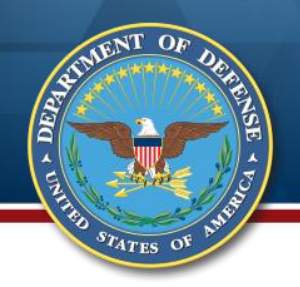

# **Email Notification of Shipment**

### The Contractor will receive an email alerting them that the shipment document has been submitted.

Subject: \\M6700421C5555\\M67004\\Property GV\5USA123\\13499\\Submitted

This email was generated in a TEST environment from the AWS PIEE-GT platform. If you are a PRODUCTION user, then please ignore it.

Action CAGE\Ext: 13499

Document Type: Property Transfer

Status: Submitted

Receipt Date:

Processed Date: 2021/02/25

Losing Contract Number:

Losing Delivery Order Number:

Gaining Contract Number: M6700421C5555

Gaining Delivery Order Number:

Contract Issue Date:

Gaining Contract Issue Date:

Shipper DoDAAC\Ext: M67004

Shipment Number: 5USA123

Shipment Date: 2021/02/25

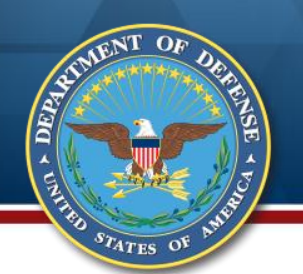

### **Report Receipt Against Shipment Doc**

Once the items physically arrive, report receipt. The receipt process is the same for items transferred from DoD or items shipped to the Contractor on a Receiving Report (new delivery) or Reparable Receiving Report from another Contractor.

Click Property Transfer/Contractor Receiver/Receipt Folder

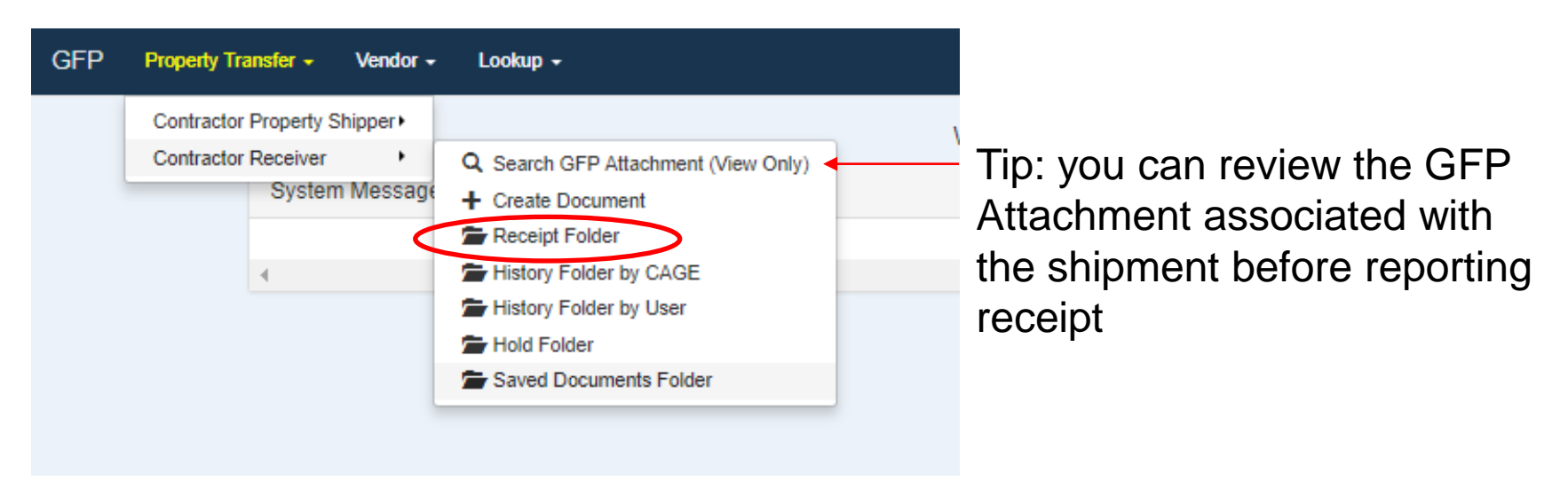

NOTE: If the Government did not create a shipment document, the Contractor is still compelled to report receipt of all GFP. A change to DFARS 252.211- 7007 will require all GFP movement to be reported via the GFP Module. Currently the GFP Module is the ONLY way to report non-UII GFP movement.

### **Search for the Shipment Doc**

 $NT$  $0<sub>F</sub>$ 

AST DEPA

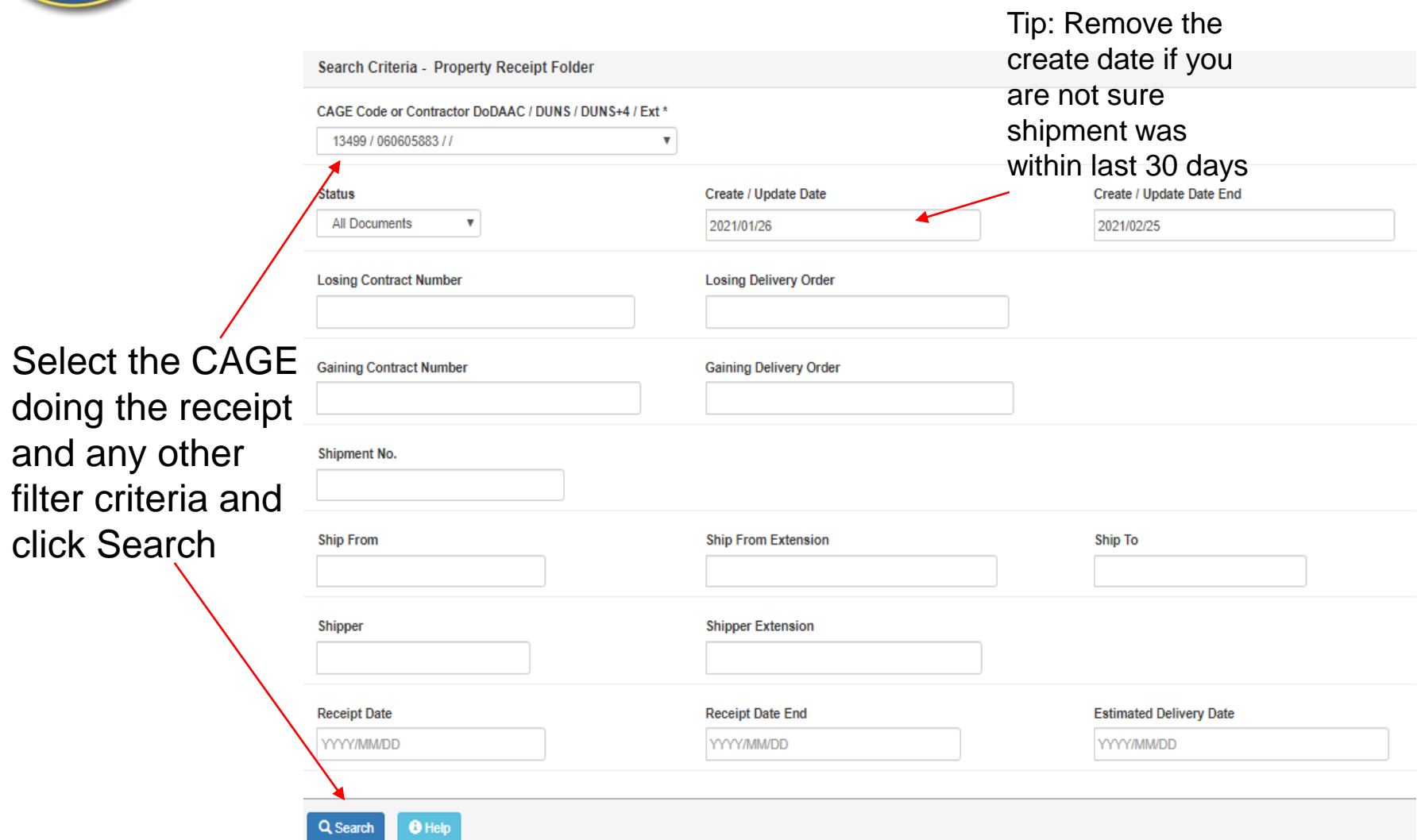

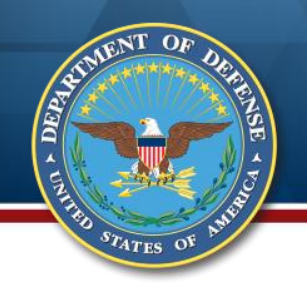

### **Select the Shipment Doc**

All shipment documents that are pending receipt are displayed. Select the shipment associated with the receipt being reported.

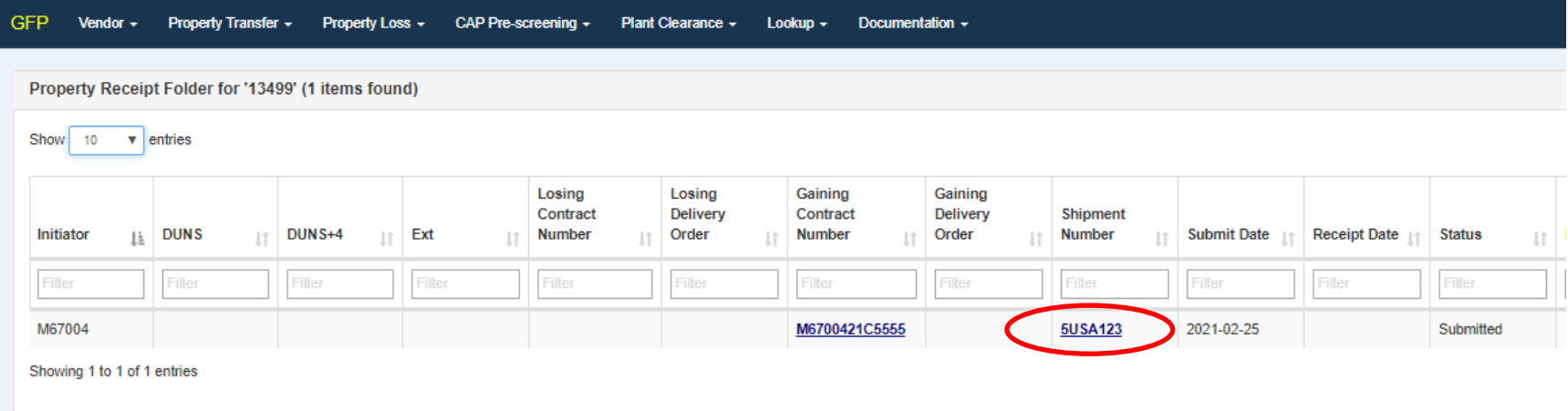

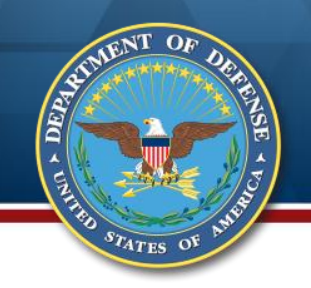

### **Review Summary**

Note that if warning messages were presented to the shipper, they will also be presented to the receiver.

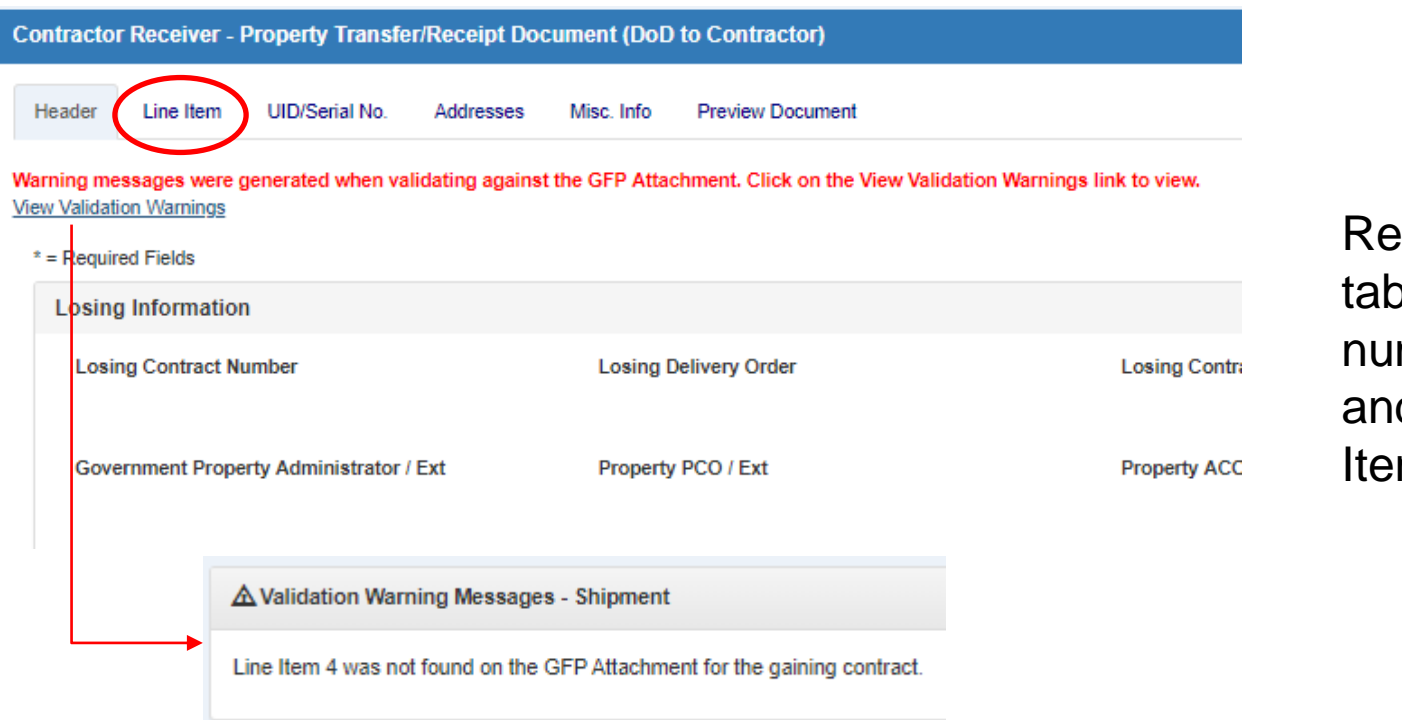

view the Header b including the mber of line items d click the Line m tab

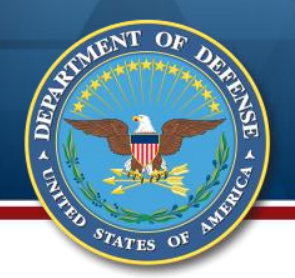

### **Line Item Tab**

Item No. 1 is the engines, which are serially managed. Because the shipper did NOT enter SNs or UIIs, the receiver must enter the quantity received. Go to the UID/Serial No. tab to report the unique identifier.

If the shipper HAD included a UII or SN, the Qty Received field would be a non-editable "0" and you would go to the UID/Serial No. tab to confirm receipt of those individual items.

Quantity received of any serially managed items must be entered before moving to the UID/Ser No tab.

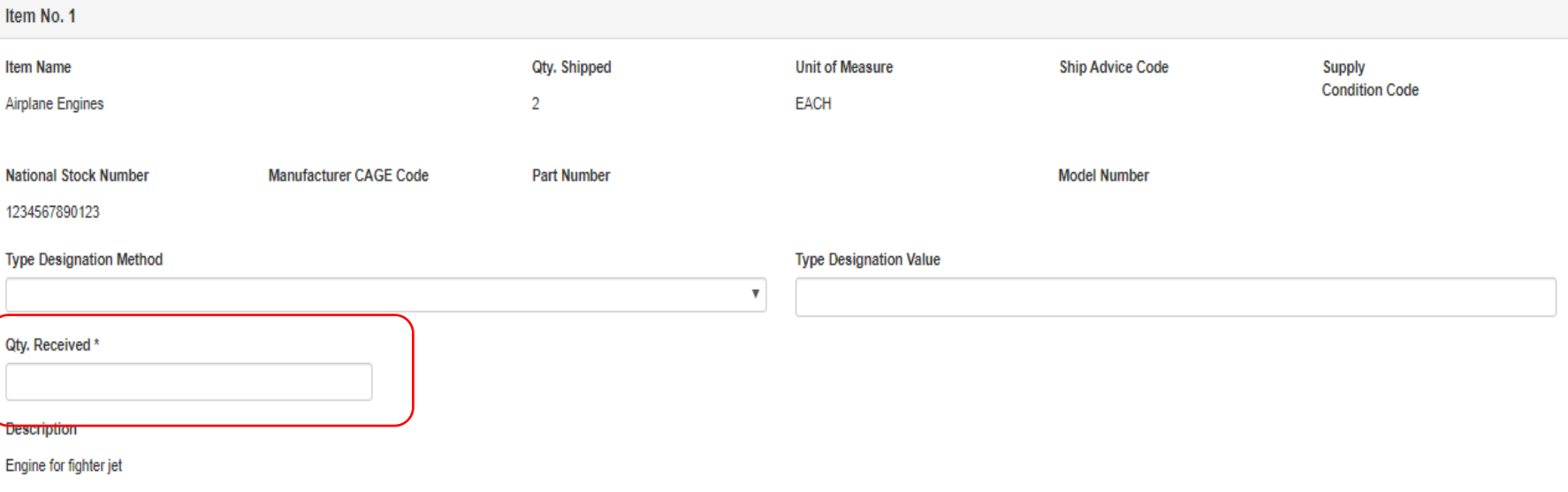

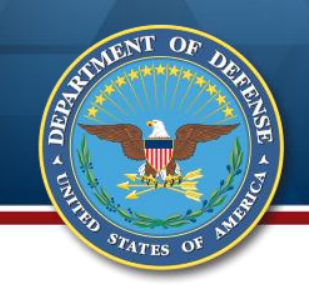

### **Items with IUID Data Matrix**

If the item has an IUID Data Matrix, click "Add UID" and enter the derived UII (you likely have to use a scanner to derive the UII). It will be a string of characters, commonly starting with D or LH with no special characters (other than slash and dash).

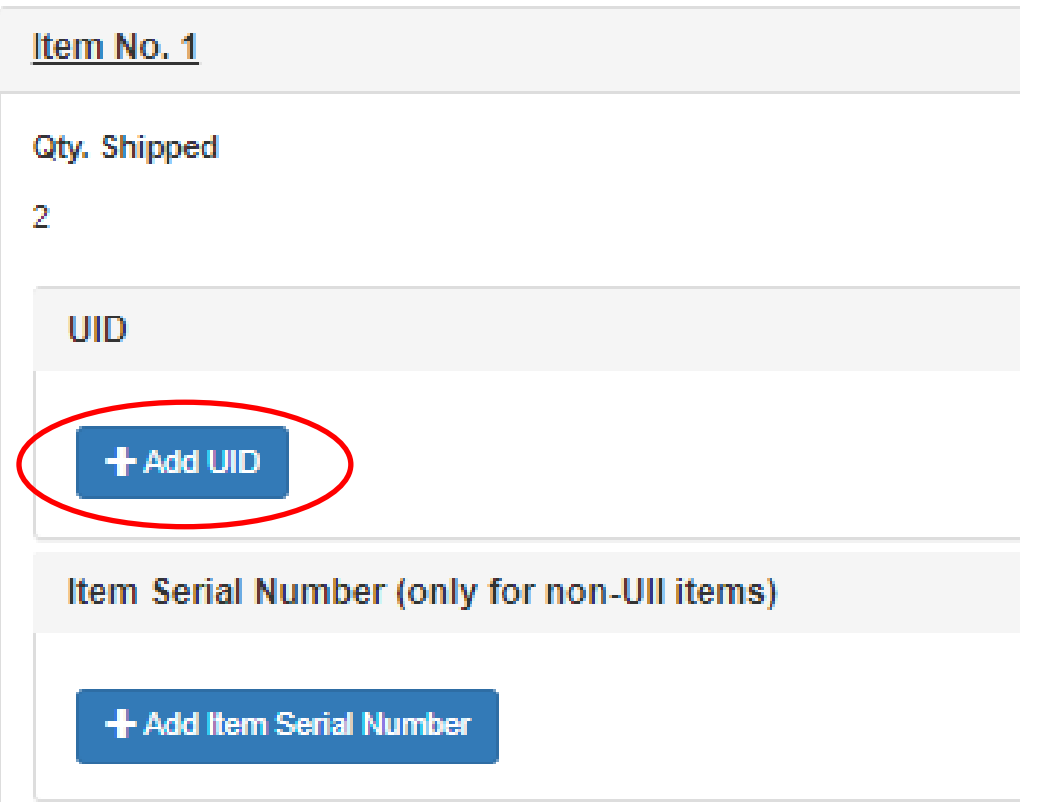

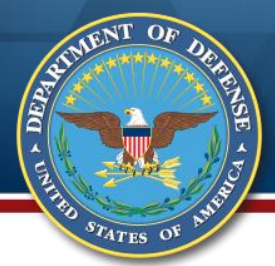

### **Enter the IUID Info**

Enter the 2D compliant = "Yes" (it has a data matrix) and category. Enter the UII in the "UID Number" field. Click "Add" (add additional UIIs) and then "Save UID."

If the derived UII is NOT registered, an error will be returned.

If you are the OEM and can guarantee that the data matrix is intended to be globally unique, register the UII in the IUID Registry as GFP.

If you are NOT the OEM, report receipt using the item's serial number (shown on slide 53)

Add UID ERROR: The entered UII: D123456789012 was not found in the Registry. Please enter the appropriate UII or call the IUID help desk at 269-961-4745. Current Part Number Effective Date **Current Part Number** Current Part Number Cost YYYY/MM/DD 2D Compliant\* Property Category Code\* Special Tooling Or Test Equipment Status \* Yes Ε Not Special Tooling Or Test Equipment UID Number\* **Supply Condition Code** Action(s)  $\boldsymbol{\mathrm{v}}$ D0353812345 **X** Delete ╋ Add Select the condition code for Reparables  $\pm$  Save UID **X** Cancel **B** Help

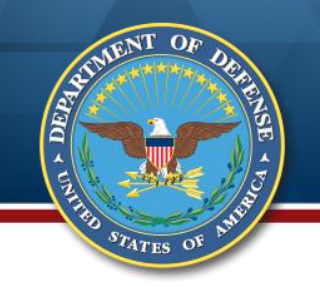

## **Confirm Receipt of UII**

A UII that is found in the Registry will be added to the item data. Click "Receive" and the Quantity Received will reflect the quantity to be reported. Note that if the shipper had entered the UII, you would still do this step.

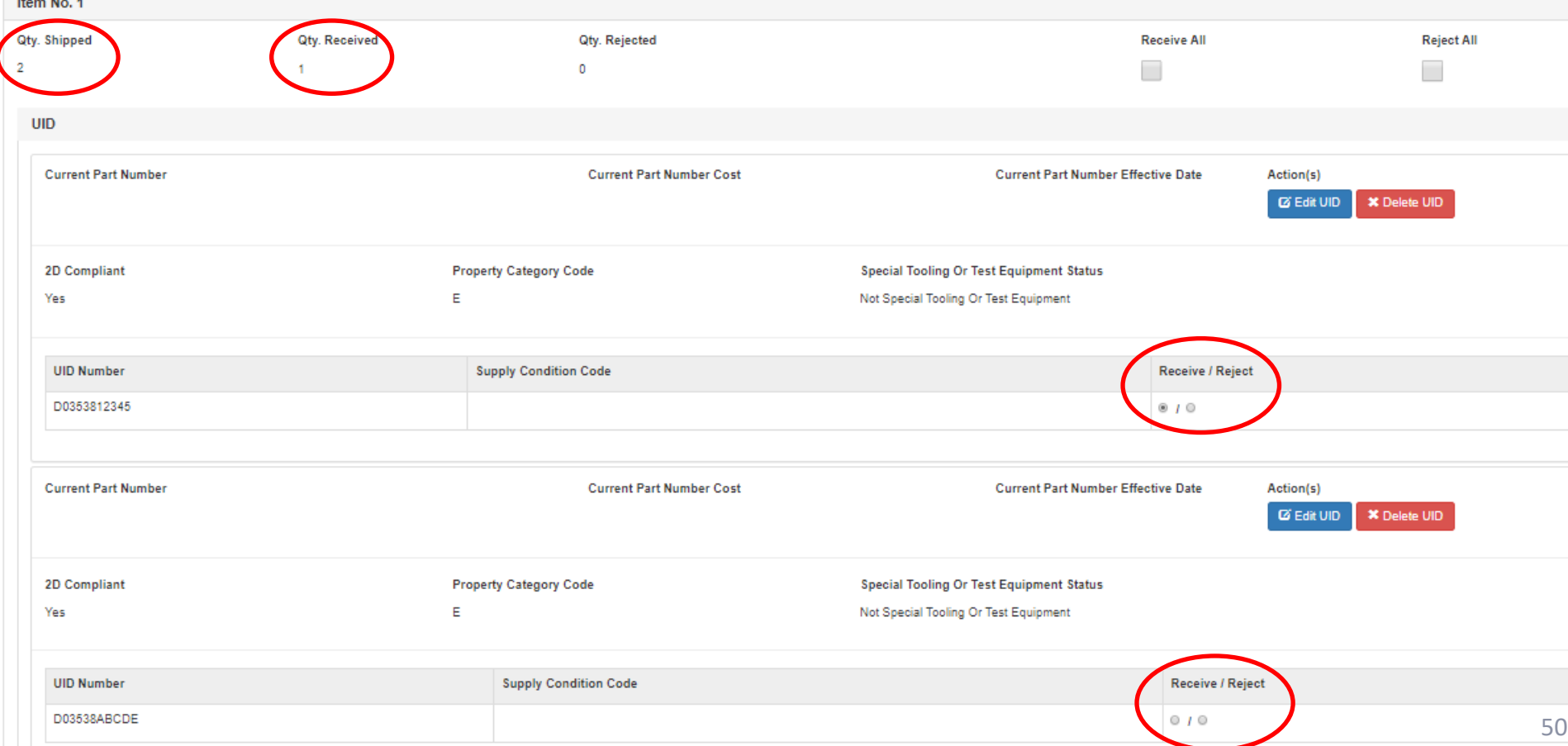

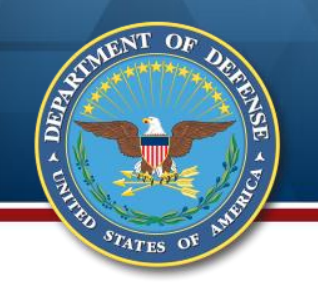

### **Report Receipt**

### Return to Header tab and scroll to the bottom

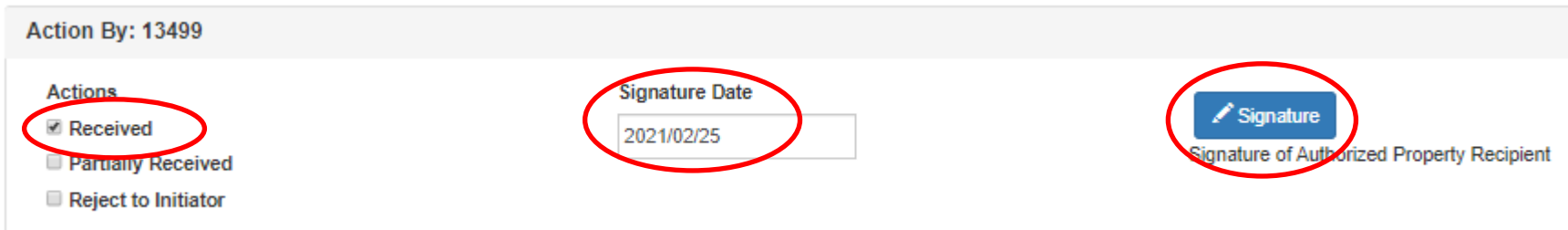

Check "Received," add date and click "Signature"

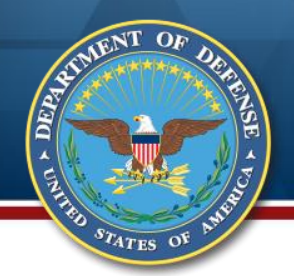

### **Errors Alerted**

At submission, the document is validated. If errors are found, the user will be alerted. Any items that are on the serially managed items section of the GFP Attachment require UII or Serial Number. In this case, the user neglected to enter UII or SN for Line 2.

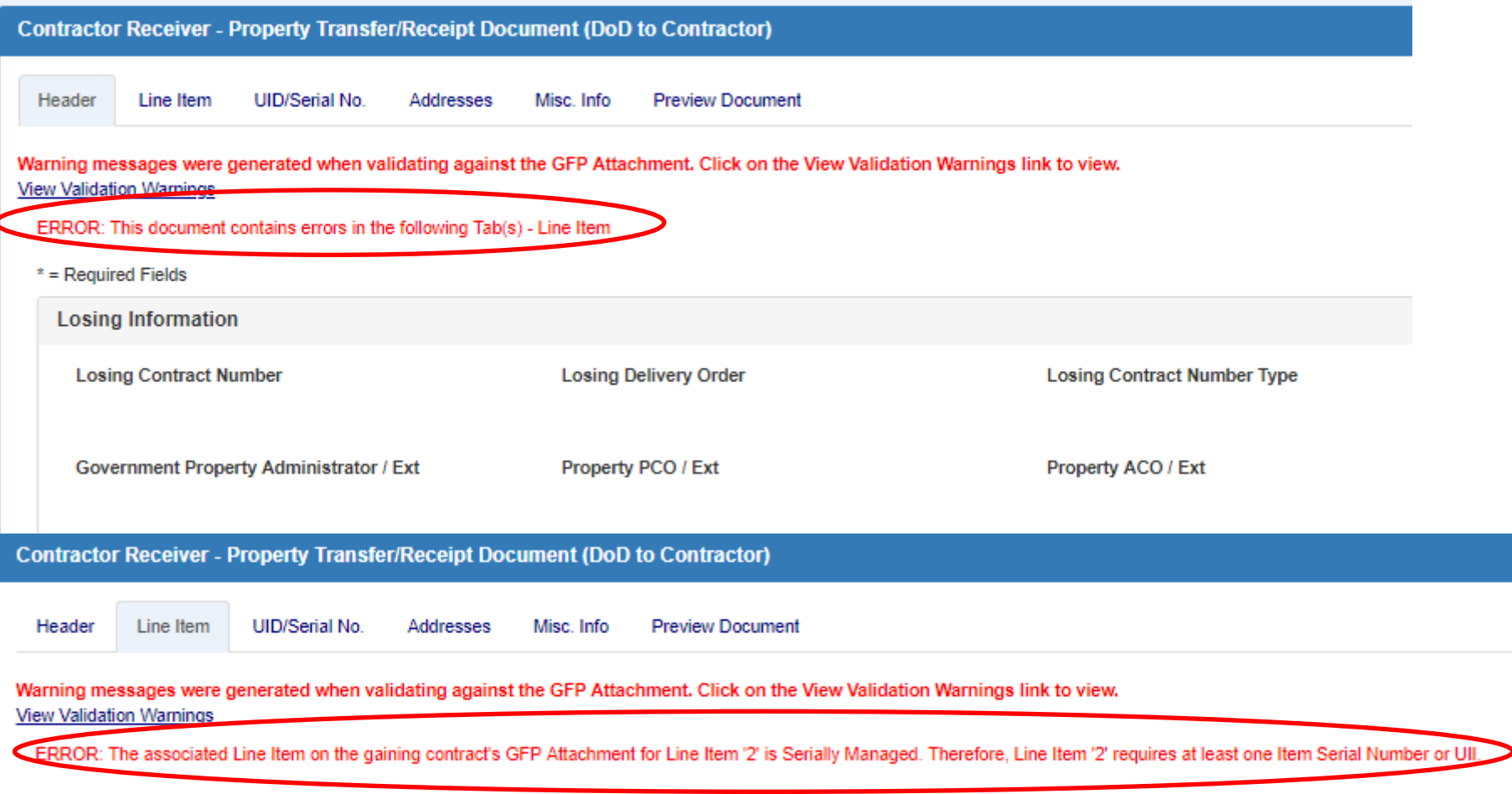

# **Enter Serial Numbers**

**A** 

 $s_{T_{\text{A}TES}}$  of

The Contractor receiver did not enter UII or Serial Number for Line 2 which was selected from the serially managed items tab by the Government shipper. He returns to the UID/Serial No. tab to enter the item level data. These items (the vertical stabilizers) do not have UID data matrices, so the serial numbers will be reported. Click "Add Item Serial Number."

Note: the sum of UIIs and Serial Numbers must equal the quantity received

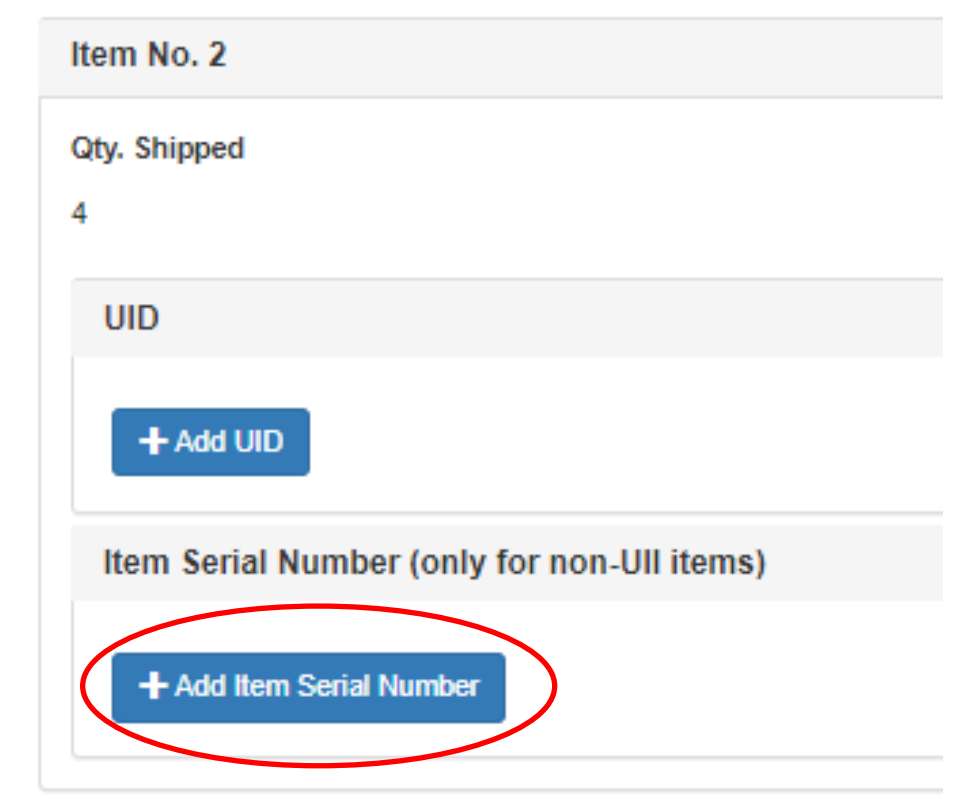

## **Enter Serial Numbers**

Enter the first serial number, click "Save." Scroll back down to Item No. 2 and enter second, third, and fourth serial numbers. The sum of serial numbers and UIIs must equal the quantity shipped. Once the serial numbers are entered, click "Receive All" at the line item to receipt them (or reject by specific individual item).

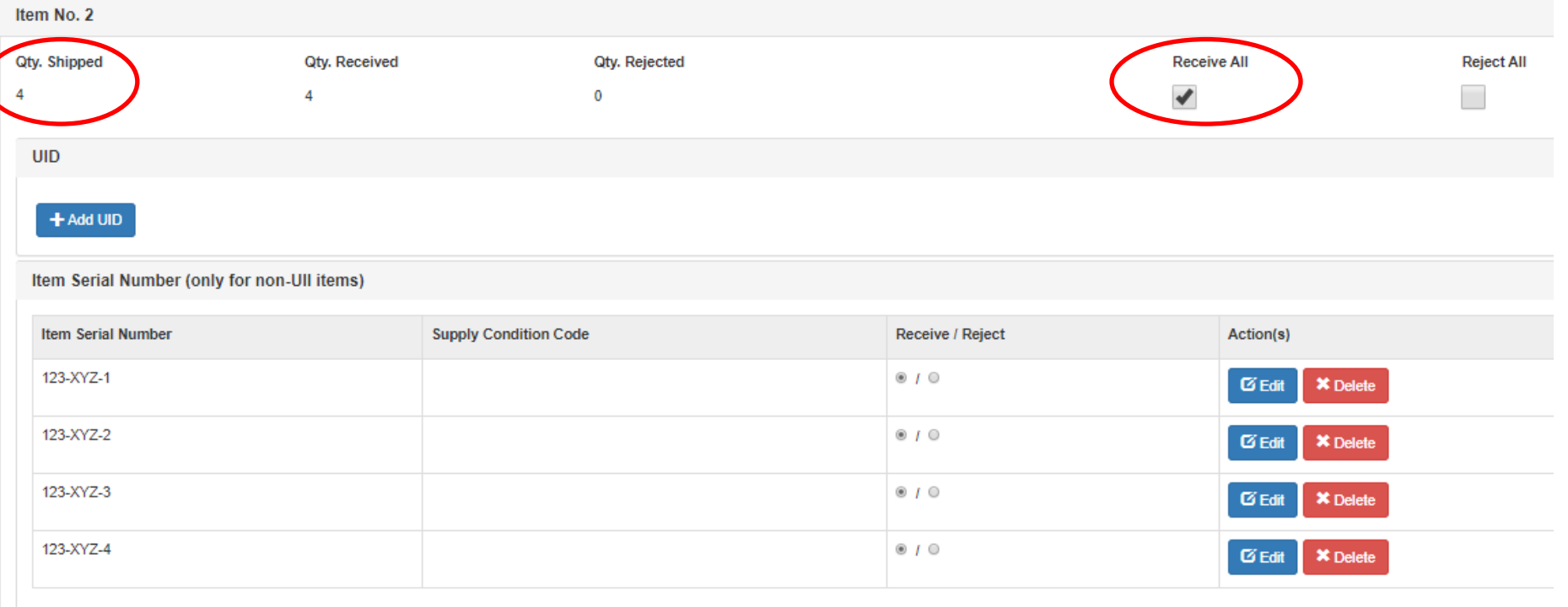

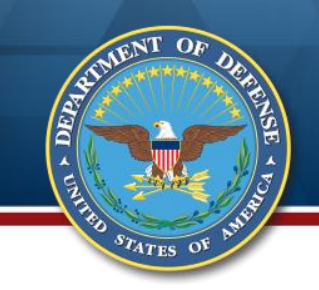

### **Print UIIs and Serial Numbers**

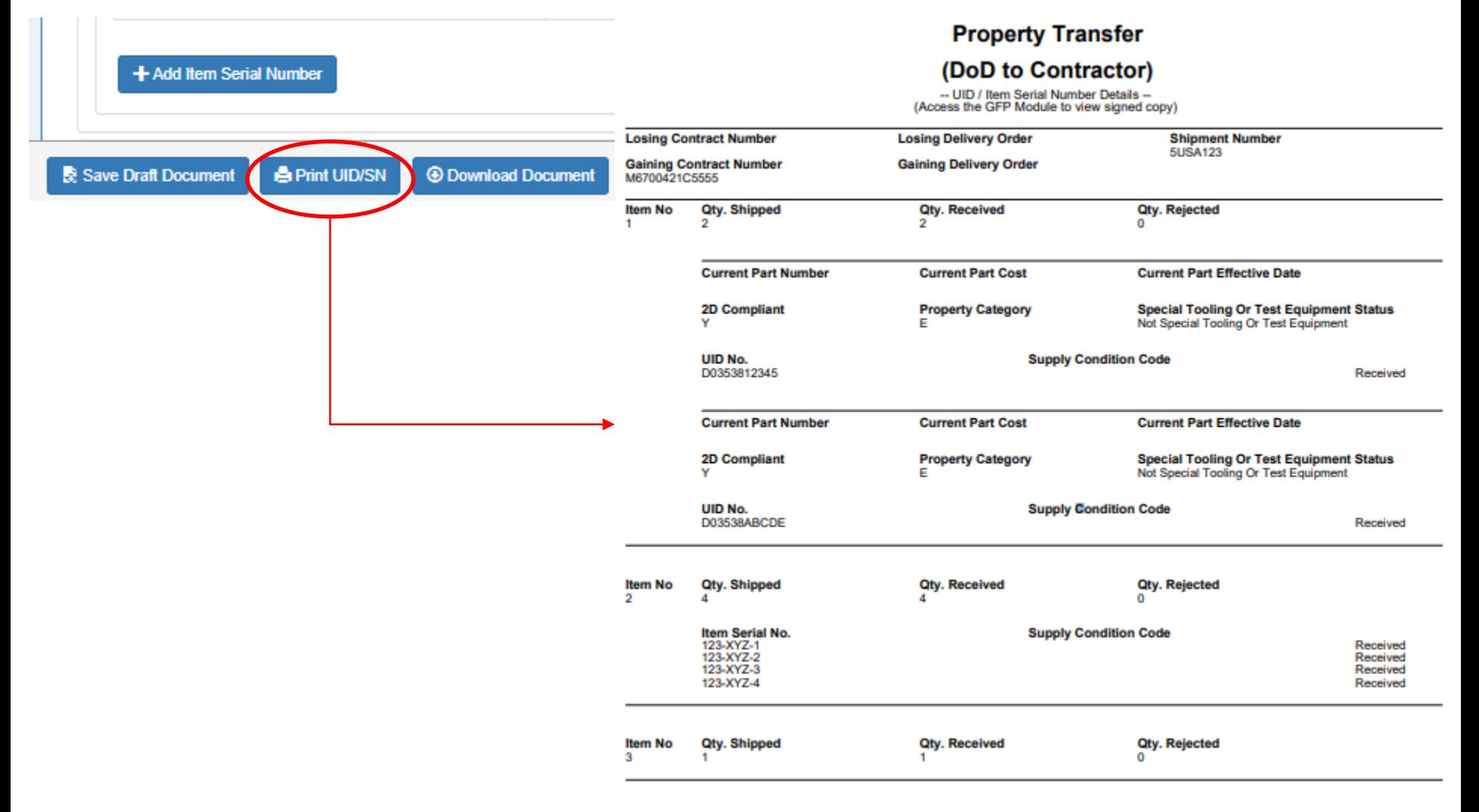

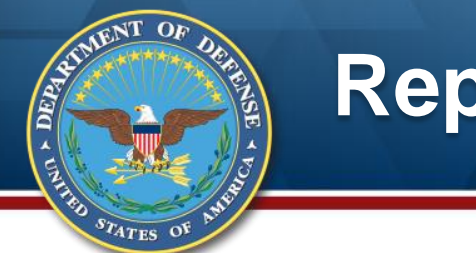

### **Report Receipt**

Once again return to Header tab and scroll to the bottom

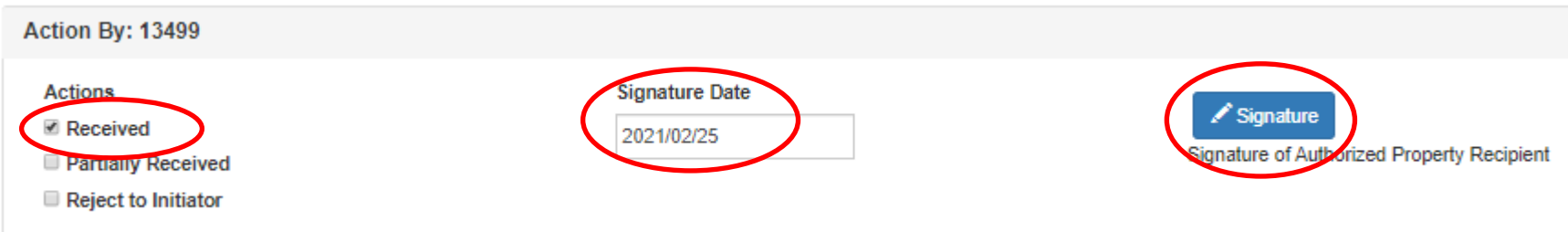

Check "Received," add date and click "Signature"

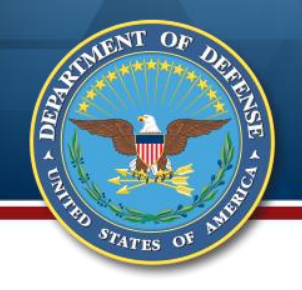

## **One Time Password (OTP)**

As of 2020/08/25 12:32:37 UTC, an email was sent to your email account pamrooney@cormorantconsulting.com with a One-Time Password (OTP). This password will expire in 900 seconds.

**O** The PIEE signature requirement has changed to allow support for all the major browsers. Click here for more information.

✿ If you have not setup your Digital PIN, click on Manage Digital PIN link to setup your PIN.

◯ If you are having issue with receiving One-Time Password(OTP) via E-mail, you can also setup OTP on your mobile device by visiting Setup Time-Based One Time Password page.

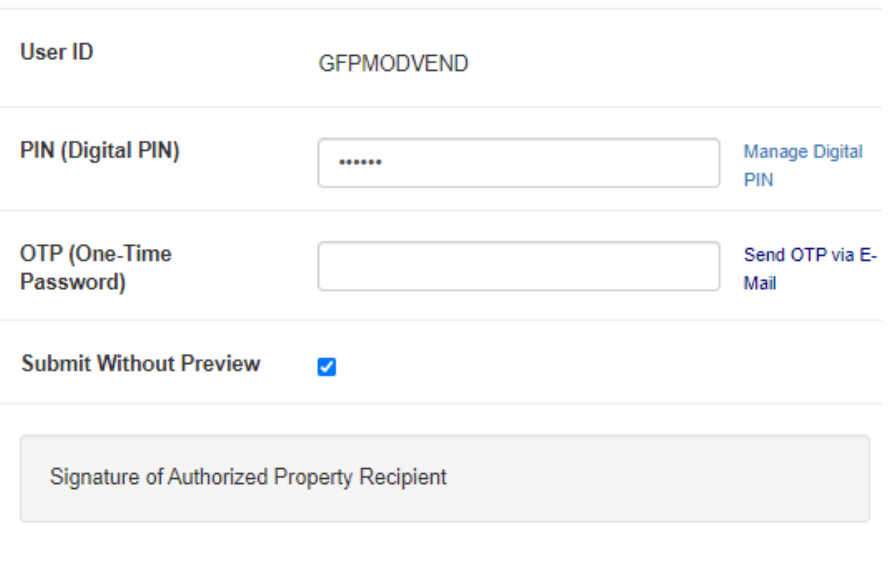

The system now requires a one time password (OTP)

### Enter your PIN

The system will automatically send a one time password to your email on record Copy the OTP and paste in the data field Click "Sign and Submit"

NOTE: If you have not yet established your PIN, see the instructions here: [https://dodprocurementtoolbox.com/articl](https://dodprocurementtoolbox.com/articles/piee-now-requires-a-one-time-password) es/piee-now-requires-a-one-timepassword

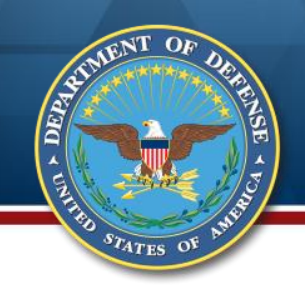

### **Acknowledge Validation Messages**

You might see Validation Warning messages. These notifications are informational and DO NOT prevent submission of the receipt. Click "Ok" to continue.

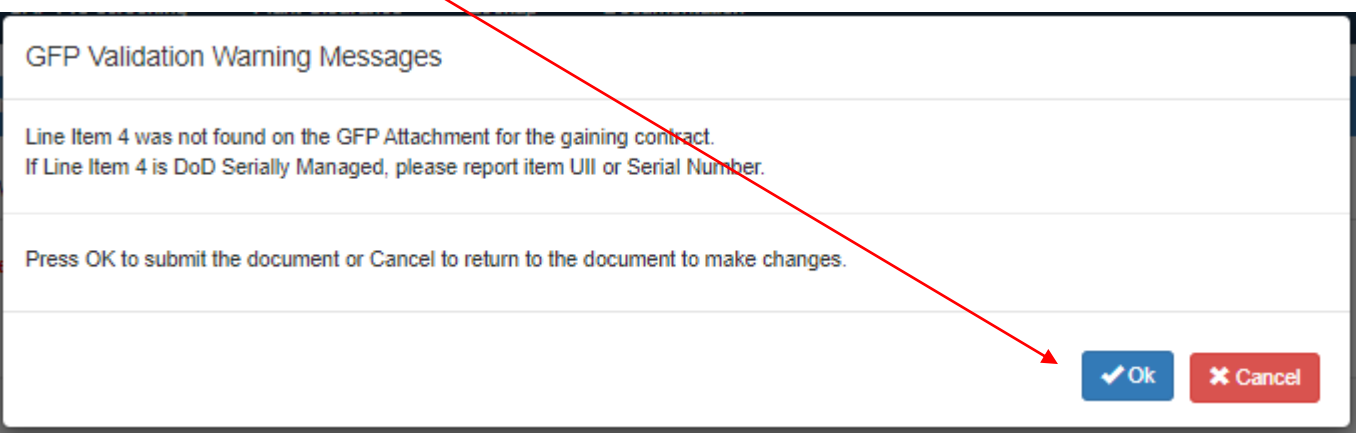

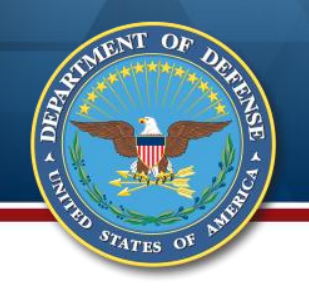

### **Success Message**

#### The shipper will receive an email confirming the receipt

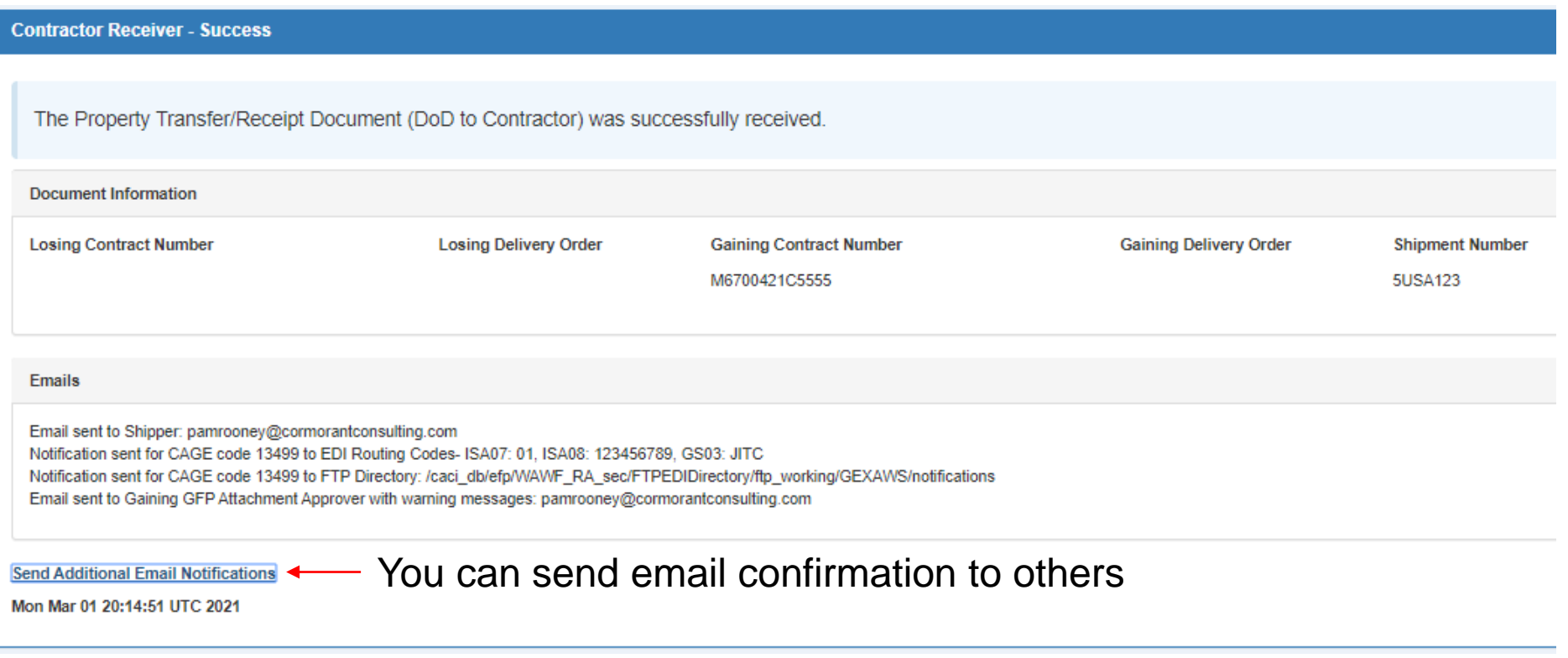

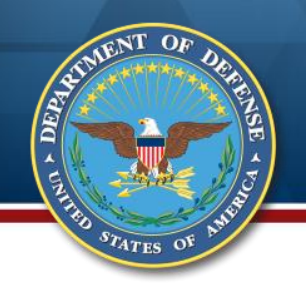

### **History Folder**

### Once submitted, the receipt will appear in the History folder

#### Property Receipt History from Active Folder for '13499' (1 items found) Show<sup>1</sup>  $10$  $\mathbf{v}$  entries Losing Losing Gaining Gaining Contract **Delivery** Contract **Delivery** Shipment **Submit** Receipt **DUNS** DUNS+4 Initiator 11 Ext Number Order Number Order Number Date Date **Status** Purge Ii. 1t 1t 11 It. 1t Filter Filter **Filter Filter** Filter Filter **Filter** -ilter Filter **Filter Filter Filter** M67004 M6700421C5555 5USA123 2021-02-25 2021-02-25 Received Showing 1 to 1 of 1 entries

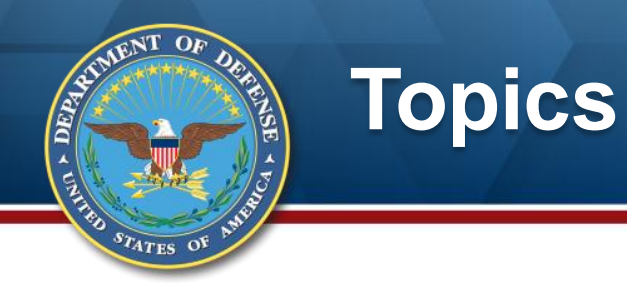

# **Background**

- **Reporting Receipt of GFP**
- **Reporting Shipment of GFP**
- **Resources**

# **Property Shipments**

### ENGINEERING OF **Shipping GFP on Property Transfer in the GFP Module**

- » **To DoD, another Contractor**
- » **To another contract**
- **Returning a reparable via the Reparable Receiving Report (covered in Extended Scenarios training)**

The web entry approach is described; Excel upload and electronic file submission are also available.

For Excel upload, see

 $\sqrt{\frac{\lambda}{2}}$ 

[http://dodprocurementtoolbox.com/cms/sites/default/files/resources/2020-](http://dodprocurementtoolbox.com/cms/sites/default/files/resources/2020-08/Property%20Transfer%20Excel%20-%20Aug%202020.pdf) 08/Property%20Transfer%20Excel%20-%20Aug%202020.pdf

For electronic file submission, see

[http://dodprocurementtoolbox.com/cms/sites/default/files/resources/2016-](http://dodprocurementtoolbox.com/cms/sites/default/files/resources/2016-04/iRAPT%20Web%20Based%20Training%20access.pdf) 04/iRAPT%20Web%20Based%20Training%20access.pdf

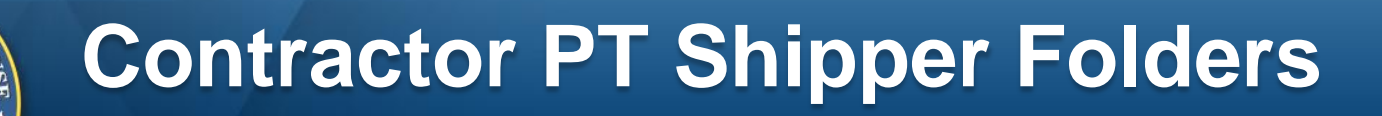

**GFP** Property Transfer -Lookup  $\sim$ Vendor  $\sim$ Contractor Property Shipper **Q** Search GFP Attachment (View Only) ne to **Contractor Receiver** Create Document System Messages Shipment Folder Rejected Shipments Folder (2016-DEC-31 00:00 **JAWF** Saved Documents Folder **WAWF-GT** EМ

Search GFP Attachment to see if an Attachment exists for the contract or to review Attachment content

**ARTISTS AND READWAY** 

STATES OF

Create a shipment document; report shipment of serially managed GFP back to DoD or to another **Contractor** 

See shipments submitted and their status

# **Shipping GFP Scenario**

 $s_{T_{\text{ATES}}}$  of

- **You have been instructed to ship GFP back to DoD (note – this works the same if the GFP is shipped to another Contractor)**
	- » **One previously receipted serially managed item**
	- » **One item not previously receipted in the Module, but on the GFP Attachment**
	- » **One item neither previously receipted nor on the GFP Attachment**

# **Create the Shipment Document**

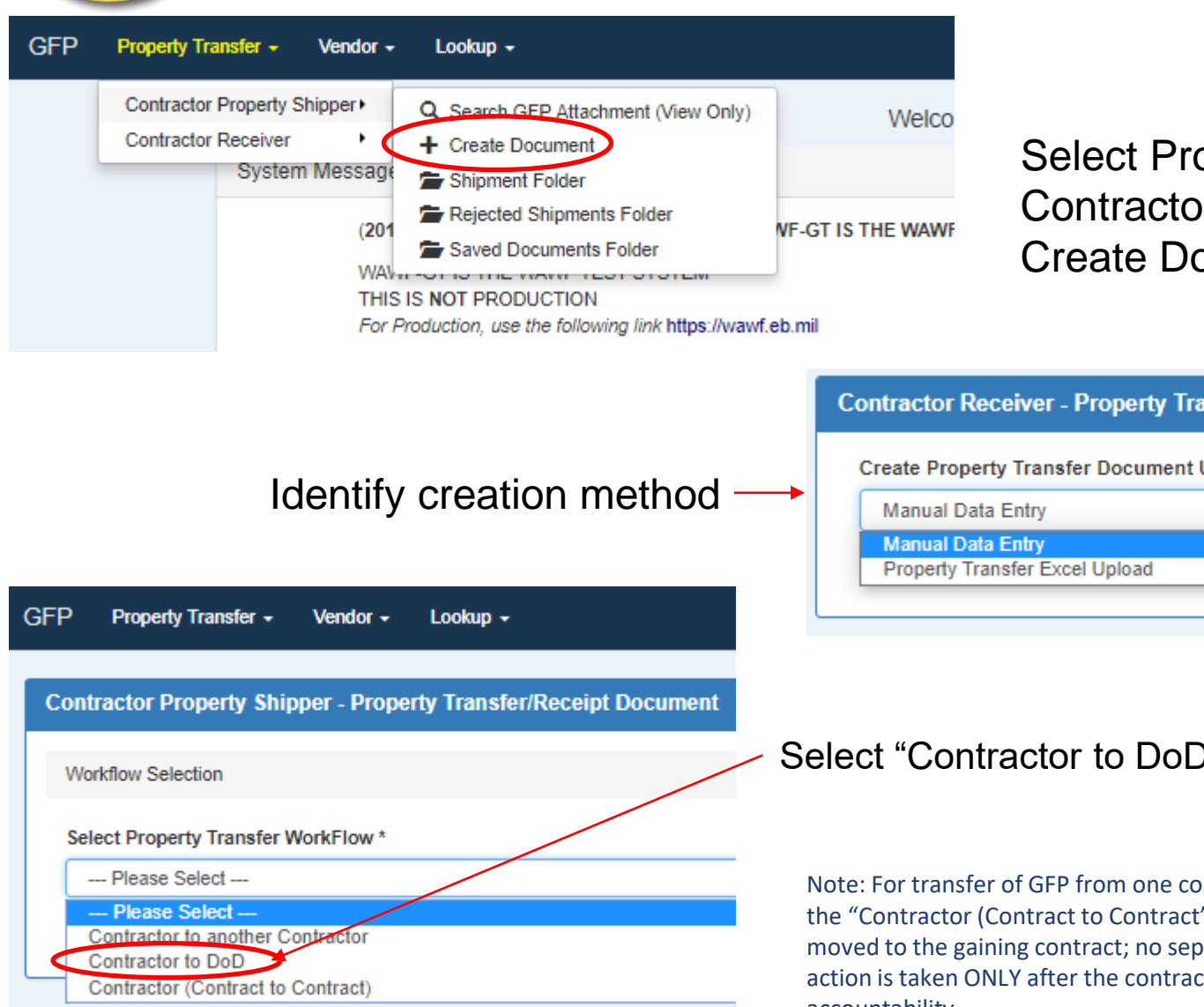

 $\sqrt{\frac{2}{2}}$ 

**CENTRE** 

 $s_{T_{\text{A}T\text{ES}}}$  of

Select Property Transfer/ Contractor Property Shipper/ Create Document

**Contractor Receiver - Property Transfer/Receipt Document** 

Create Property Transfer Document Using?\*

#### Select "Contractor to DoD"

Note: For transfer of GFP from one contract to another within a CAGE, use the "Contractor (Contract to Contract" option. The accountability will be moved to the gaining contract; no separate receipt action is required. This action is taken ONLY after the contract modification directs transfer of accountability.

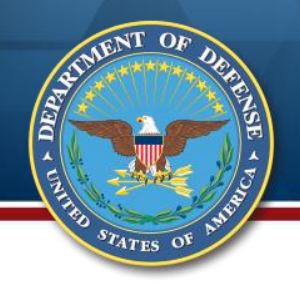

### **Enter Contract and Routing**

Enter contract number (and delivery order for A, G, and optionally D type contract numbers) under which the GFP is authorized (contract number type will default to DoD Contract (FAR) – if you have a different type of contract number, select from the drop down list).

Property Shipper - Enter the Prime CAGE code of the contract; physical location may be entered in the "Ship To". Property Receiver – Enter the DoDAAC that will acknowledge receipt from their Receipt Folder.

Note: the Contract/Delivery Order/Shipper CAGE must be exactly as it is on the GFP Attachment to have the Attachment available for line item selection.

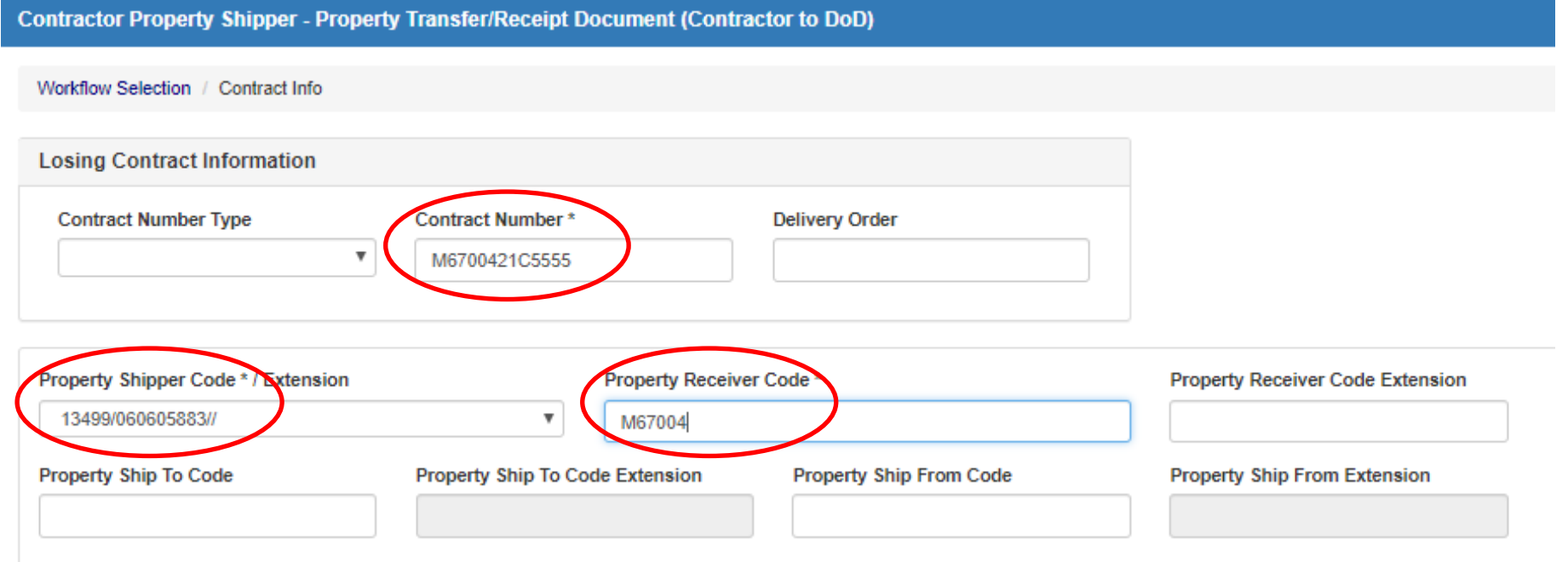

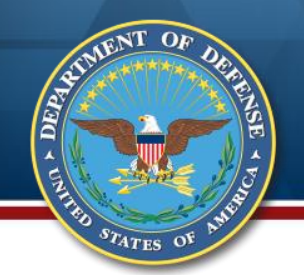

### **Optional View Only POCs**

**Contractor Property Shipper - Property Transfer/Receipt** 

Workflow Selection / Contract Info / Routing

Losing Information - Location Code / Extension

**Property PCO** 

M67854

**Property ACO** 

M67854

**Government Program Manager** 

#### **Government Property Administrator**

M67854

**Contractor Program Manager** 

**Contractor Property Manager** 

13499

**Contractor Contract Administrator** 

13499

**Effective Date** 

**YYYY/MM/DD** 

The PCO and ACO will be pulled from the contract automatically if the contract is found in EDA.

The user can enter any other POCs to enable view only access for users registered for those roles.

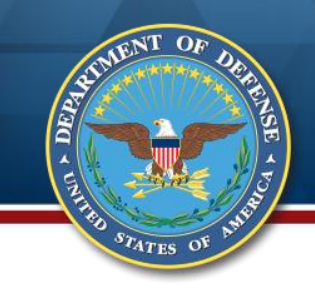

## **Enter Shipment Info**

### Enter Shipment Number and Date Click Line Item tab

**Contractor Property Shipper - Property Transfer/Receipt Document (Contractor to DoD)** 

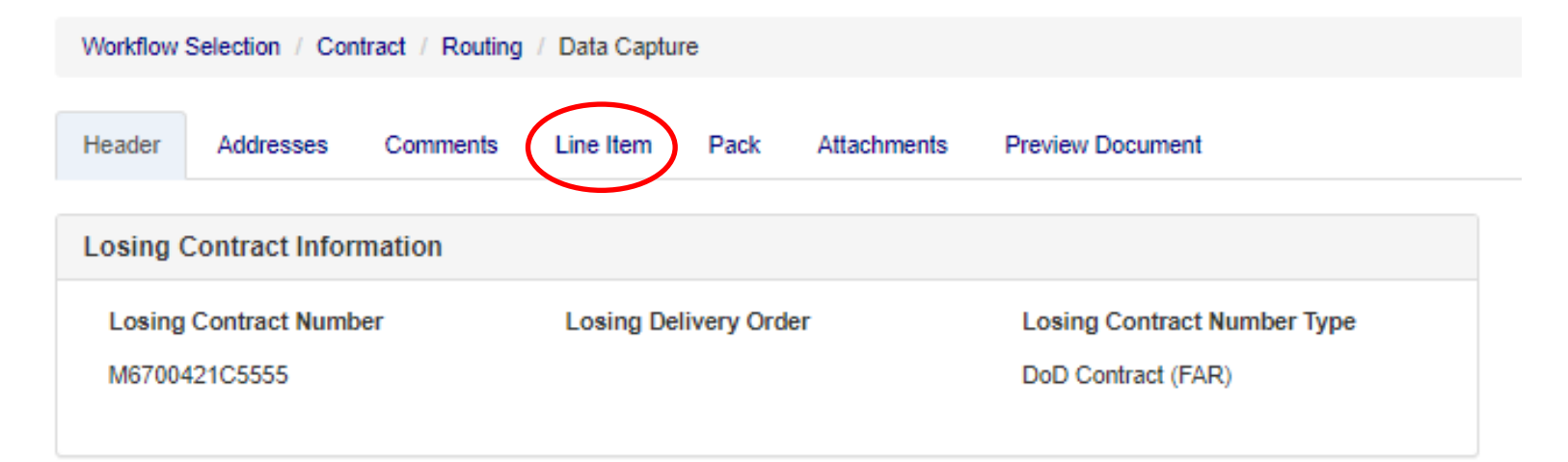

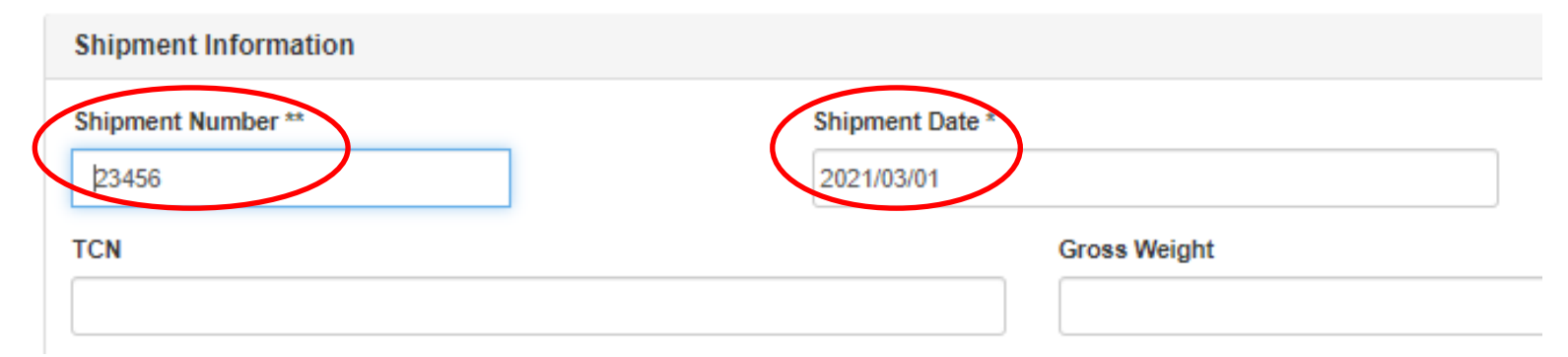

# **Shipment Doc Population Options**

Option #1 – Populate from Receipts – items that have been previously receipted in the GFP Module. Selecting these items removes them from your accountable property list. (Slides 71 – 72) Option #2 – Populate from GFP Attachment – items that were in your custody before the GFP Module but are on the GFP Attachment (Slides 73 – 76) Option #3 – Add – items that have neither been previously receipted nor are on the GFP Attachment (Slides 77 – 78)

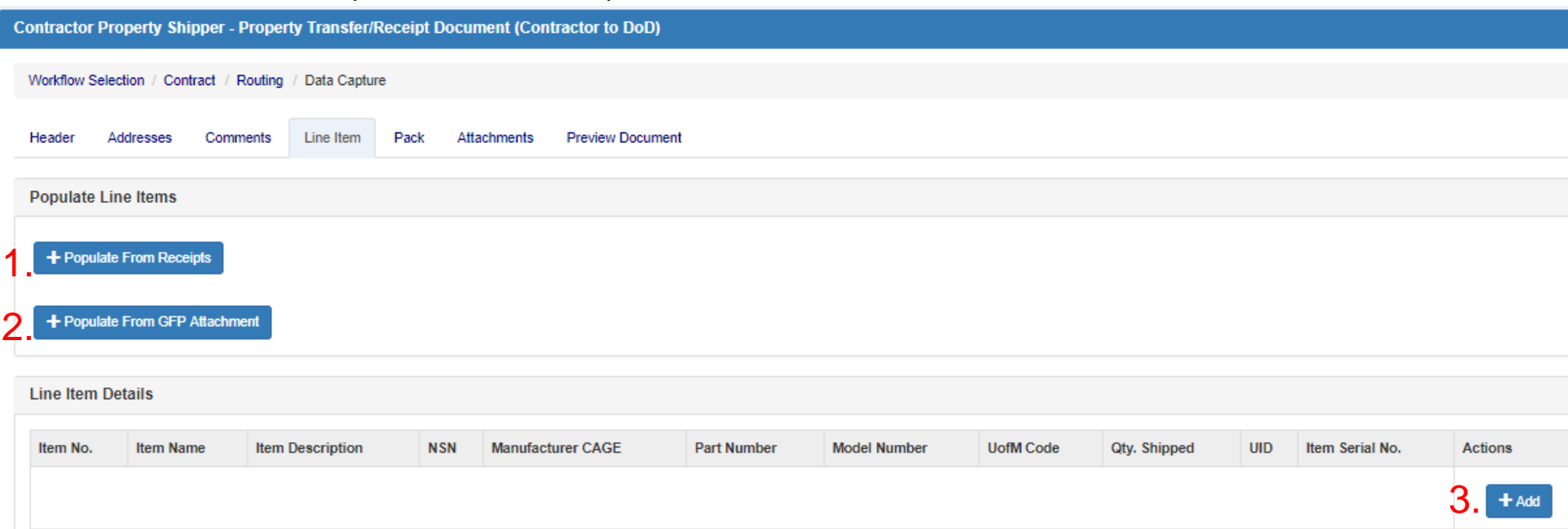

### **Populate from Receipts - Filter**

Bottom section is the accountable items - the items previously receipted for this contract (and not shipped or adjudicated through Property Loss).

Top section enables filtering of the accountable items list. Product ID (NSN, CAGE, PN, Model, SN, UII) must have exact match.

Item Name and Description allow partial word search. Enter filter and click "Filter Items."

Click "Reset Filter" to see complete accountable items list after filtering.

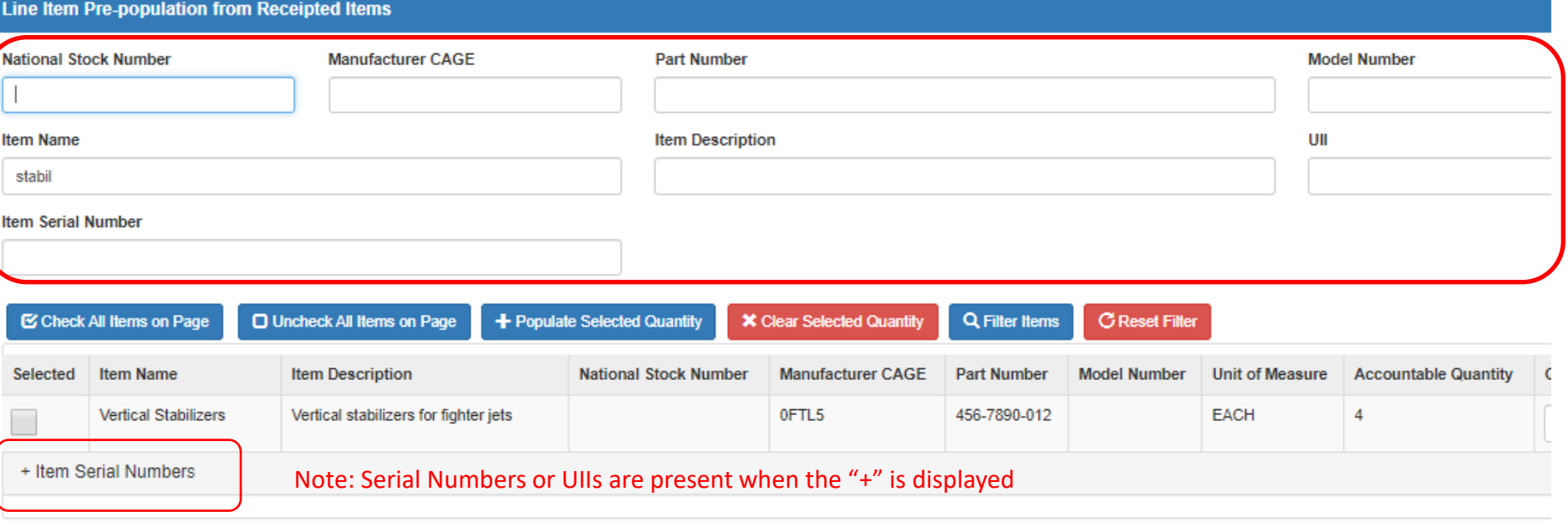

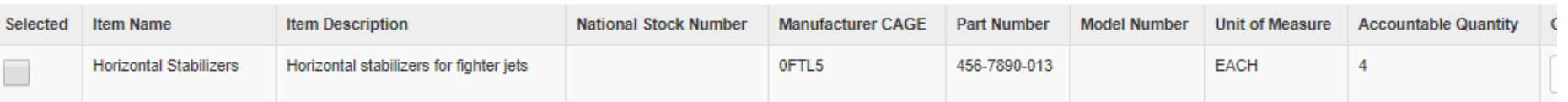

Item Count: 2

 $s_{T_{\text{ATES}}}$  of

Note: Non-serially managed items do not have the "+" and require entry of quantity only

# **Select Previously Receipted Items**

Select the item by checking the "Selected" box. Enter the quantity of the item being shipped. If serially managed, select the specific item being shipped. Click "Populate Selected Items" at the bottom of the screen.

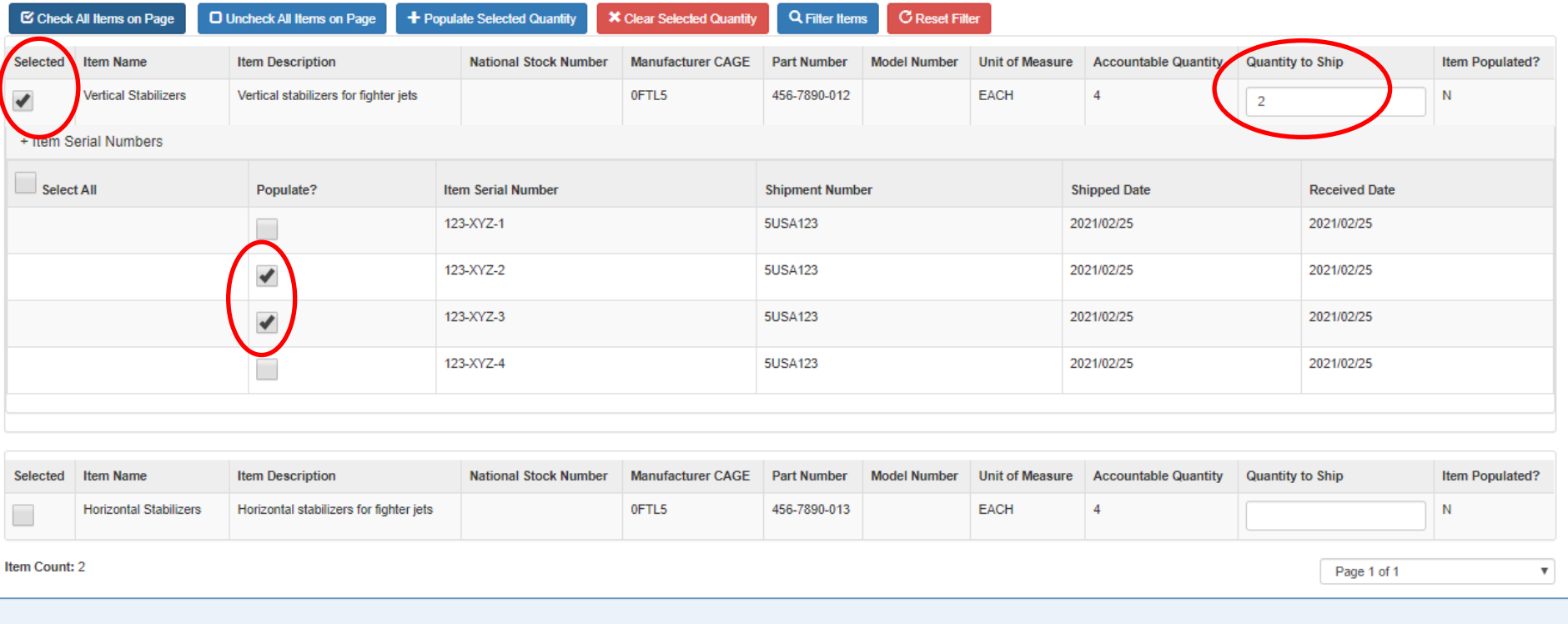

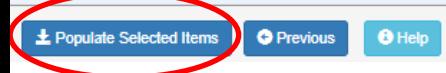

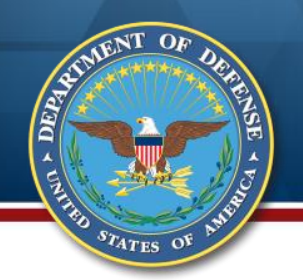

### **Option #2 - Populate from GFP Attachment**

#### To populate from the GFP Attachment, select the button.

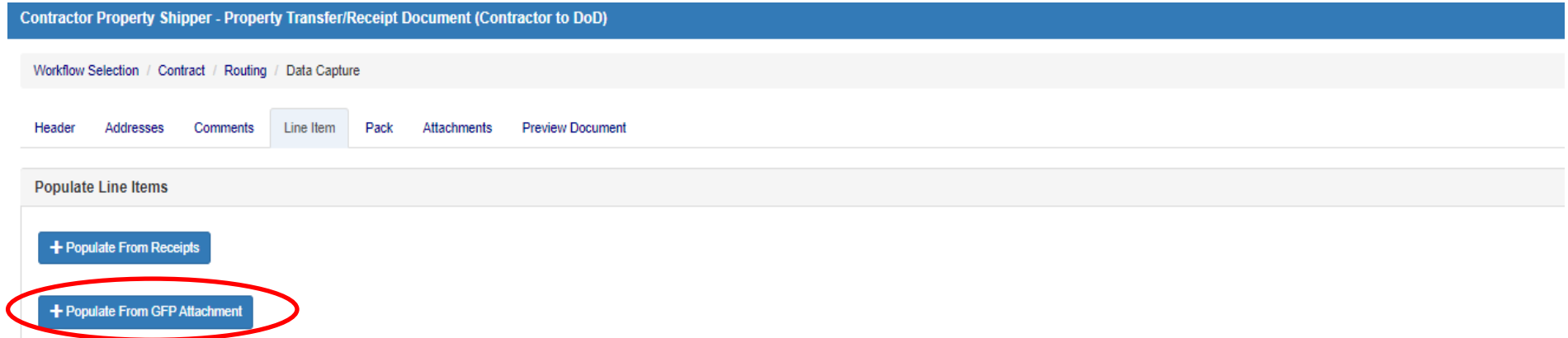

#### **Line Item Details**

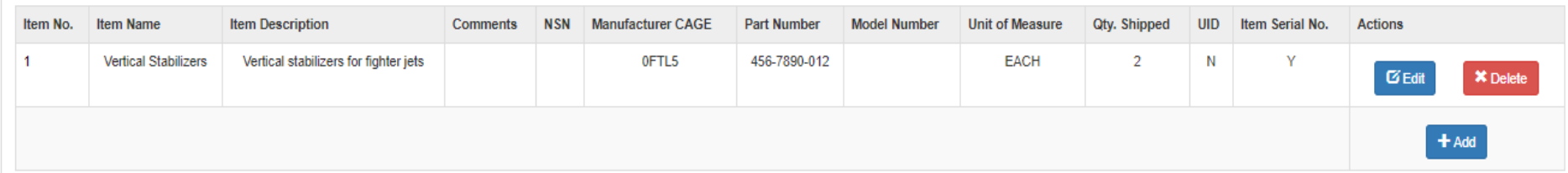
## **Populate from GFP Attachment**

The top section provides filtering to find the items on the Attachment. Top row product ID is exact match; second row Item Name/Description are partial key word search. Select the items and enter quantity, then click "Populate Selected Items" at the bottom of the screen.

These items are in your custody but were not received in the GFP Module.

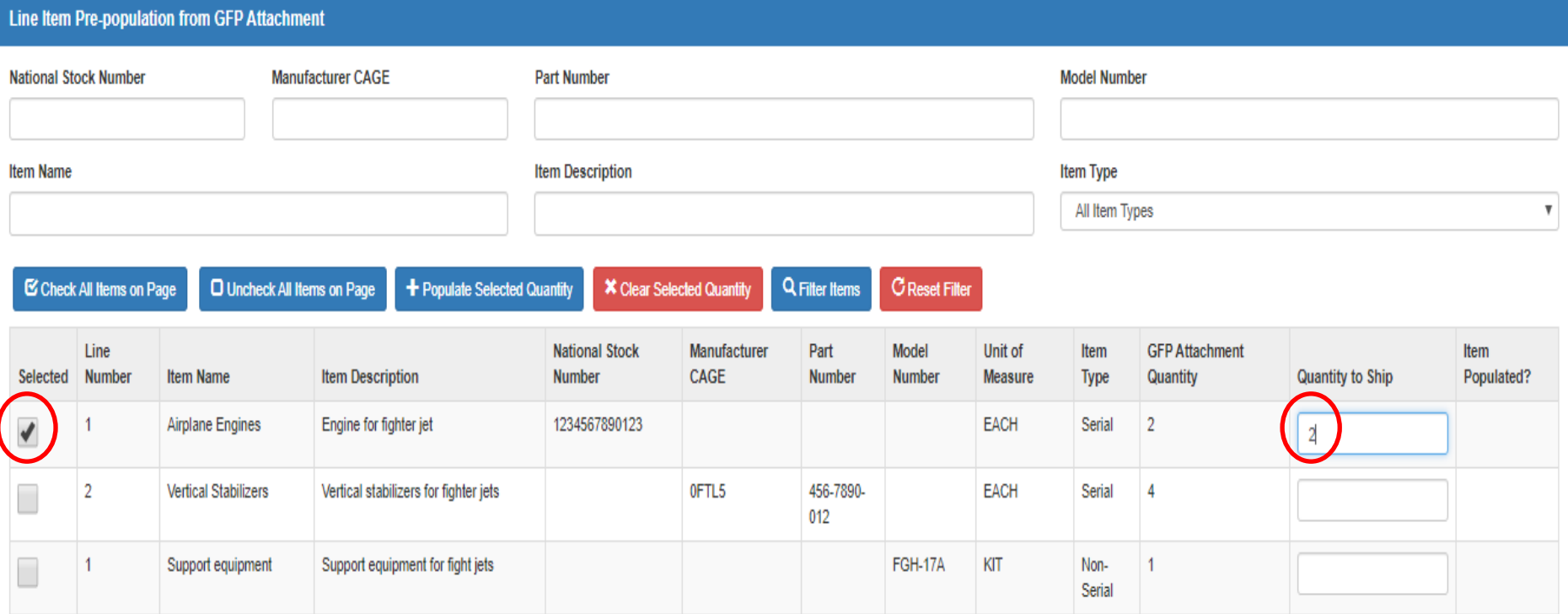

## **Edit Item to Add Identifier**

 $\alpha$ 

 $s_{T_{\text{ATES}}}$  of

 $\frac{1}{2}$ 

**CENTRE** 

 $\mathcal{D}$ 

**Airplane Engines** 

Engine for fighter jet

1234567890123

The engines selected from the GFP Attachment are in the serially managed section, so the system throws an alert to require the user to enter a serial number or UII. To do this, click "Edit."

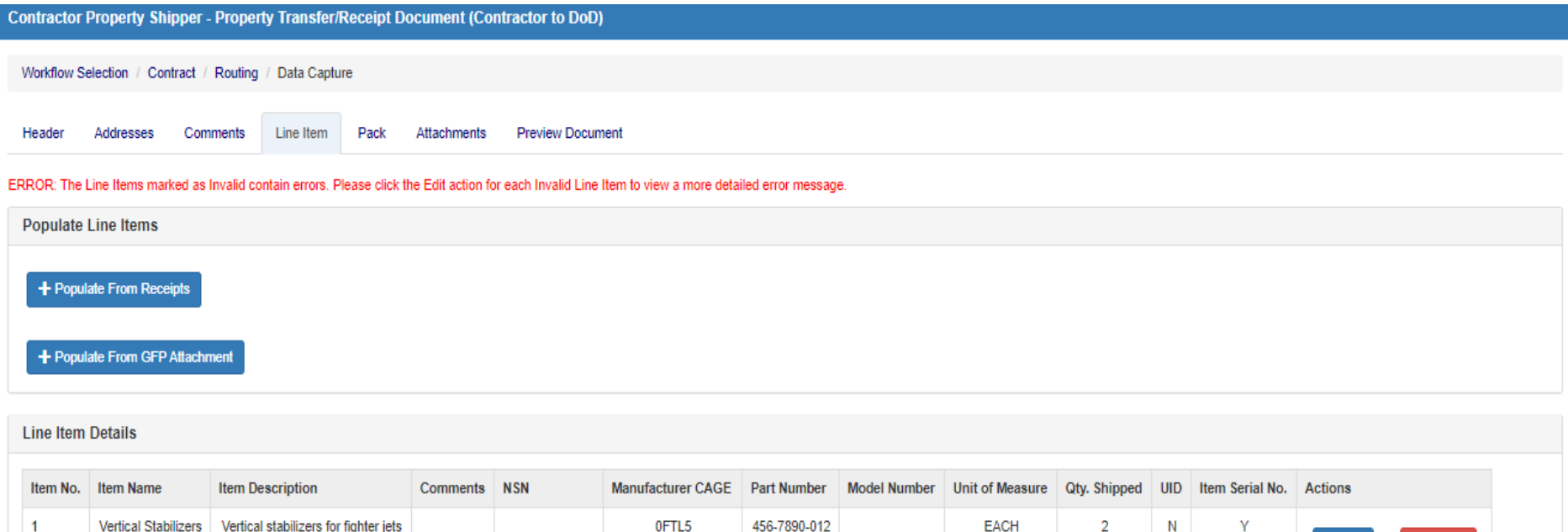

EACH

 $\overline{2}$ 

 $\overline{N}$ 

Invalid

**Z** Edit

 $\boxtimes$  Edit

**X** Delet

**X** Delete

 $+$  Add

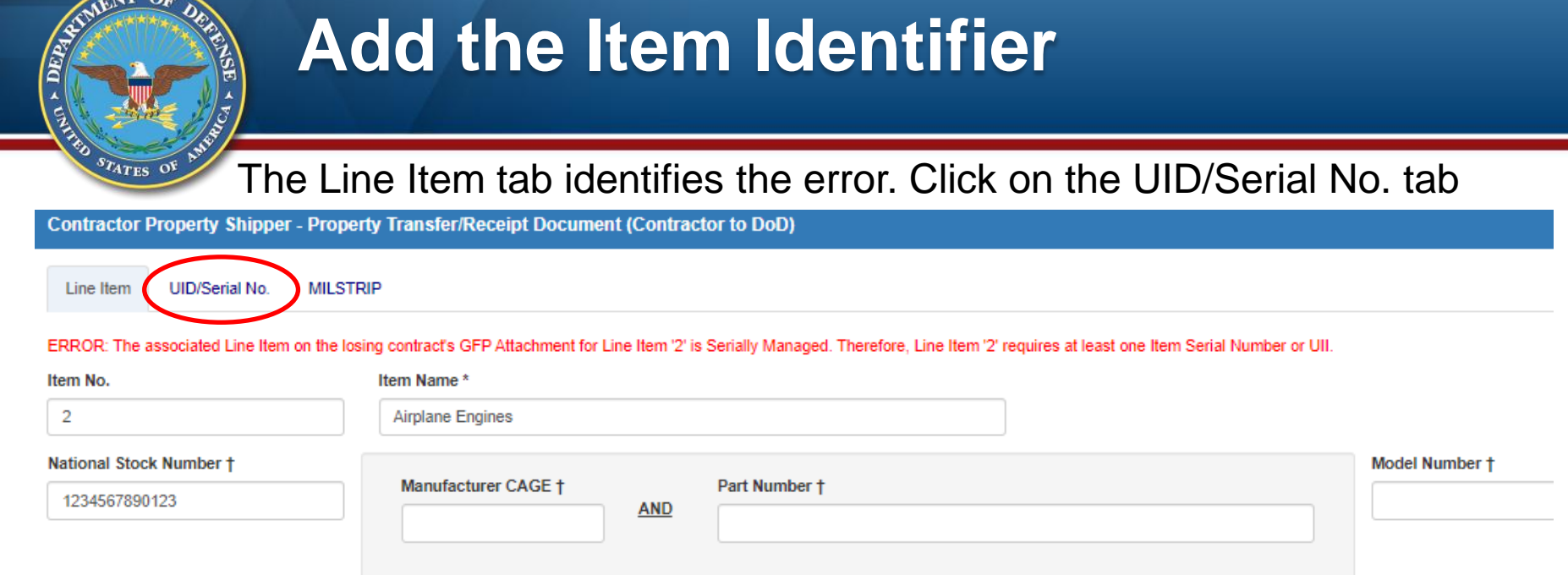

 $\sqrt{1}$ 

#### Enter the UII or the Serial Number for the item(s). Return to Line Item tab and click "Save Line Item."

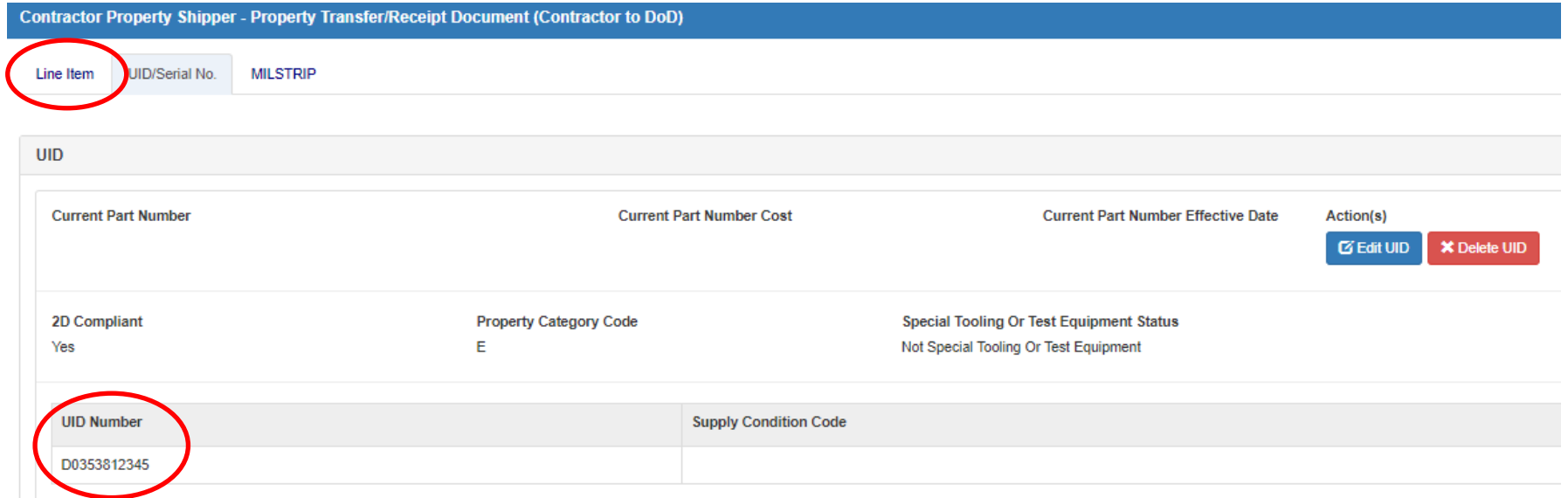

## **Option #3 - Add Item from Scratch**

A DEPA

 $s_{\overline{T_{\text{ATES}}}$  of

If you are shipping an item that has not been previously receipted and is not on the GFP Attachment, click the "Add" button at the bottom of the summary list.

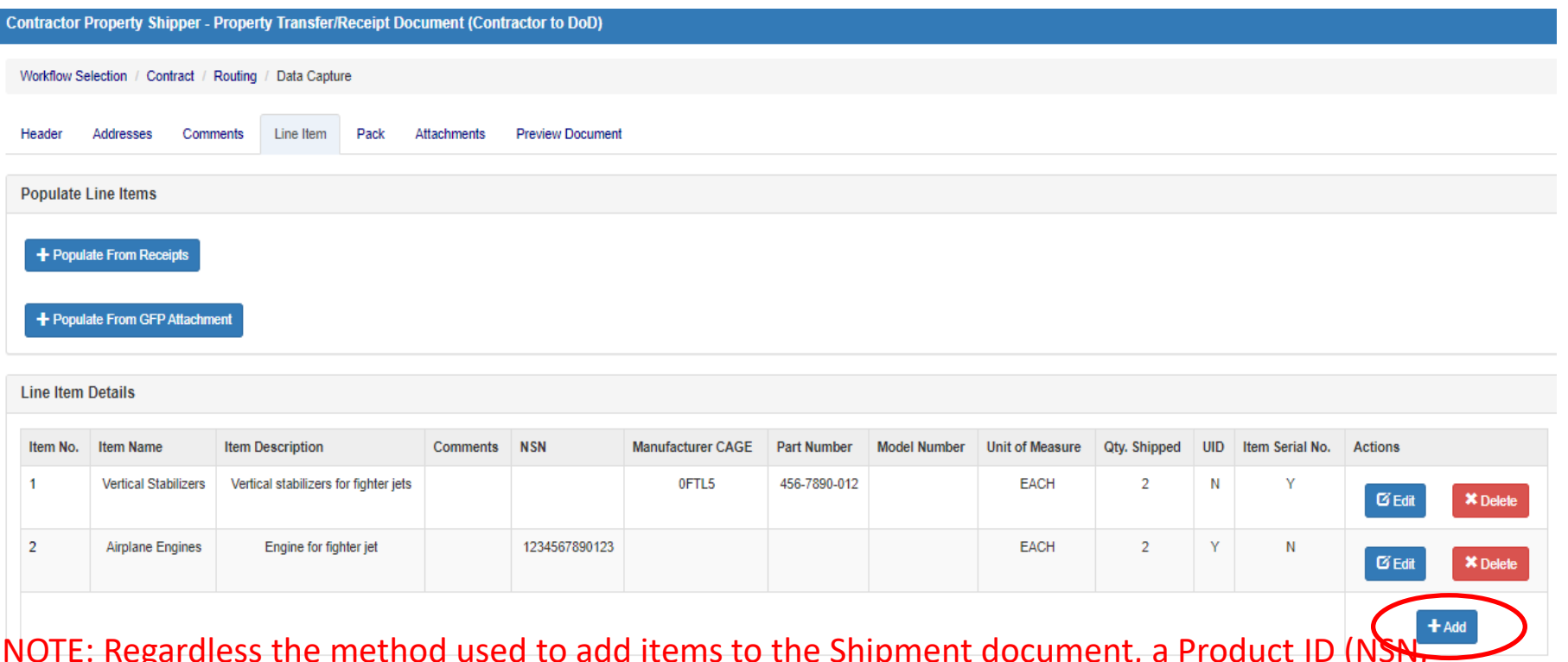

NOTE: Regardless the method used to add items to the Shipment document, a Product ID (NSN, CAGE/PN, Model Number) can be used only ONE time. Multiple rows of the same Product ID must be aggregated into one row with summed quantity. Duplicate Product ID on the Shiment Doc will throw this error:

ERROR: Line Item '2' contains duplicate Product Identifiers compared to Line Item '1' (NSN, Manufacturer CAGE, Part Number, Model Number). To avoid issues with data integrity in the contractor's accountable quantity, pleas one line and update the quantity. UIDs and Serial Numbers may be entered on the UID/Serial No. tab.

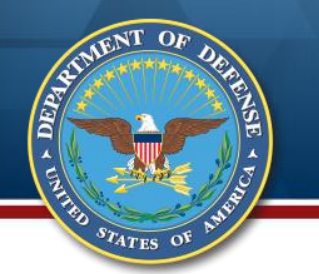

#### **Add Item – Data Entry Screen**

Enter item data – Item Name and Description, Quantity Shipped, UoM and Product ID are required. Product ID is at least one of NSN, or Model Number, or CAGE AND Part Number. If the items are serially managed, click the UID/Serial No. tab and enter the UIIs or serial numbers.

Click "Save Line Item."

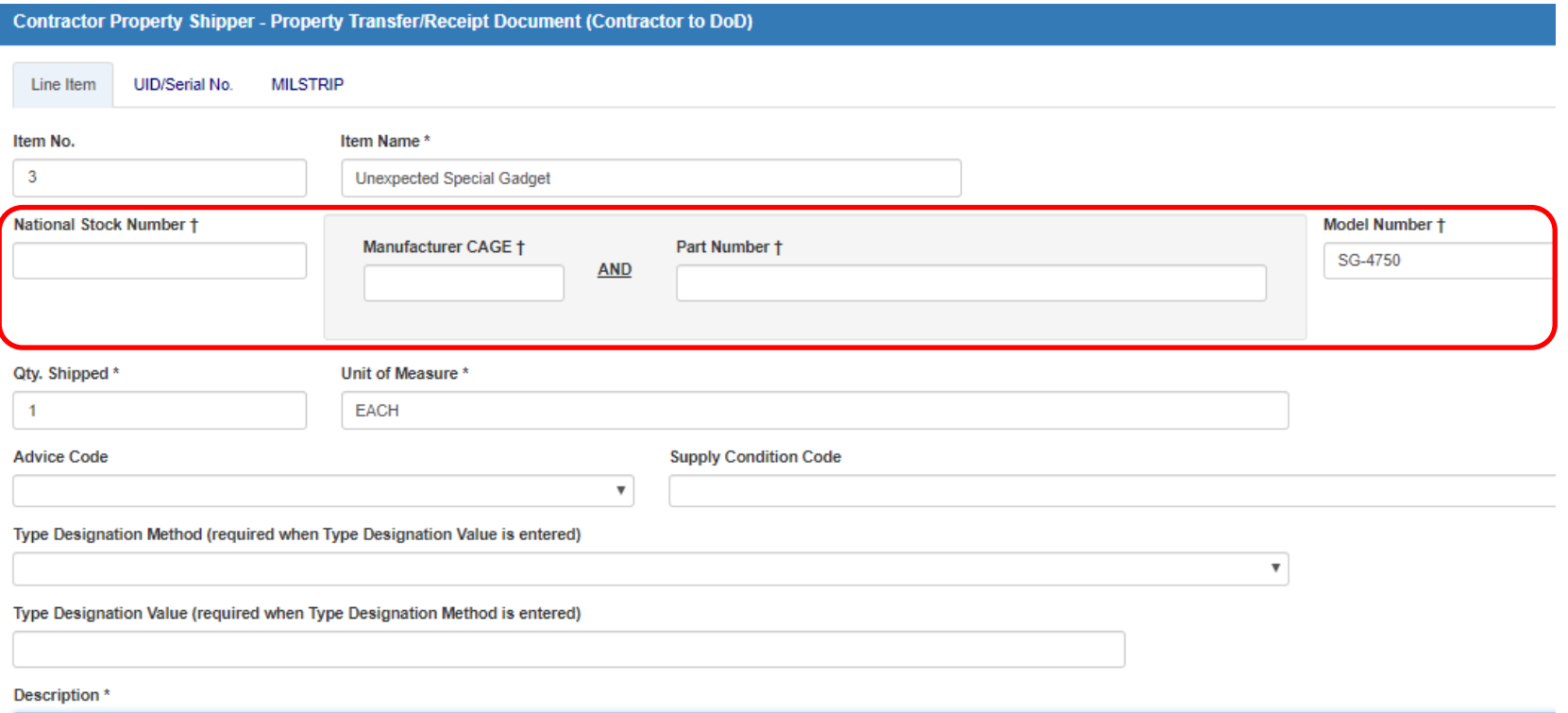

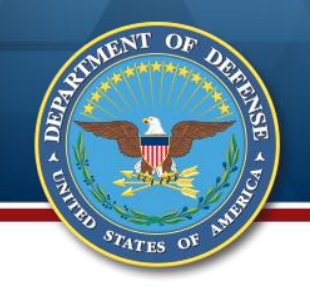

## **Shipment Summary Screen**

#### When all items to be shipped have been entered, click "Submit" at the bottom of the screen

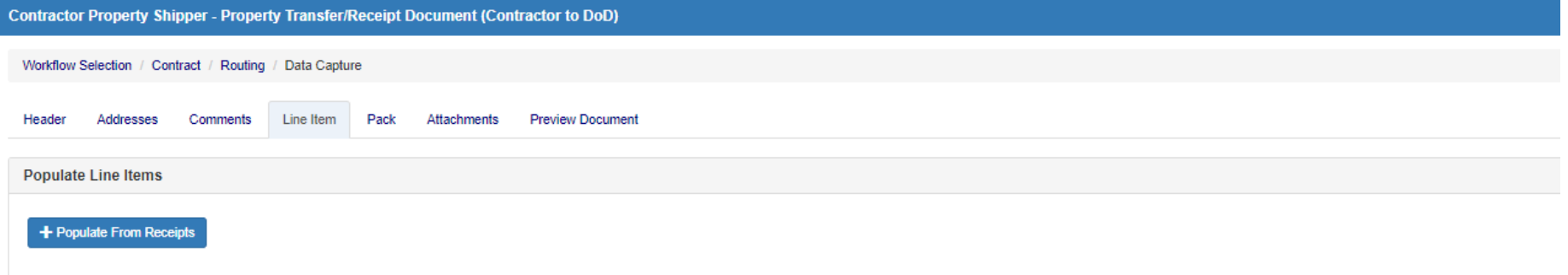

+ Populate From GFP Attachment

#### **Line Item Details**

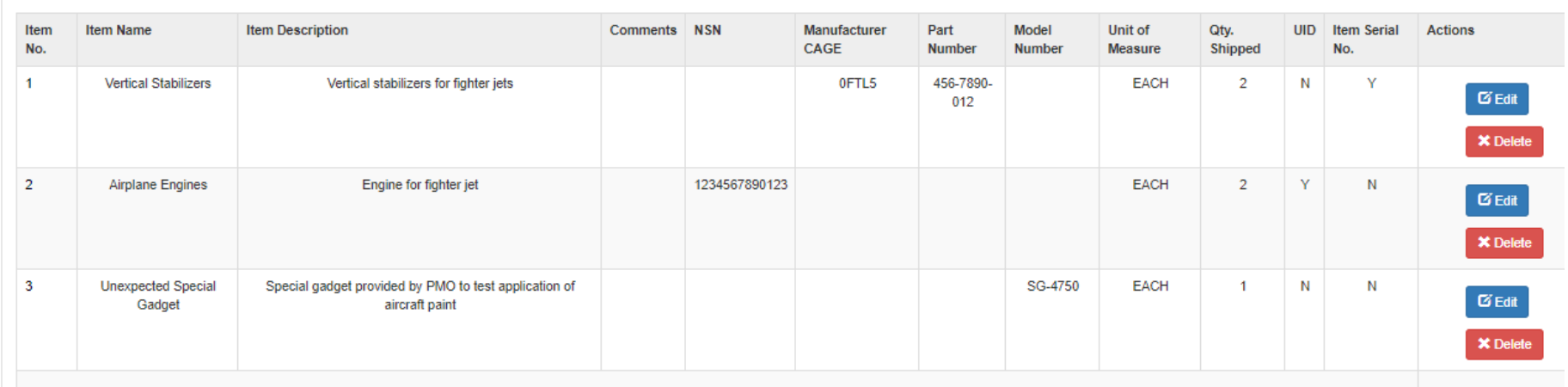

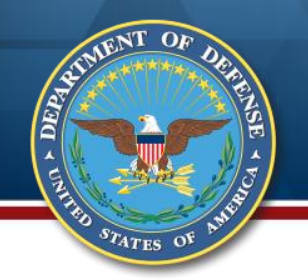

### **Complete the Shipment**

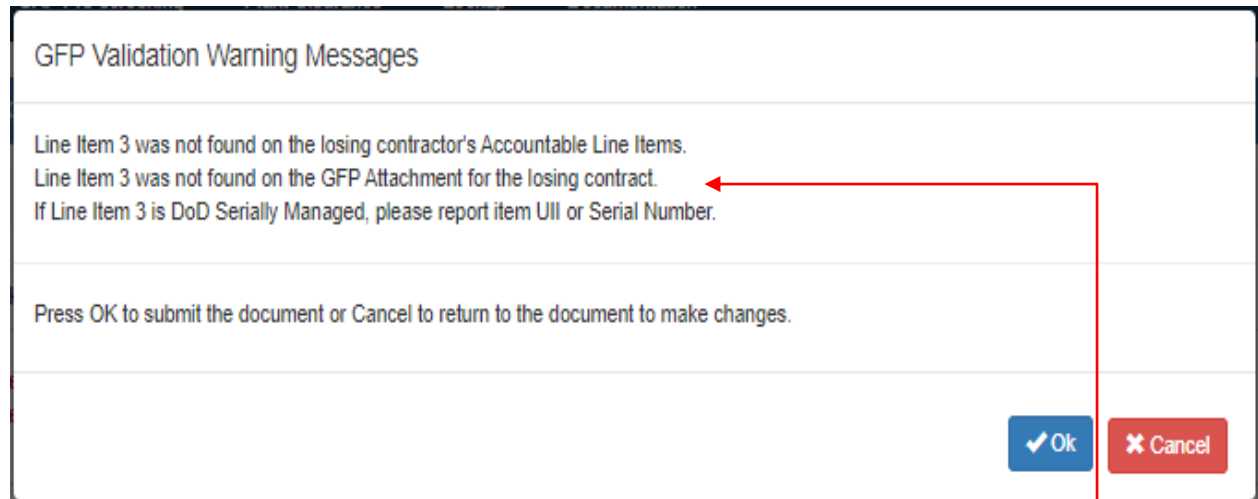

Validation warnings identify items not on the accountable property list or not on the attachment. The same validations will be displayed to the receiver. Click "Ok." These are notifications and DO NOT prevent submission of the shipment document.

#### **Contractor Property Shipper - Success**

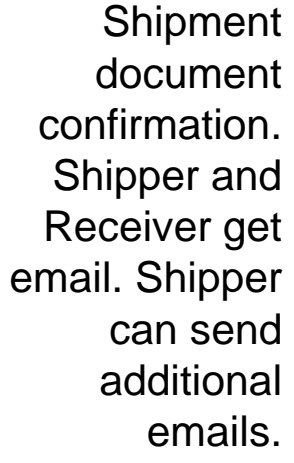

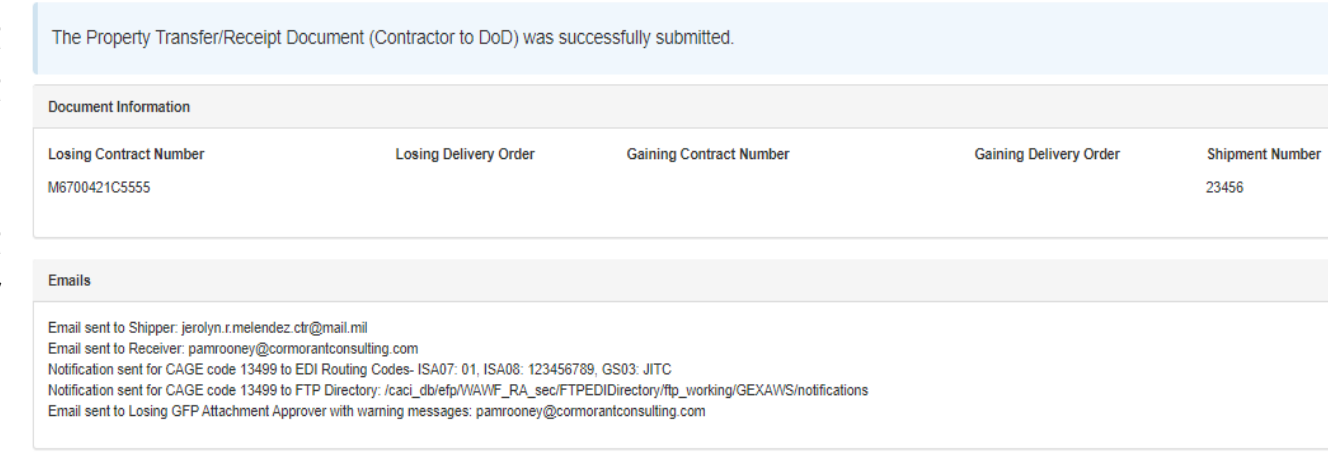

**Send Additional Email Notifications** 

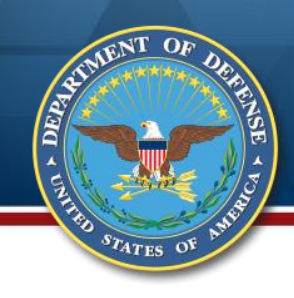

#### **Email to Receiver**

From: wawf-gt@eb.mil <wawf-gt@eb.mil> Sent: Monday, March 1, 2021 4:55 PM To: Pam Rooney <PamRooney@CormorantConsulting.com> Subject: M6700421C5555\\\\13499\\Property VG\23456\\M67004\\Submitted

This email was generated in a TEST environment from the AWS PIEE-GT platform. If you ar

Action DoDAAC\Ext: M67004

Document Type: Property Transfer

Status: Submitted

Receipt Date:

Processed Date: 2021/03/01

Losing Contract Number: M6700421C5555

Losing Delivery Order Number:

Gaining Contract Number:

Gaining Delivery Order Number:

Contract Issue Date:

Gaining Contract Issue Date:

Shipper CAGE\Ext: 13499

Shipment Number: 23456

Shipment Date: 2021/03/01

Has been Submitted by Quentin Harris on 2021/03/01. Status is Submitted.

The document is ready for your action.

Access the site at Procurement Integrated Enterprise Environment

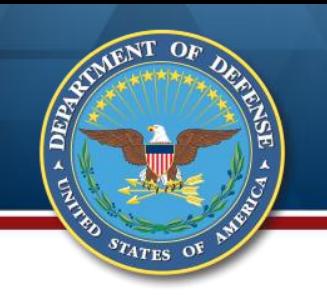

#### **Topics**

### **Background**

- **Reporting Receipt of GFP**
- **Reporting Shipment of GFP**

### **Resources**

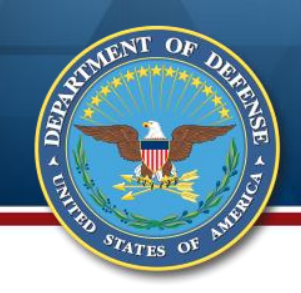

#### **For More Information**

## **GFP Policy**

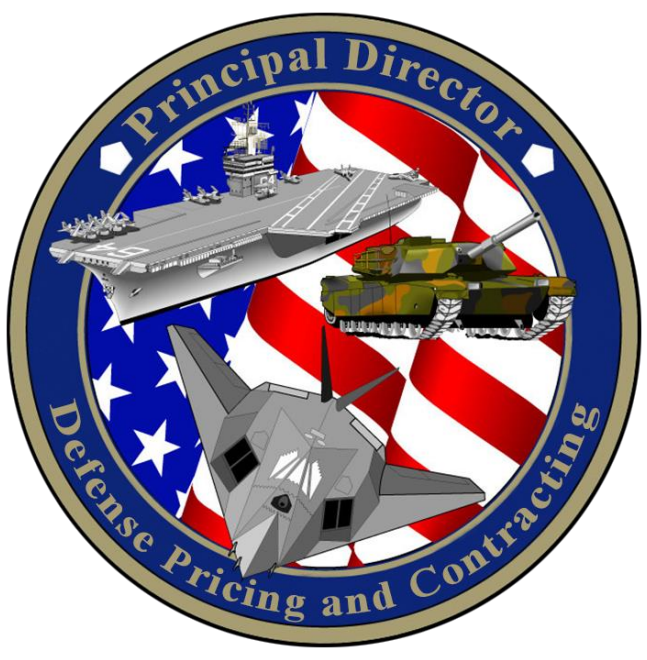

#### **Training, Procedures, Tools**

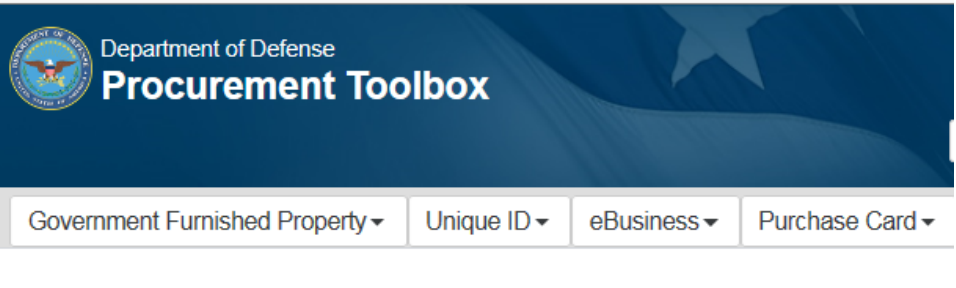

#### **Department of Defense Procurement Toolbox**

<http://www.acq.osd.mil/dpap/pdi/gfp/index.html> [www.dodprocurementtoolbox.com](http://www.dodprocurementtoolbox.com/)

or

Contact Carol Brown at [carol.a.brown160.civ@mail.mil](mailto:carol.a.brown160.civ@mail.mil)

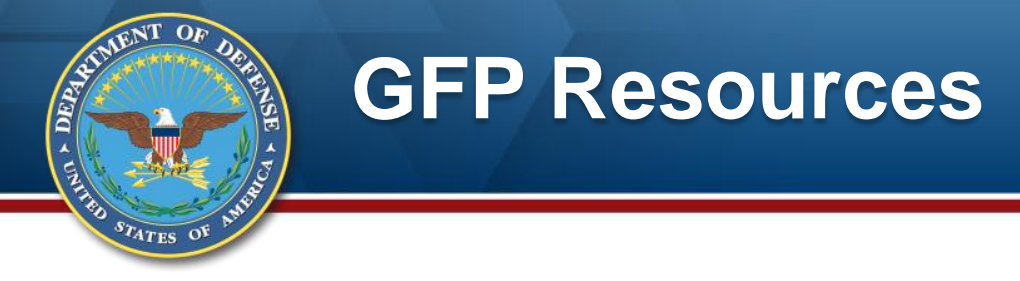

#### **DoD Procurement Toolbox [\(www.dodprocurementtoolbox.com\)](http://www.dodprocurementtoolbox.com/)**

- » **GFP Module transition information**
- » **General GFP information**
- » **Sign up for updates and ask questions ("Contact Us")**

#### **GFP Resources**

Information regarding the DoD GFP processing and tracking environment.

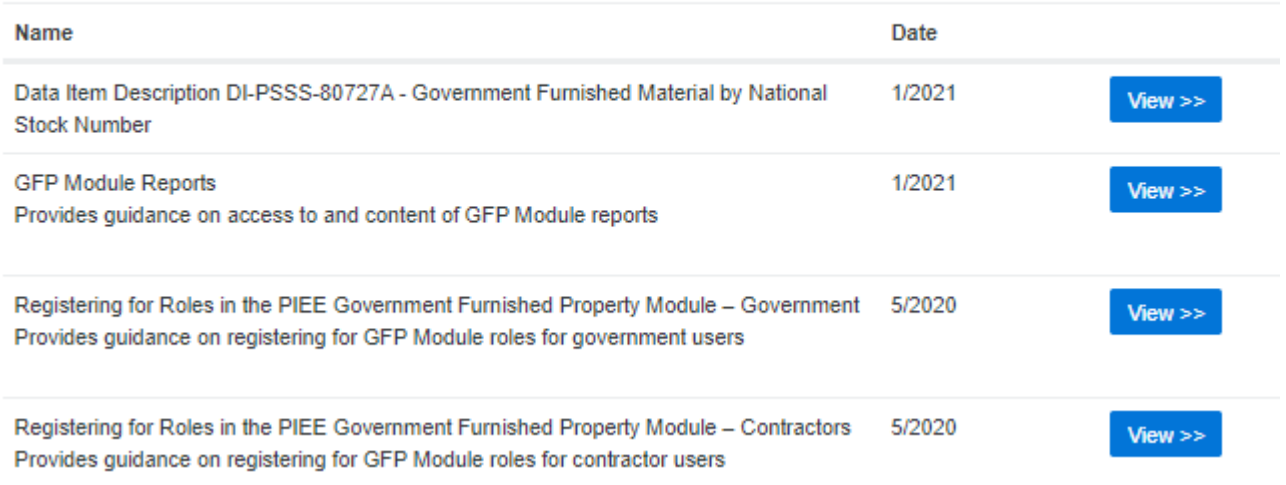

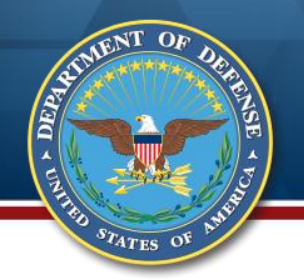

### **GFP Training**

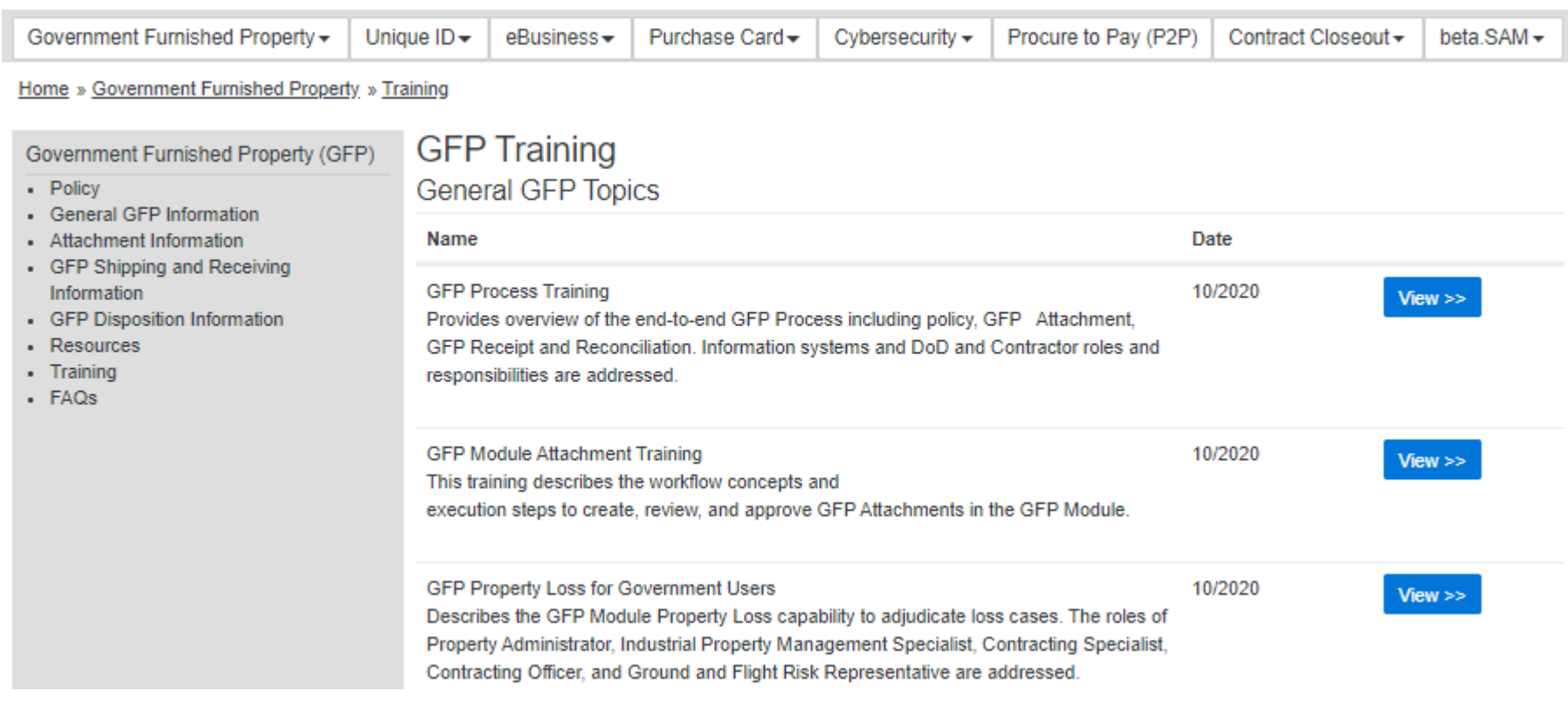

#### Training available on the DoD Procurement Toolbox; Recorded sessions at bottom of page

<http://dodprocurementtoolbox.com/site-pages/gfp-training>

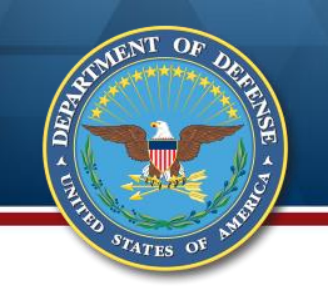

#### *Please use the link below to fill out a request:*

*https://docs.google.com/forms/d/e/1FAIp [QLSeZnqUKKvoNRttNQ4jlwavP94GimaMr](https://docs.google.com/forms/d/e/1FAIpQLSeZnqUKKvoNRttNQ4jlwavP94GimaMrfzMqyPqej9niKh14Zw/viewform?c=0&w=1) fzMqyPqej9niKh14Zw/viewform?c=0&w=1*

Training certificates are issued for live webinar sessions only

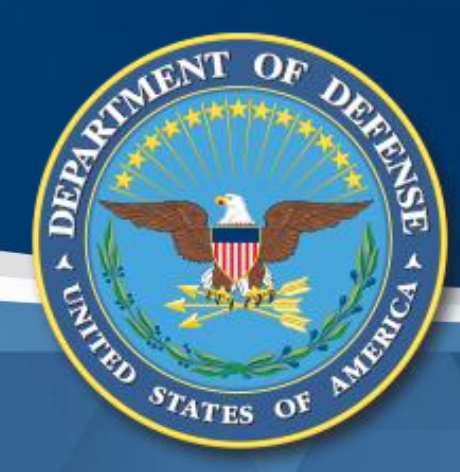

# **Questions?**

Carol Brown, OSD A&S DPC, carol.a.brown160.civ@mail.mil Pam Rooney, Support to OSD A&S DPC, www.dodprocurementtoolbox.com